YAMAHA

# PORTATONE PSR-270

**Manual do Proprietário** 

# PRECAUÇÕES

(página 03)

# **Leia atentamente antes de iniciar a utilização.**

\* Guarde este manual em lugar seguro para consultas posteriores

# <símbolo> AVISO

**Sempre siga as precauções básicas listadas abaixo para evitar a possibilidade de danos sérios ou até mesmo choque elétrico fatal, curto circuito, avarias, incêndios e outros riscos. Estes cuidados incluem o seguinte:** 

- De forma alguma abra ou tente desinstalar ou modificar as partes internas do instrumento. O instrumento não contém partes internas que o usuário deve modificar. Se for apresentado mal funcionamento, interrompa a utilização imediatamente e leve o instrumento para ser revisado por uma assistência técnica autorizada Yamaha.
- Não exponha o instrumento à chuva, não utilize-o próximo da água, em condições onde exista umidade; ou coloque-o próximo de recipientes que contenham líquidos que podem cair em seus orifícios.
- Se o cabo do adaptador de AC ou o plugue forem danificados e se houver a perda repentina do som durante a utilização do instrumento, ou cheiro forte ou fumaça surgirem em conseqüência disto, desligue imediatamente a tecla power do instrumento, retire o cabo de força da tomada e leve o instrumento para ser revisado por uma assistência técnica autorizada Yamaha.
- Utilize somente o adaptador especificado (PA-3B ou um equivalente recomendado pela Yamaha). A utilização de um adaptador não especificado pode ocasionar dano ou superaquecimento no instrumento.
- Antes de limpar o instrumento, sempre desligue-o da tomada. Nunca coloque ou retire o plugue da tomada com as mãos molhadas.
- Verifique periodicamente o plugue do cabo de força e remova qualquer tipo de sujeira ou pó que possam ter se acumulado nele.

# <símbolo> CUIDADO

**Sempre siga as precauções básicas listadas abaixo para evitar danos físicos a você ou a outras pessoas, danos ao instrumento ou outras propriedades. Estas precauções são as seguintes:** 

- Não coloque o cabo do adaptador de AC próximo a fontes de calor tais como aquecedores ou radiadores, não estique-o excessivamente ou coloque objetos pesados sobre ele, não posicione-o de forma que alguém possa pisar ou tropeçar nele.
- Quando retirar o plugue do instrumento ou da tomada, sempre segure pelo plugue; nunca pelo cabo.
- Não conecte o instrumento à tomada utilizando um adaptador. Este adaptador, pode causar a perda da qualidade do som ou ocasionar o superaquecimento da tomada.
- Desconecte o adaptador de AC quando o instrumento não estiver sendo utilizado, ou durante tempestades.
- Sempre certifique-se que as pilhas estejam colocadas com a polaridade + / conforme especificado. A má colocação das pilhas pode resultar em superaquecimento, incêndio ou vazamento do fluido da pilha.
- Sempre substitua as pilhas por outras do mesmo tipo. Não utilize pilhas novas com usadas. Da mesma forma, não misture os tipos de pilha, tal como alcalina e comum, pilhas de marcas diferentes, ou diferentes tipos de pilhas do mesmo fabricante, pois isto pode causar superaquecimento, incêndio ou vazamento do fluido da pilha.
- Não exponha as pilhas ao fogo.
- Não tente recarregar pilhas que não sejam recarregáveis.
- Se o instrumento não for utilizado por um longo período de tempo, retire as pilhas, para evitar que o fluido vaze.
- Mantenha as pilhas fora do alcance de crianças.
- Antes de conectar o instrumento a outros equipamentos eletrônicos, desligue todos os equipamentos. Antes de ligar ou desligar os equipamentos, coloque todos os níveis de volume no mínimo. Certifique-se de ajustar o volume de todos os componentes no nível mínimo e gradualmente aumentar os controles de volume de forma a ajustar o instrumento ao nível de audição desejável.
- Não exponha o instrumento à poeira e vibrações excessivas, ao frio ou calor extremos (tal como sol , aquecedor, ou em um carro durante o dia) para evitar que o painel fique deformado ou que componentes internos sejam danificados.
- Não utilize o instrumento próximo de outros aparelhos elétricos tais como televisores, rádios ou altofalantes, pois isto pode causar interferências que podem afetar a operação adequada destes aparelhos.
- Não coloque o instrumento em posição instável, onde possa cair acidentalmente.
- Antes de transportar o instrumento, retire o adaptador e os outros cabos conectados.
- Quando for limpar o instrumento, utilize um pano seco e macio. Não utilize solventes de tinta, fluidos de limpeza, ou panos impregnados com produtos químicos. Não coloque sobre o instrumento objetos de vinil, plástico ou borracha, pois podem soltar tinta no painel ou no teclado.
- Não se apoie ou coloque objetos pesados sobre o instrumento e não force excessivamente os botões, teclas e conectores.
- Utilize somente o rack/pedestal especificado para o instrumento. Quando colocado em pedestal ou rack, utilize apenas os parafusos fornecidos. Não seguir esta orientação pode causar dano a componentes internos ou ocasionar a queda do equipamento.
- Não utilize o instrumento por um longo período de tempo com nível de volume alto ou desconfortável, pois isto pode causar perdas auditivas permanentes. Se você observar alguma perda auditiva ou zumbido nos ouvidos, consulte um médico.

### **SALVANDO OS DADOS DO USUÁRIO**

• Salve todos os dados em um dispositivo externo, como o Yamaha MIDI Data Filer MDF3, para evitar a perda de dados importantes devido a um mau funcionamento ou erros de operação.

A Yamaha não se responsabiliza por danos causados pela utilização inadequada ou modificações feitas no instrumento, dados que sejam perdidos ou destruídos.

Sempre desligue o instrumento quando não estiver sendo utilizado.

Certifique-se de descartar as pilhas usadas de acordo com as regulamentações locais.

\* As ilustrações e telas do LCD apresentadas neste manual do proprietário, têm apenas finalidade de instruir, e podem diferir das de seu instrumento.

4

(página 04)

# Parabéns pela aquisição do Yamaha PSR-270 Porta Tone

Agora você possui um teclado portátil que combina funções avançadas, ótimo som e excepcional facilidade de operação num modelo extremamente compacto. Suas características também o tornam um instrumento extraordinariamente versátil.

# Leia cuidadosamente este Manual do Proprietário enquanto toca o seu novo PortaTone para tirar proveito de todas as vantagens de suas diversas características.

# CARACTERÍSTICAS PRINCIPAIS

O PSR-270 é um teclado sofisticado de fácil utilização com as seguintes características e funções:

### **Conjunto de Aprendizagem Yamaha**

Páginas

O PortaTone apresenta o novo Conjunto de Aprendizagem Yamaha - um conjunto de ferramentas de aprendizagem que utiliza a mais recente tecnologia para tornar o estudo e a prática da música mais divertida e prazeirosa !

### **O Conjunto de Aprendizagem Yamaha inclui:**

• **Funções do Guia de Acordes no modo Style** - -

Smart e Dicionário - tornam excepcionalmente fácil aprender os acordes e as relações de acordes. Com a poderosa função EZ Chord será possível gravar e tocar facilmente progressões de acordes.

- O Smart permite que se toque harmonicamente "correta" as progressões de acordes em qualquer tecla que seja especificada. Isso é ótimo para o aprendizado - e ao se tocar !
- O Dicionário é uma "enciclopédia de acordes" interna que ensina como tocar acordes específicos. Digita-se o nome do acorde e o PortaTone mostra que notas tocar !
- O EZ Chord é uma forma simples e poderosa de se programar e tocar progressões de acordes. Grave todas as alterações de acordes que forem necessárias para uma canção, então reproduza os acordes um após o outro simplesmente tocando uma única tecla!

## **Portable Grand Pagina**

O PortaTone também tem uma função **Portable Grand** para performances de piano realistas. Pressionando o botão PORTABLE GRAND ativa-se instantaneamente o som maravilhosamente autêntico "Piano Estéreo Sampleado" e configura-se todo o PortaTone para tocar um ótimo piano. Os estilos Special Pianist - com acompanhamento apenas de piano - também são fornecidos.

## **Outras características eficientes incluem:**

- Sons dinâmicos excepcionalmente reais com 100 vozes, utilizando gravações digitais de instrumentos reais.
- Os modos de som Dual e Split permitem colocar dois sons juntos ou determinar dois sons para seções separadas do teclado.
- Quatro efeitos de alta qualidade Reverb, Chorus, DSP e Harmony cada um com uma variedade de tipos diferentes.
- 100 estilos de auto acompanhamento, com diferentes de Intro, Main A e B e Endings (Encerramento) seções. Todos os estilos (exceto para os estilos Pianist) também têm seus quatro padrões de Fill-in próprios. O PortaTone também fornece controle sobre os estilos de acompanhamento - incluindo Tempo (ritmo) e Volume do Acompanhamento independente.
- Operações de gravação poderosas para gravar e reproduzir composições completas (três canções do Usuário estão disponíveis). Até seis pistas podem ser gravadas para uma canção, incluindo uma pista de acorde especial para acompanhamento de estilo.
- Ajuste One Touh (OTS), para ativar automaticamente um som adequado para tocar com o estilo selecionado. Além disso, existem 16 espaços de memórias OTS que podem ser utilizadas para gravar os ajustes de painel do usuário para chamadas instantâneas.
- Resposta de Toque (com tecla liga/desliga no painel frontal) para controlar os sons a um nível extremamente expressivo. Esta função trabalha junto com o Filtro Dinâmico, que ajusta dinamicamente o timbre ou o tom de um som de acordo com a força com que se toca - da mesma forma que num instrumento musical verdadeiro !
- Controle de pedal conveniente sobre as várias funções incluindo sustain, start/stop e outras.
- Compatibilidade GM (General MIDI MIDI Geral) e ajuste de som GM total.
- Um grande display (backlit) fornece a confirmação visual fácil de todos os ajustes importantes, bem como das indicações de acordes e notas.
- Funções MIDI abrangentes que permitem integrar o PortaTone com sistemas de música MIDI, para gravação de seqüências e outras aplicações avançadas.
- Sistema de amplificadores/alto-falantes internos de alta qualidade.

(página 05)

### Conteúdo

### **CONTROLES DE PAINEL E TERMINAIS**

- Painel Frontal
- Painel Traseiro

### **AJUSTANDO**

REQUISITOS DE POTÊNCIA LIGANDO JACKS DE ACESSÓRIOS

# **GUIA RÁPIDO -**

**COMO UTILIZAR O SEU NOVO PSR-270 PORTATONE** 

Passo 1 Sons Passo 2 Auto Acompanhamento Passo 3 Guia de Acordes Passo 4 Canções Passo 5 Parâmetros Function Passo 6MIDI

### **INDICAÇÕES DO DISPLAY DO PAINEL**

• Estante

### **PORTABLE GRAND**

TOCANDO O PORTABLE GRAND UTILIZANDO O METRÔNOMO

- Ajustando o Compasso do Metrônomo
- Ajustando o Volume do Metrônomo

### **TOCANDO SONS - O MODO VOICE**

### **TOCANDO UM SOM - SOM MAIN**

- Sobre os Sons do Painel e os Sons GM
- Tabela de Sons de Bateria (sons 101 - 110)

Parâmetros Function - Som Main

### **TRANSPOSE E TUNING**

**Transpose** 

**Tuning** 

### **TOCANDO DOIS SONS - SOM DUAL**

Parâmetros Function - Som Dual

### **TOCANDO DOIS SONS - SOM SPLIT**

Parâmetros Function - Som Split

### **FUNÇÕES DE SOM ADICIONAIS**

**- AJUSTE DE SOM E SENSIBILIDADE DE TOQUE**

 Parâmetros Function - Ajuste Voice e Touch Sensitivity

### **EFEITOS REVERB**

**CHORUS DSP** 

### **HARMONY**

Parâmetros Function - Efeitos

• Tipos de Efeitos

### **AUTO ACOMPANHAMENTO - O MODO STYLE**

SELECIONANDO UM ESTILO E TOCANDO O ACOMPANHAMENTO CONTROLES DE ACOMPANHAMENTO UTILIZANDO AS CARACTERÍSTICAS DE AUTO ACOMPANHAMENTO ALTERANDO O RITMO SEÇÕES DE ACOMPANHAMENTO (MAIN A, MAIN B E FILL IN) AJUSTANDO O VOLUME DO ACOMPANHAMENTO UTILIZANDO O AUTO ACOMPANHAMENTO - MULTI FINGERING Acordes Single Finger Acordes Fingered AJUSTANDO O PONTO DE SPLIT DO ACOMPANHAMENTO

Parâmetro Function - Ponto de Split do Acompanhamento

### **O QUE É UM ACORDE ?**

### **ESCREVENDO OS NOMES DOS ACORDES**

Os intervalos da Escala

Outros Acordes

## **GUIA DE ACORDES**

 **Dicionário** 

 **Smart** 

• Lista de Acordes Smart

### **Acorde EZ**

Acorde EZ - Reprodução

• Série de Bancos

Acorde EZ - Gravação

- Gravando um Espaço
- Tocando o Acompanhamento Durante a Gravação do Acorde EZ
- DICA Utilizando Espaços

Limpando um Banco de Acordes EZ

### **AJUSTE ONE TOUCH (OTS)**

### **AJUSTE ONE TOUCH - USUÁRIO**

 Gravação de um Ajuste One Touch de Usuário Reativando um Ajuste One Touch de Usuário

• Selecionando um Banco de Usuário

### **AJUSTE ONE TOUCH - PRESET**

• Selecionando um Ajuste One Touch Preset

### **SELECIONANDO E TOCANDO CANÇÕES - O MODO SONG**

SELECIONANDO E TOCANDO UMA CANÇÃO ALTERANDO O RITMO

SOBRE O DISPLAY DE COMPASSO AJUSTANDO O VOLUME DA CANÇÃO

### **GRAVAÇÃO DE CANÇÃO**

### **GRAVANDO UMA CANÇÃO DE USUÁRIO - GRAVAÇÃO EM TEMPO REAL**

- Utilizando o Metrônomo
- Operações Adicionais

# **GRAVANDO UMA CANÇÃO DE USUÁRIO - GRAVAÇÃO STEP**

Gravando Notas

• Operações Adicionais

Substituindo uma Nota ou Pausa

Entrando com Curvas de Velocidade

• Tabela de Curva de Velocidade

### **LIMPANDO UMA CANÇÃO**

### **PEDAL**

•Funções de Determinação do Pedal

### **FUNÇÕES MIDI**

**O QUE É MIDI ?**  Mensagens Channel Mensagens System • Terminais MIDI

**CONECTANDO A UM COMPUTADOR PESSOAL** 

**PARÂMETROS FUNCTION - MIDI** 

### **UTILIZANDO A MANDADA BULK DUMP PARA SALVAR DADOS**

 Salvando os Dados Bulk Carregando os Dados Bulk

### **UTILIZANDO A MANDADA DE SETUP INICIAL COM UM SEQUENCIADOR**

Mandando dados do Setup Inicial

**SOLUCIONANDO PROBLEMAS BACKUP DE DADOS & INICIALIZAÇÃO ESPECIFICAÇÕES PARTITURA DE CANÇÕES (Bancos de acordes EZ 1, 2) LISTA DE SONS LISTA DE ESTILOS LISTA DE BATERIAS TABELA DE IMPLEMENTAÇÃO MIDI ÍNDICE** 

(página 06)

# CONTROLES DE PAINEL E TERMINAIS

### **Painel Frontal**

**(Ilustração - página 06)** 

### **(1 ) Disco MASTER VOLUME**

Determina o volume geral do PortaTone.

### **(2) Botões OVERALL (**  $\cdot$ **,**  $\blacklozenge$ **, +, − )**

Utilizados para seleção de várias funções "gerais" e ajustes de seus valores. (Consultar páginas ).

### **(3 ) Botão FUNCTION**

Seleciona o modo Function. (Consultar página ).

### **(4 ) Botão SONG**

Seleciona o modo Song. (Consultar página)

**(5 ) Botão STYLE**  Seleciona o modo Style. (Consultar página ).

### **(6 ) Botão VOICE**  Seleciona o modo Voice. (Consultar página )

### **(7 ) Teclado Numérico, botões +/-**

Utilizados para seleção de canções, sons e estilos. (Consultar páginas ). Também são utilizadas para fazer vários ajustes, tais como:

- •Seleção e alteração dos parâmetros Function (página )
- •Ajuste dos valores da nota e outros ajustes para a função Step Record (página )
- •Ajuste do compasso para o Metrônomo (página ).
- •Ajuste do compasso para a função Smart Chord (página ).

### **(8 ) Botão PORTABLE GRAND**

Muda instantaneamente para o modo Voice e ativa o som Grand Piano. (Consultar página )

### **(9 ) Botão METRONOME**

Ativa e desativa o metrônomo. (Consultar página )

### **(10 ) Botão ACMP ON/OFF**

Quando o modo Style está selecionado, ativa e desativa o auto acompanhamento. (Consultar página ) Este botão não tem função no modo Song Play.

### **(11 ) Botão SYNC-START**

Ativa e desativa a função Sync-Start. (Consultar página )

### **(12 ) Botão START/STOP**

Quando o modo Style está selecionado, inicia e interrompe alternadamente o acompanhamento. (Consultar página ). No modo Song, inicia e interrompe alternadamente a reprodução. (Consultar página ).

(página 07)

### **(13 ) Botão INTRO/ENDING**

Quando o modo Style está selecionado, este botão é utilizado para controlar as funções Intro e Ending. (Consultar página ).

### **(14 ) Botões MAIN A/B (AUTO FILL)**

Quando o modo Style está selecionado, estes botões são utilizados para alterar as seções de auto acompanhamento e controlar a função Auto Fill. (Consultar página ).

### **(15 ) Botão CHORD GUIDE**

Quando o modo Style está selecionado, este botão é utilizado para controlar as funções Chord Guide. (Consultar página ).

### **(16 ) Botão RECORD**

Utilizado para selecionar e habilitar as funções de gravação: Song (páginas ), EZ Chord (página ), e Ajuste One Touch (página ).

### **(17 ) Botões ONE TOUCH SETTING / SONG MEMORY**

Quando o modo Style está selecionado, estes botões são utilizados para selecionar os registros de Ajuste One Touch. (página ). Quando o modo Song está selecionado, são utilizados para selecionar pistas específicas (páginas ).

### **(18 ) Botão HARMONY**

Ativa e desativa o efeito Harmony. (Consultar página ).

### **(19 ) Botão REVERB**

Ativa e desativa o efeito Reverb. (Consultar página ).

### **(20 ) Botão DUAL**

Ativa e desativa o modo Dual. (Consultar página )

### **(21 ) Botão TOUCH**

Ativa e desativa a função Touch. (Consultar página )

### **(22 ) Tecla Power (STANDBY/ON)**

### **(23 ) Botão DEMO**

Utilizado para tocar as canções Demo. (Consultar página ).

### **Painel Traseiro**

**(Ilustração - página 07)** 

### **(1 ) Jack DC IN 10 - 12V**

Utilizado para a conexão a um adaptador de potência PA-3B. (Consultar página )

### **(2 ) Jack PHONES/OUTPUT**

Utilizado para conexão de um par de fones de ouvido ou de um sistema de alto-falantes/amplificador externo. (Consultar página )

### **(3 ) Jack FOOT SWITCH**

Utilizado para a conexão de um pedal opcional FC4 ou FC5. O pedal é utilizado geralmente para controlar o sustain, mas também pode ser útil para controlar uma das muitas funções. (Consultar página )

### **(4 ) Terminais MIDI IN, OUT**

Utilizados para conexão de outros dispositivos ou instrumentos MIDI. (Consultar página ).

(página 08)

# AJUSTANDO

**Esta seção contém informações sobre os ajustes a serem feitos para tocar o seu PortaTone. Certifique-se de ler esta seção cuidadosamente antes de iniciar a utilização do instrumento.** 

### **REQUISITOS DE POTÊNCIA**

Embora o PSR-270 possa operar tanto com o adaptador de AC opcional ou pilhas, a Yamaha recomenda que se utilize um adaptador de AC sempre que possível. Um adaptador de AC é menos prejudicial para o meio ambiente do que as pilhas e não esgota os recursos naturais

### **CUIDADO** <símbolo>

Nunca desligue a fonte de alimentação (isto é, retire as pilhas ou desplugue ou adaptador de AC ) durante a operação de gravação do PSR-270 ! Ao se fazer isto resulta na perda de dados.

### **Utilizando um Adaptador de AC**

Para conectar o seu PortaTone a uma tomada de rede elétrica, será necessário utilizar o adaptador opcional PA-3B da Yamaha. A utilização de outros adaptadores de AC pode resultar em danos ao instrumento, então certifique-se de solicitar o tipo correto. Conecte uma ponta do adaptador ao jack DC IN 10-12V no painel traseiro do seu PSR-270, e a outra ponta à uma tomada.

### **AVISO** <símbolo>

- Utilize SOMENTE o Adaptador de AC PA-3B da Yamaha (ou outro adaptador especificamente recomendado pela Yamaha) para alimentar o seu instrumento na rede elétrica. A utilização de outros adaptadores pode resultar em danos irreparáveis tanto ao adaptador como ao PSR-270.
- Desplugue o Adaptador de AC quando não estiver utilizando o PSR-270 ou durante tempestades.

### **Utilizando Pilhas**

### **Colocando as Pilhas**

Vire o instrumento de cabeça para baixo e retire a tampa do compartimento de pilhas. Coloque seis pilhas de 1,5 volts do tipo "D" (SUM-1, R-20 ou equivalentes) como apresentado na ilustração, certifique-se que os terminais positivo e negativo estejam alinhados adequadamente e recoloque a tampa.

### **(Ilustração página 08)**

### **Quando as Pilhas Ficam Fracas**

Quando as pilhas ficam fracas e a tensão da pilha cai abaixo de um determinado nível, o PortaTone pode não soar ou funcionar adequadamente. Tão logo isto aconteça, substitua as pilhas por outras seis novas.

### **AVISO** <símbolo>

- Nunca misture pilhas novas com usadas ou de tipos diferentes (exemplo: alcalinas e comuns)
- Para evitar a possibilidade de dano causado por vazamento das pilhas, retire as pilhas do instrumento caso ele não seja utilizado por um longo período de tempo.

### **LIGANDO**

Com o adaptador de AC conectado ou com as pilhas já colocadas, simplesmente pressione a tecla power até que fique fixo na posição ON. Quando o instrumento não é utilizado, certifique-se de desligá-lo. (Pressione a tecla novamente para desligá-lo).

### **(Ilustração - página 08)**

### **CUIDADO** <símbolo>

Mesmo quando a tecla está na posição "STANDBY", a eletricidade ainda está presente no instrumento a um nível mínimo. Quando o PSR-270 não for utilizado por um longo período de tempo, certifique-se de desplugar o adaptador de AC da tomada, e/ou retire as pilhas do instrumento.

(página 09)

### **JACKS DE ACESSÓRIOS**

### **Utilizando Fones de Ouvido**

Para praticar e tocar em particular, sem perturbar os outros, conecte um par de fones de ouvido estéreo no jack PHONES/OUTPUT do painel traseiro. O som do sistema de alto-falantes interno é cortado automaticamente quando o plugue dos fones de ouvido é insertado neste jack.

### **(Ilustração - página 09)**

### ■ Conectando um Amplificador de Teclado ou um Sistema Estéreo

Embora o PortaTone esteja equipado com um sistema de alto-falantes interno, também é possível utilizar um sistema de amplificador/alto-falantes externo. Primeiro, certifique-se que o PortaTone e qualquer outro dispositivo externo estejam desligados, então conecte uma ponta de um cabo de áudio estéreo ao(s) jack(s) LINE IN ou AUX IN do outro dispositivo e a outra ponta ao jack PHONES/OUTPUT no painel traseiro do PortaTone.

### **(Ilustração - página 09)**

### **CUIDADO** <símbolo>

• Para evitar danos aos alto-falantes, ajuste o volume dos dispositivos externos no valor mínimo antes de conectá-los. Ignorando-se esta etapa pode-se causar choque elétrico ou dano ao equipamento.

### **Utilizando um Pedal**

Esta característica permite que se utilize o pedal opcional (FC-4 ou FC-5 da Yamaha) para manter o som ou controlar uma variedade de outras funções (Consultar página ). Quando o pedal é usado para manter o som, o pedal funciona da mesma maneira que um pedal abafador em um piano acústico - pressione e mantenha pressionado o pedal enquanto toca o teclado para manter o som.

### **(Ilustração - página 09)**

### **OBSERVAÇÃO**

- Certifique-se que o plugue do pedal esteja conectado adequadamente ao jack FOOT SWITCH antes de ligar.
- Não pressione o pedal enquanto estiver ligando o equipamento. Ao se pisar no pedal altera-se a polaridade reconhecida, resultando numa operação inversa.

### **Utilizando os Terminais MIDI**

O PortaTone também apresenta terminais MIDI, permitindo que se faça interface com outros dispositivos e instrumentos MIDI. (Para maiores informações, consultar página )

### **(Ilustração - página 09)**

(página 10)

# GUIA RÁPIDO - COMO UTILIZAR O SEU NOVO PSR-270 PORTATONE

**Esta seção curta e de fácil utilização mostra como utilizar as característica e funções básicas do seu novo PSR-270 PortaTone. Se você nunca tocou um teclado eletrônico antes, ler e seguir os passos apresentados nesta seção fará com que o PortaTone se torne familiar à você em pouco tempo. Esta seção também apresentará as ferramentas necessárias para explorar as capacidades avançadas do instrumento e utilizá-las de forma eficaz em suas próprias músicas. Boa sorte... e divirta-se !!** 

## **(Ilustração - página 10)**

Passo 1 Sons

**Tocando o Som Piano** 

**Portable Grand** 

**Pressione o botão PORTABLE GRAND.** 

**(Ilustração - página 10) (A ) O som Grand Piano é selecionado automaticamente.** 

**Toque o teclado.**

**(Ilustração - página 10) (B ) Quer saber mais ? Consultar página .** 

### **Selecionando outros sons**

O PSR-270 apresenta o total de 238 sons de alta-qualidade. Vamos experimentar alguns deles...

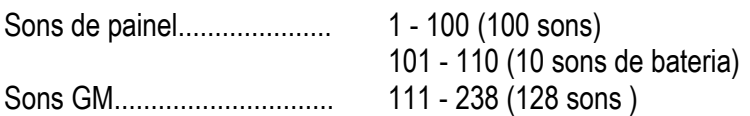

 **Entre no modo Voice**.

**(Ilustração - página 10)** 

**Selecione um som.** 

**(Ilustração - página 10)** 

**Toque o teclado.**

**(Ilustração - página 10)**  Quer saber mais ? Consultar página . (página 11)

### **Toque junto com o Metrônomo**

### **Pressione o botão METRONOME.**

**(Ilustração - página 11) (A ) Quer saber mais ? Consultar página .** 

### **Alterando o compasso do Metrônomo**

Pressione simultaneamente o botão METRONOME e um dos botões (1-9) no teclado numérico.

**(Ilustração - página 11)** 

**(B ) Normalmente o Metrônomo está ajustado para tocar em 4/4. Para alterar para 2/4, pressione o botão com o número "2". Para alterar para 3 /4, pressione o botão com o número "3". (C ) Quer saber mais ? Consultar página .** 

### **Alterando o Volume do Metrônomo**

**1 Pressione os botões OVERALL / até que "MtrVol" seja apresentado no display.**

**(Ilustração - página 11)** 

**2 Pressione o botão OVERALL + ou - para aumentar ou diminuir o valor.**

**(Ilustração - página 11)** 

**Lista de Sons de Painel** 

**(Tabela - página 11)** 

**(D ) Nº Nome do Som (E ) PIANO (F ) MACETA (G ) ÓRGÃO (H ) VIOLÃO (I ) BAIXO (J ) CONJUNTO (K ) STRINGS (L ) METAIS (M ) PALHETA (N ) TUBO (O ) SYNTH LEAD (P ) SYNTH PAD (Q ) BATERIAS** 

# PASSO 2 AUTO ACOMPANHAMENTO

### Utilizando o auto acompanhamento

O PSR-270 tem características de auto acompanhamento poderosas e de fácil utilização. Tudo que se tem a fazer é tocar acordes com a mão esquerda - e o PortaTone produz automaticamente acompanhamentos de baixo, acordes e ritmos de fundo para a sua performance. Utilize a mão direita para tocar as melodias e a sua performance se parecerá com a de uma banda completa !

**(Ilustração - página 12) (A ) Seção de acompanhamento (B ) Mão esquerda Auto acompanhamento (por exemplo: baixo + guitarra + bateria) (C ) Mão direita Melodia** 

° **Entre no modo Style.** 

**(Ilustração - página 12)** 

 $\frac{1}{2}$  Selecione um estilo. Para uma lista de estilos, consultar página .

**(Ilustração - página 12)** 

Ative o auto acompanhamento.

**(Ilustração - página 12)** 

³ **Ative a função Sync-Start.** 

**(Ilustração - página 12)** 

### ´ **Toque um acorde com a mão esquerda.**

Para auxiliar no aprendizado de como tocar os acordes, consultar "Utilizando a função Chord Guide" na página .

**(Ilustração - página 12) (D ) Seção de acompanhamento** 

µ **Selecione uma seção.**  Experimente tocar com as seções Intro, Main A/B e Ending.

**(Ilustração - página 12)** 

 $✓$  Interrompa o auto acompanhamento.

# **(Ilustração - página 12)**

Quer saber mais ? Consultar página .

# **(Ilustração - página 12)**

(página 13)

Selecionando um estilo de música completa com o som ideal e outros ajustes - Ajuste One Touch

O PortaTone apresenta 100 estilos diferentes em vários gêneros de música. Com a Função One Touch Setting, é possível ativar sons e outros ajustes que melhor se adaptam ao estilo selecionado. Cada estilo foi programado com dois Ajustes One Touch Preset.

**Entre no modo Style** 

**(Ilustração - página 13)** 

**Selecione um estilo.** 

Para uma lista de estilos, consultar abaixo.

**(Ilustração - página 13)** 

**Pressione um dos botões de Ajuste One Touch: Preset A ou B.**

**(Ilustração - página 13)** 

 **Toque o teclado.** 

**(Ilustração - página 13)** 

Quer saber mais ? Consultar página .

### **Lista de Estilo**

**(Tabela - página 13) (A ) Nº Nome do Estilo**  (página 13)

# Passo 3 Guia de Acordes

# Utilizando a função Chord Guide

**Aprendendo como tocar acordes específicos** 

Aqui, você aprenderá como utilizar as funções Chord Guide para apresentar notas individuais dos acordes.

° **Entre com o modo Style, então pressione o botão CHORD GUIDE até que "Dict" apareça no display.**

**(Ilustração - página 14)** 

± **Especifique a nota raiz do acorde.**

**(Ilustração - página 14) (A ) Exemplo (B ) Nota Raiz (C ) Tipo de acorde** 

**Especifique o tipo de acorde.** 

**(Ilustração - página 14)** 

³ **Toque as notas do acorde como indicado no diagrama do teclado no display.** 

**(Ilustração - página 14)** 

As notas no diagrama do teclado piscam quando o acorde é tocado adequadamente.

Quer saber mais ? Consultar página.

**Tocando acordes apropriados com apenas um dedo.** 

O PortaTone também permite que se crie acordes apropriados para uma dada escala simplesmente tocando notas simples na escala.

 **Entre no modo Style, então pressione o botão CHORD GUIDE até que "Smart" apareça no display.** 

**(Ilustração - página 14)** 

 **Ajuste a tecla para combinar com a canção que se deseja tocar. Entre com o número de sustenidos ou bemóis da tecla correspondente.** 

**(Ilustração - página 14)** 

**Inicie o auto acompanhamento**.

```
(Ilustração - página 14)
```
**Toque acordes de uma única nota (nota raiz) no teclado.** 

**(Ilustração - página 14) (A ) Para tocar estes acordes.... (B ) ... pressione estas teclas (notas raízes)** 

Quer saber mais ? Consultar página .

(página 15)

### **Tocando progressões de acordes (canções) com apenas um dedo**

A função EZ Chord apresenta uma maneira excepcionalmente fácil de tocar os acordes de uma canção. Simplesmente pressione teclas simples em sucessão e o PortaTone automaticamente toca os acordes apropriados para você !

**Entre no modo Style, então pressione o botão CHORD GUIDE até que "EZ" apareça no display.**

**(Ilustração - página 15)**

 **Selecione um banco de Acordes EZ.** 

**(Ilustração - página 15)** 

**Inicie o auto acompanhamento**.

**(Ilustração - página 15)** 

 **Pressione e solte um única nota no teclado para tocar um acorde**. **Continue pressionando a mesma tecla cada vez que quiser que um novo acorde seja tocado.** 

**(Ilustração - página 15) (A ) Seção acompanhamento** 

**Toque a melodia com a mão direita conforme o auto acompanhamento toca**.

**(Ilustração - página 15)** 

Quer saber mais ? Consultar página .

### **Gravando os seus próprios bancos de Acordes EZ**

Também é possível criar as suas próprias progressões de acordes, e tocar com as outras se você quiser.

Quer saber mais ? Consultar página .

**(Ilustração - página 15) (B ) Utilize estas teclas para a função Chord Guide Dictionary. (C ) Teclas para tocar o acompanhamento (C1 - F#2) (D ) Teclas para entrar o tipo de acorde (C3 - B4) (E ) Teclas para entrar a nota raiz (C5 - B5)** 

(página 16)

# Passo 4 Canções

### Tocando uma canção

### **Reproduzindo as três canções**

O PSR-270 tem três canções Demo que apresentam os sons autênticos e acompanhamentos dinâmicos do instrumento.

° **Pressione o botão DEMO.**

**(Ilustração - página 16)** 

± **Interrompa a canção.**

**(Ilustração - página 16)** 

Quer saber mais ? Consultar página .

**Reproduzindo uma única canção** 

É possível, naturalmente, selecionar e reproduzir qualquer das canções do PortaTone.

 $\circledcirc$  Entre no modo Song.

**(Ilustração - página 16)** 

§ **Selecione uma canção.**

**(Ilustração - página 16)** 

¨ **Inicie (e interrompa ) a canção.**

**(Ilustração - página 16)** 

Quer saber mais ? Consultar página .

### **Alterando o ritmo (velocidade) da canção**

 **Pressione os botões OVERALL / até que "Tempo" apareça no display**.

**(Ilustração - página 16)** 

 **Pressione o botão OVERALL + ou - para acelerar ou desacelerar o ritmo.**

# **(Ilustração - página 16)**

Quer saber mais ? Consultar página .

### **Alterando o volume da canção**

 **Pressione um dos botões OVERALL / até que "SongVol" apareça no display**.

**(Ilustração - página 16)** 

 **Pressione o botão OVERALL + ou - para aumentar ou diminuir o volume da canção.** 

### **(Ilustração - página 16)**

Quer saber mais ? Consultar página .

(página 17)

### Gravando a sua própria canção

O PSR-270 permite gravar as suas próprias canções utilizando dois métodos diferentes - Realtime (Tempo Real) ou Step (Passo). Experimente estes dois métodos de gravação....

### **1 Selecione o modo de gravação desejado pressionando o botão RECORD.**

### **(Ilustração - página 17)**

### **Gravação Realtime (Tempo Real)**

Este método é muito parecido como o de um gravador de convencional, permitindo que se toque e grave partes da canção em tempo real.

### **Gravação Step (Passo)**

Este método é similar à forma como se faríamos se utilizássemos lápis e papel para escrever cada nota, entrando as partes da canção passo a passo.

Quer saber mais ? Consultar páginas .

### **(Ilustração - página 17)**

### Criando os seus próprios Ajustes One Touch

Também é possível criar os seus próprios Ajustes One Touch - permitindo que virtualmente se reconfigure completamente todos os ajustes do PortaTone com o pressionar de um botão ! Podem ser gravados até 16 ajustes (4 bancos de Usuário x 4 botões de Usuário).

¦ **Faça todos os ajustes desejados no PortaTone**.

§ **Selecione o modo de gravação Ajuste One Touch de Usuário**.

**(Ilustração - página 17)** 

¨ **Selecione o banco de Usuário desejado (1 - 4).**

**(Ilustração - página 17)** 

© **Selecione o botão de Usuário desejado (USER 1 - 4).**

**(Ilustração - página 17)** 

 $\%$  Desative o modo de gravação Ajuste One Touch de Usuário.

# **Ativando um Ajuste One Touch de Usuário**

A **Selecione a Função # 41 e selecione o banco desejado (1 - 4).** 

**(Ilustração - página 17)** 

B **Pressione o botão USER (1 -4) para ativar instantaneamente os seus ajustes de painel.** 

**(Ilustração - página 17)** 

Quer saber mais ? Consultar página .

(página 18)

# Passo 5 Parâmetros Function

# Utilizando os parâmetros Function

O PSR-270 tem uma grande variedade de ajustes nos parâmetros Function. Estes parâmetros dão controle detalhado sobre muitas características do PSR-270.

° **Pressione o botão FUNCTION.** 

**(Ilustração - página 18)** 

 $%$  **Selecione o número Function** Para uma lista de funções, consultar página

**(Ilustração - página 18)** 

**(A ) O número da função pode ser selecionado enquanto a indicação "FUNCTION" está piscando.** 

**(B ) Entre com o número da função no teclado numérico.** 

**(C ) Pressione o botão FUNCTION; cada vez que este botão é pressionado avança-se os números. Mantenha pressionado o botão para avançar continuamente pelos números.** 

### **Ex Depois que "FUNCTION" pára de piscar no display, altere o valor ou ajuste.**

Depois de alguns segundos, a indicação "FUNCTION" pára de piscar e permanece acesa. Ao mesmo tempo, o número Function ("F02" no exemplo acima) muda automaticamente para o valor atual do parâmetro Function.

**(Ilustração - página 18)** 

**(D ) Valor selecionado atualmente para o parâmetro Function.** 

³ **Utilize o teclado numérico para alterar o valor ou ajuste. Para ajustes de on/off, utilizar os botões +/-.**

**(Ilustração - página 18)** 

Quer saber mais ? Consultar página .

**(Ilustração - página 18)** 

(página 19)

### **Lista de Parâmetros Function**

**(Tabela - página 19) (A ) Função (B ) página** 

(página 20)

# Passo 6 MIDI

# Utilizando o MIDI

O PSR-270 também apresenta terminais MIDI no painel traseiro (MIDI IN e MIDI OUT) bem como um conjunto de funções MIDI abrangentes, que permitem que se utilize o instrumento numa grande variedade de gravações e aplicações de performance.

• **Enviando a canção original e os dados de Ajuste One Touch para outro PSR-270.** 

**(Ilustração - página 20) (A ) MIDI transmite (B ) MIDI recebe** 

→ Consultar "Utilizando Mandada Bulk Dump para Salvar Dados" nas páginas

• **Utilizando o Arquivo de Dados MIDI MDF3 para armazenar e ativar dados PSR-270 originais.** 

**(Ilustração - página 20) (C ) Salva/carrega dados** 

→ Consultar "Utilizando Mandada Bulk Dump para Salvar Dados" nas páginas .

• **Reproduzindo dados de canções multi-tracks (até 16 canais) no PSR-270.** 

### **(Ilustração - página 20)**

**(D ) Ajuste o Canal Remoto (página ) em "off" (desativado)** 

**(E ) MDF3, QY700, ou computador com software de sequenciamento** 

**(F ) Discos disponíveis** 

**(G ) Disquete com dados de canção GM** 

(página 21)

• **Controlando o PSR-270 com um controlador de teclado MIDI (sem gerador de tom). (Auto acompanhamento também pode ser utilizado com este setup).** 

**(Ilustração - página 21) (A ) MIDI recebe (B ) Teclado MIDI sem gerador de tom** 

º Consultar página

• **Com este setup é possível gravar a sua performance no PSR-270, incluindo o auto acompanhamento, em um computador ou sequenciador conectado. (Até 16 canais podem ser utilizados.) Também é possível editar os dados gravados no computador ou sequenciador e tocálos utilizando os sons do PSR-270.** 

**(Ilustração - página 21)** 

**(C ) Organize e edite os dados no computador/sequenciador.** 

- **(D ) MIDI transmite**
- **(E ) MIDI recebe (reprodução)**
- **(F ) Computador com software de sequenciamento**
- **(G ) Observação Quando utilizar um computador pessoal, um software especial (software de sequenciador) é necessário.**

º Consultar página

º Consultar "Utilizando Mandada do Setup Inicial com um Sequenciador" na página .

### **<símbolo> Sistema GM Nível 1**

O "Sistema GM Nível 1" é um adendo ao padrão MIDI que assegura que quaisquer dados de música compatíveis podem ser tocados por qualquer gerador de tom compatível com GM, seja qual for o fabricante. A marca GM está afixada em todos os softwares e hardwares que suportam o Sistema GM Nível 1. O PSR-270 suporta o Sistema GM Nível 1.

(página 22)

# INDICAÇÕES DO DISPLAY DO PAINEL

**O PortaTone possui um grande display multifunção que apresenta todos os ajustes importantes para o instrumento. A seção abaixo explica rapidamente os diversos ícones e indicações do display.** 

### **OBSERVAÇÃO**

A luz de fundo do display irá diminuir gradualmente após um longo período de utilização. Quando o display ficar mal iluminado ou difícil para ler, entre em contato com o revendedor onde você adquiriu o instrumento, ou diretamente com a Yamaha, para que o seu display seja substituído. Uma taxa será cobrada por esta substituição.

### **(Ilustração - página 22)**

- (1 ) Indicadores de Modo
- (2 ) Indicador de barras das funções Overall
- (3 ) Notação
- (4 ) Teclado
- (5 ) Compasso e Ritmo
- (6 ) Indicadores de marcação de compasso
- (7 ) Acorde
- (8 ) Canção/Som/Nome e número do Estilo
- (9 ) Janela de ícone
- (10 ) Indicador de Acompanhamento ativo
- (11 ) Indicadores das pistas da canção

### **(1 ) Indicadores de Modo**

Indicam o modo selecionado atualmente - Voice, Style, Song ou Function ,- com o nome do modo dentro de um retângulo. Quando "STYLE" ou "SONG" aparecem sem o retângulo, o modo correspondente fica ativo em background.

No primeiro exemplo, o modo Style está selecionado.

### **(Ilustração - página 22)**

No segundo exemplo, o modo Voice foi selecionado, mas o modo Style ainda está ativo em background. (Isto significa que os controles de estilo estão ativos e podem ser utilizados para tocar o estilo selecionado atualmente.)

### **(Ilustração - página 22)**

### **(2 ) Indicador de barras das funções Overall**

O PortaTone tem cinco funções Overall ou controles. A função selecionada atualmente está indicada por uma barra escura que aparece próximo do seu nome (impresso no painel)

### **(3 ) Notação (4 ) Teclado**

Estas duas partes do display indicam as notas. Quando uma canção do usuário (com acordes) está sendo tocada, apresentam as notas do acorde em sucessão. Quando o modo Style e o auto acompanhamento estão ativos, o display também apresenta as notas específicas do acorde atual.

### **OBSERVAÇÃO:**

Para alguns acordes específicos, nem todas as notas podem ser apresentadas na seção de notação do display. Isto ocorre por limitações de espaço no display.

(página 23)

### **(5 ) Compasso e Ritmo**

Apresenta o compasso atual durante a reprodução de uma canção ou estilo e ajusta o valor Tempo (Ritmo) para a canção ou estilo.

### **(6 ) Indicadores de Marcação de Compasso**

Estas barras escuras (uma grande, três pequenas) piscam em seqüência e no tempo da canção ou estilo. A barra grande indica a primeira marcação do compasso. (Consultar página )

### **(7 ) Acorde**

Quando uma canção de usuário (com acordes) está sendo reproduzida, indica a raiz e o tipo do acorde atual. Também indica os acordes tocados na seção ACMP do teclado quando o modo Style e o auto acompanhamento estão ativos.

### **(8 ) Canção/ Som/ Nome e número do Estilo**

Esta parte do display indica o nome e o número da canção, som ou estilo selecionados atualmente. Também apresenta o nome e o valor ou ajustes atuais das funções Overall e dos parâmetros Function, bem como outras mensagens de operação importantes.

### **(9 ) Janela Icon**

Dependendo do modo ou função selecionados, apresenta vários símbolos (ícones) e outras mensagens que fornecem informação visual rápida, sobre a operação do PortaTone. Por exemplo, quando uma canção ou estilo de acompanhamento está sendo tocado apresenta o nível de cada pista de instrumentos.

### **(Ilustração - página 23)**

### **(10 ) Indicador de Acompanhamento Ativo**

Aparece quando o auto acompanhamento está ativo. (Consultar página )

### **(11 ) Indicadores de pista da canção**

Na gravação e reprodução da canção, indicam o status das pistas. (Consultar páginas )

### **Estante**

Coloque a borda de baixo da estante na fenda localizada na parte superior da traseira do painel de controle do PortaTone.

**(Ilustração - página 23)** 

(página 24)

# PORTABLE GRAND

**Esta função permite sair automaticamente de qualquer outro modo ou função e ativar instantaneamente o som Grand Piano.** 

# TOCANDO O PORTABLE GRAND

**Pressione o botão PORTABLE GRAND.** 

### **(Ilustração - página 24)**

Ao se pressionar este botão cancela-se automaticamente qualquer outro modo ou função e volta-se todo o instrumento para tocar o som especial Grand Piano "Piano Sampleado Estéreo" (som 001). Isto faz com que seja selecionado automaticamente o modo Voice (com o modo Style ativo), e ativa-se o estilo # 91 (Rock Ballad). Também coloca o pedal na operação Sustain.

O ajuste Portable Grand também foi projetado para tocar com os estilos especiais Pianist (# 91 - # 100). Quando o auto acompanhamento está ativo, fornecem apenas acompanhamento de piano numa variedade de estilos musicais. (Consultar página ).

# UTILIZANDO O METRÔNOMO

### **1 Ajuste o ritmo desejado com a função Tempo no menu Overall.**

Pressione um dos botões OVERALL  $\rightarrow/\blacklozenge$ , repetidamente se necessário, até que "Tempo" apareça no display.

**(Ilustração - página 24 ) (A ) Indica que Tempo está selecionado (B ) Valor do Tempo atual** 

(página 25)

# **2 Mudando o valor.**

Utilize os botões + / - para aumentar ou diminuir o valor Tempo. Mantendo pressionado um dos botões aumenta-se ou diminui-se continuamente o valor.

### **(Ilustração - página 25)**

- **(A ) Diminui-se o valor Tempo**
- **(B ) Aumenta-se o valor Tempo**

### **OBSERVAÇÃO**

O teclado numérico não pode ser utilizado para alterar valores para os ajustes do menu Overall.

### **3 Ligue o Metrônomo.**

Pressione o botão METRONOME

### **(Ilustração - página 25 )**

Para desligar o Metrônomo, pressione o botão METRONOME novamente.

### **(Ilustração - página 25 )**

### **Ajustando o Compasso do Metrônomo**

O compasso do Metrônomo pode ser ajustado para vários valores baseados em semínimas.

### **OBSERVAÇÃO:**

O Compasso muda automaticamente quando um estilo ou uma canção são selecionados.

### **Pressione simultaneamente o botão METRONOME e o botão do teclado numérico que corresponde ao compasso desejado (consultar a tabela abaixo).**

### **(Tabela - página 25)**

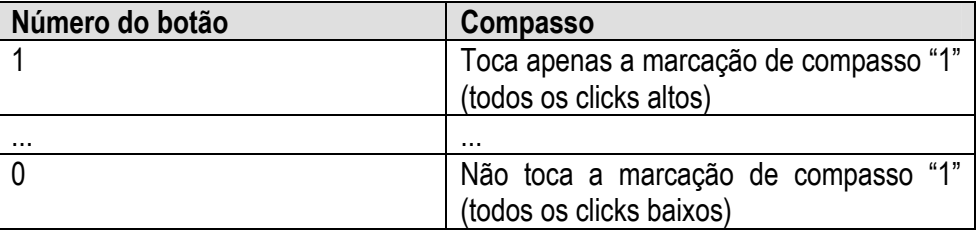

**(Ilustração - página 25)** 

**(C ) Indica o número do compasso atual.** 

(página 26)

### **Ajustando o Volume do Metrônomo**

É possível ajustar o volume de som do Metrônomo independentemente dos outros sons do PortaTone. A faixa de volume é 000 - 127.

# **1 Selecione a função Metronome Volume no menu Overall**.

Pressione um dos botões OVERALL  $\rightarrow/\bullet$ , repetidamente se necessário, até que "MtrVol" apareça no display.

### **(Ilustração - página 25) (A ) Valor atual do Volume do Metrônomo (B ) Indica que Metronome Volume está selecionado**

# **2 Alterando o valor**

Utilize os botões OVERALL +/- para aumentar ou diminuir o valor Metronome Volume. Mantendo-se pressionado um destes botões aumenta-se ou diminui-se continuamente o valor.

**(Ilustração - página 26 ) (C ) Diminui o valor Metronome Volume (D ) Aumenta o valor Metronome Volume** 

### Recuperando o Valor Padrão do Metronome Volume

Para recuperar o valor padrão do Metronome Volume (100), pressione os dois botões OVERALL +/ simultaneamente (quando Metronome Volume está selecionado no menu Overall).
(página 27)

# TOCANDO SONS - O MODO VOICE

**O modo Voice apresenta 228 sons autênticos (incluindo os 128 sons General MIDI), mais 10 baterias especiais - todos eles foram criados com o sofisticado sistema de geração de tons AWM (Advanced Wave Memory) da Yamaha. O modo Voice fornece muitas ferramentas versáteis e poderosas para tocar e realçar estes sons.** 

Os sons estão divididos em várias categorias de instrumentos, cada uma delas está impressa no painel para sua comodidade. Uma lista completa de sons está disponível, consultar página .

O modo Voice está dividido em três modos separados: Main, Dual e Split. No modo **Main Voice** (consultar abaixo), é possível tocar um único som por uma faixa inteira do teclado. O modo **Dual Voice** (página ) permite "colocar em camadas" dois sons diferentes para enriquecer sons complexos. O modo **Split Voice** (página ) permite ajustar dois sons diferentes para tocarem a partir de seções separadas do teclado. Além disso, cada modo apresenta seções de efeitos especiais que permitem realçar o som ou sons. Incluem Reverb, Chorus e Harmony, bem como uma seção "DSP" que fornece diversos efeitos tais como tremolo, eco, delay, distorção, equalização e wah. (Consultar página ).

Outras funções relacionadas incluem Voice Set (Ajuste de Som) (página ), que permite ativar automaticamente os ajustes ideais para cada som, e Touch Sensitivity (Sensibilidade de Toque) (página ) que determina como os sons respondem à sua técnica de tocar.

O PortaTone apresenta sons de Baterias especiais # 101 - # 110 - que permitem tocar vários sons de bateria e percussão a partir do teclado.

(Consultar a tabela Som de Bateria na página )

Símbolos também estão impressos acima do teclado, para indicar que sons estão sendo tocados a partir de que teclas.

# TOCANDO UM SOM - SOM MAIN

### **1 Selecione o modo Voice.**

Pressione o botão VOICE.

**(Ilustração - página 27 )** 

**(A ) Indica que o modo Voice está selecionado** 

(página 28)

### **2 Selecione o número do som desejado.**

Utilize o teclado numérico. As categorias básicas dos sons e seus números estão apresentados do lado direito do painel. Uma lista completa dos sons disponíveis é fornecida na página .

### **(Ilustração - página 28 )**

Existem três maneiras de se selecionar um som: 1)entrando diretamente o número do som pelo teclado numérico, 2) utilizando as teclas +/- para percorrer os sons, ou 3) pressionando o botão VOICE para avançar pelos números dos sons.

### **Utilizando o teclado numérico**

Entre com os dígitos do número do som como indicado no painel. Por exemplo, para selecionar o som # 42, pressione "4" no teclado numérico e então "2".

### **(Ilustração - página 28 )**

### **OBSERVAÇÃO:**

Todos os números de sons de dois dígitos podem ser selecionado sem entrar com um "0" inicial. No entanto, quando se seleciona os números de sons 1 - 23, o PortaTone faz uma breve pausa antes de mudar o som. (esta pausa permite que se entre números de sons de três dígitos, tais como "235". Ao se entrar os números "2" e "4" imediatamente ativa-se o som # 24, pois não existe o som # 240 ou mais alto).

Caso se deseje ativar imediatamente os sons #1 - #23 entre com um ou dois zeros antes do número; por exemplo, selecione o som # 9 pressionando "0, " "0, " então "9" . Pressionando-se apenas "0" não altera-se o som.

(página 29)

### **Utilizando as teclas + / -**

Pressione a tecla + para selecionar o número do próximo som, e pressione a tecla - para selecionar o som anterior. Mantendo pressionada uma das duas teclas aumenta-se ou diminui-se continuamente os números. As teclas +/- têm a característica de "continuidade". Por exemplo, pressionando-se a tecla + quando se está no som # 238 faz com que retorne para o som # 1.

### **(Ilustração - página 29)**

### **Utilizando o botão VOICE**

Pressione o botão VOICE para selecionar o número do próximo som. (Esta função funciona exatamente como o botão + . )

### **(Ilustração - página 29)**

### **OBSERVAÇÃO:**

Cada som é ativado automaticamente com o ajuste de oitava mais apropriado. Desta forma, tocar um C central com um som pode parecer mais alto ou mais baixo do que um outro som com a mesma tecla.

# **3 Tocando o som selecionado**

Para mudar para um outro som, repetir o passo 2 acima.

Se o modo Song ou Style estão ativos em background (indicado pelo nome do modo no display, sem o retângulo) é possível tocar canções ou estilos, respectivamente, no modo Voice simplesmente pressionando o botão START/STOP. A última canção ou estilo selecionado será tocado.

### **OBSERVAÇÃO:**

Quando se seleciona um som, o PortaTone também ativa automaticamente vários ajustes que são adequados para o som. [Isto acontece quando Voice Set (Function # 72, página ) está ativo - ajuste padrão.]

Sobre os Sons de Painel e Sons GM  $\leq$ símbolo>

Lembre-se que o PortaTone tem dois ajustes de sons separados: 100 sons de Painel e 128 Sons GM (General MIDI). Os Sons GM também podem ser utilizados para uma ótima reprodução de dados de canção compatíveis - GM. Isto significa que quaisquer dados de canção GM (tocados a partir de um sequenciador ou outro dispositivo MIDI) soará da maneira como o compositor ou programador pretendia.

Quando um som GM está selecionado, o ícone General MIDI aparece no canto superior esquerdo do display.

### (página 30)

### **Tabela de Sons de Bateria (sons 101 - 110)**

Quando um dos 10 sons de Bateria do painel é selecionado é possível tocar baterias e instrumentos de percussão diferentes no teclado. As baterias e instrumentos de percussão tocados pelas diversas teclas estão marcadas pelos símbolos acima das teclas.

### **(Ilustração - página 30)**

### **(Tabela - página 30)**

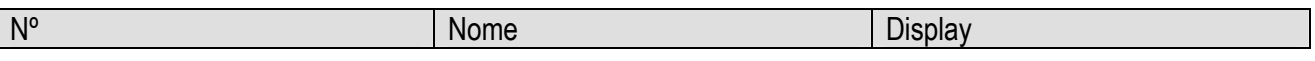

### **Parâmetros Function - Som Main**

Os parâmetros Function fornecem ajustes adicionais para o som Main (Principal). Estes ajustes são especialmente úteis quando se utiliza um segundo som nos modos Dual ou Split, pois permitem que se altere ou realce o som Main separado do som Dual ou Split. Estes ajustes incluem:

- \* Volume \* Nível de Mandada do Reverb
- \* Oitava \* Nível de Mandada do Chorus
- \* Pan \* Nível de Mandada do Efeito DSP

### **1 Selecione o modo Function**

Pressione o botão FUNCTION.

### **(Ilustração - página 30)**

### **(A ) Pisca para indicar que o parâmetro Function pode ser selecionado.**

### **2 Selecione o número do parâmetro Function desejado**.

Enquanto a indicação "FUNCTION" está piscando, utilize o teclado numérico para selecionar o número do parâmetro Main Voice Function (1 -6 ) desejado. (Consultar a lista "Parâmetros" abaixo para detalhes).

Os números do parâmetro Function podem ser selecionados da mesma maneira que os sons (consultar página ). É possível utilizar o teclado numérico para entrar diretamente o número, utilize as teclas +/- para percorrer os parâmetros, ou pressione o botão FUNCTION para avançar pelos números dos parâmetros.

### **IMPORTANTE**

Como a indicação "FUNCTION" pisca por apenas alguns segundos, certifique-se de selecionar os parâmetros rapidamente após o passo 1 acima.

(página 31)

# **3 Altere o ajuste do parâmetro ou o valor**

Depois que a indicação "FUNCTION" pára de piscar, utilize o teclado numérico ou os botões +/- para alterar o valor ou ajustes. (O valor/ajuste é apresentado à esquerda do nome do parâmetro).

# **(Ilustração - página 31)**

**(A ) Valor do parâmetro ou ajuste** 

# **(B ) Nome do parâmetro**

### Recuperando o Valor Padrão

Se foram feitas alterações nos ajustes de parâmetro, é possível recuperar instantaneamente o ajuste padrão pressionado os botões +/- simultaneamente.

### Valores negativos

Para entrar valores negativos diretamente (para aqueles parâmetros que têm valores negativos), pressione simultaneamente o botão - e pressione o botão do número

# **4 Ajuste outro parâmetro se necessário.**

Para selecionar e ajustar outros parâmetros, repita os passos 1 - 3 acima.

# **5 Saia do modo Function.**

Uma vez que todos os ajustes desejados foram feitos, pressione um dos outros botões de modo (SONG, STYLE ou VOICE).

### **OBSERVAÇÃO**

Estes ajustes não são gravados quando se desliga o instrumento. Caso se queira gravá-los, salve-os em um banco de Usuário (User) no Ajuste One Touch (página ).

### **Parâmetros Function**

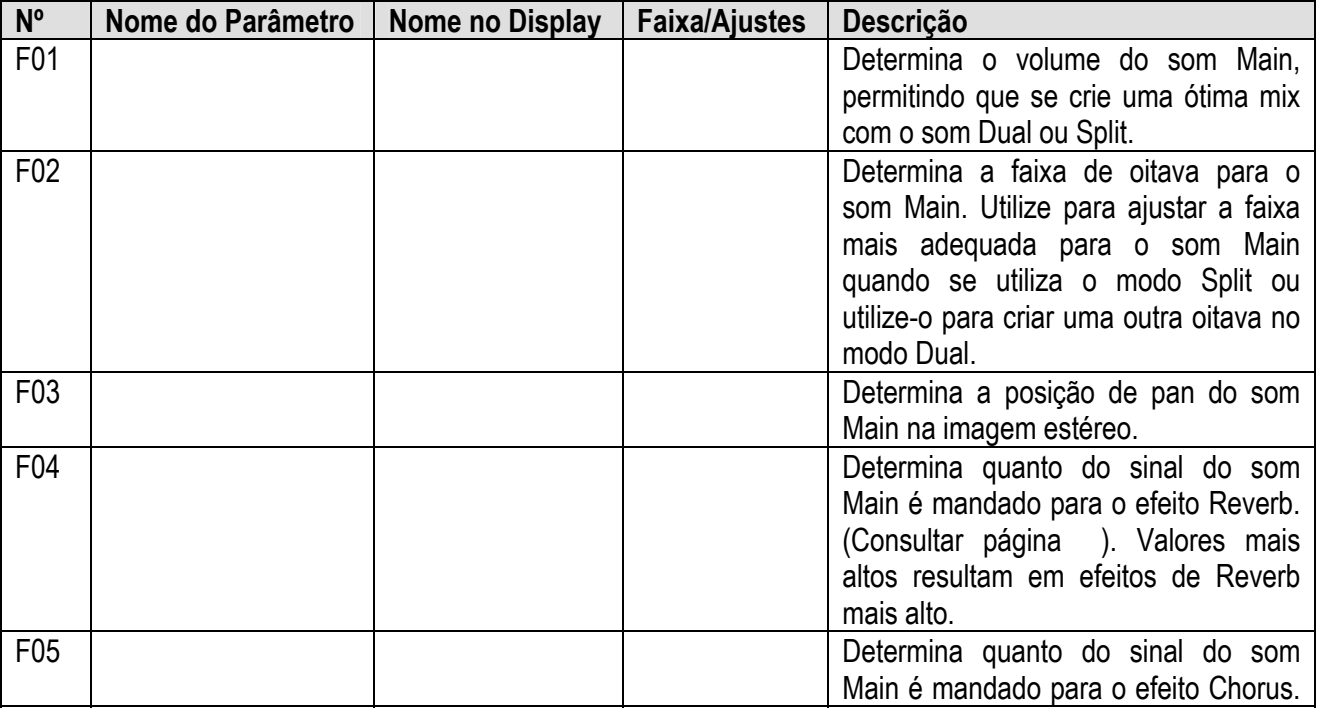

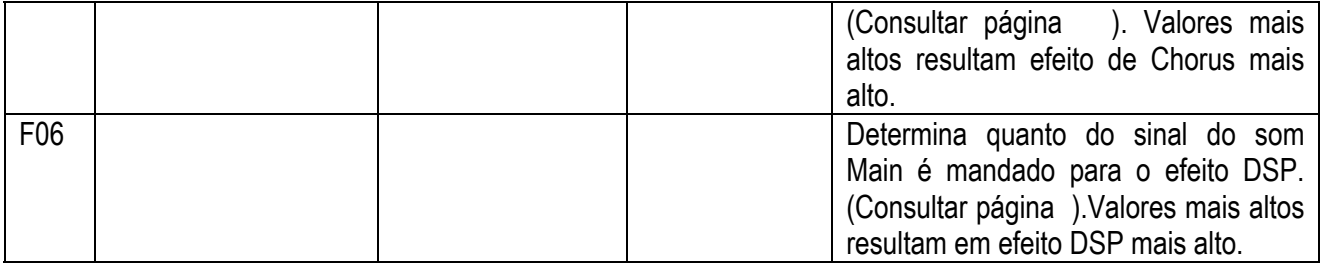

(página 32)

# TRANSPOSE E TUNING

Também é possível ajustar a afinação e alterar a transposição (tecla) do som do PortaTone inteiro com as funções Transpose e Tuning.

### **OBSERVAÇÃO**

Os ajustes Transpose e Tuning não têm efeito para os sons de Bateria (# 101 - # 110)

## **Transpose**

O Transpose determina a tecla do som principal e o acompanhamento de baixo/acorde do estilo selecionado. Também determina o pitch das canções. Isto permite combinar facilmente o pitch do PortaTone com outros instrumentos ou cantores, ou tocar uma tecla diferente sem alterar o dedilhado. Os ajustes do Transpose podem ser realizados numa faixa de + 12 semitons ( + 1 oitava).

### **1 Selecione a função Transpose no menu Overall.**

Pressione um dos botões OVERALL  $\rightarrow/\bullet$ , repetidamente se necessário, até que "Transpos" apareca no display.

**(Ilustração - página 32) (A ) Indica que Transpose está selecionado. (B ) Valor Transpose atual** 

# **2 Mude o valor.**

Utilize os botões OVERALL + / - para aumentar ou diminuir o valor de Transpose. Pressionando um dos botões continuamente aumenta-se ou diminui-se o valor.

**(Ilustração - página 32 )** 

- **(A ) Diminui-se o valor de Transpose**
- **(B ) Aumenta-se o valor de Transpose**

### Recuperando o Valor de Transpose Padrão

Se o ajuste de Transpose for alterado, é possível recuperar instantaneamente o ajuste padrão "00" pressionando-se os botões OVERALL +/- simultaneamente (quando Transpose está selecionado no menu Overall).

(página 33)

# **Tuning**

O Tuning determina o ajuste de pitch ideal para o som principal e para o acompanhamento de baixo/acorde do estilo selecionado. Também determina o pitch das canções. Isto permite combinar com precisão com a afinação de outros instrumentos. Os ajustes Tuning podem ser feitos numa faixa de + 100 (aproximadamente + 1 semitom).

# **1 Selecione a função Tuning no menu Overall**

Pressione um dos botões OVERALL  $\rightarrow/\bullet$ , repetidamente se necessário, até que "Tuning" apareca no display.

**(Ilustração - página 33) (A ) Indica que o Tuning está selecionado (B ) Valor Tuning atual** 

# **2 Mude o valor**

Utilize os botões OVERALL + / - para aumentar ou diminuir o valor de Tuning. Pressione um dos botões para aumentar ou diminuir continuamente o valor.

### **(Ilustração - página 19 ) (C ) Diminui o valor Tuning (D ) Aumenta o valor Tuning**

### Recuperando o Valor Tuning Padrão

Se ajuste de Tuning foi alterado, é possível recuperar instantaneamente o ajuste padrão "00" pressionado-se os botões OVERALL +/- simultaneamente (quando Tuning está selecionado no menu Overall).

(página 34)

# TOCANDO DOIS SONS - SOM DUAL

O modo Dual Voice permite criar sons com texturas ricas colocando em camadas dois sons diferentes -um som sendo o som Main (Principal) selecionado de modo normal (página ) e o outro um som Dual selecionado como descrito abaixo.

# **1 Ative o modo Dual Voice**

Pressione o botão DUAL.

### **(Ilustração - página 34)**

Quando se toca o teclado, os sons selecionados Main e Dual serão ouvidos.

Para desativar o modo Dual, pressione o botão DUAL novamente.

### **(Ilustração - página 34)**

### **OBSERVAÇÃO**

O modo Dual Voice também pode ser ativado e desativado com um pedal conectado. (Consultar página ).

### **2 Selecione o som Dual desejado e faça outros ajustes para o som (se desejado) no modo Function.**

### **(Ilustração - página 34)**

## **3 Selecione o número do parâmetro Function desejado.**

Enquanto a indicação "FUNCTION" está piscando, utilize o teclado numérico para selecionar o número do parâmetro Function Dual Voice desejado (11 - 18). A seleção atual do modo Voice é feita a partir do parâmetro # 17. (Consultar a lista "Parâmetros" abaixo para detalhes.)

### **(Ilustração - página 34)**

Os números do parâmetro Function podem ser selecionados da mesma maneira que os sons (consultar página ) - com o teclado numérico, teclas +/-, ou o botão FUNCTION.

#### **IMPORTANTE**

- Como a indicação "FUNCTION" pisca apenas por alguns segundos, certifique-se de selecionar o parâmetro rapidamente após o passo 2 acima.
- Para que o som Dual ser ouvido adequadamente, certifique-se de:
- Selecionar um som diferente (#17, Som Dual).
- Ajustar o volume a um nível apropriado (#11, Volume Dual).

(página 35)

## **4 Altere o ajuste de parâmetro ou valor.**

Depois que indicação "FUNCTION" pára de piscar, utilize o teclado numérico para alterar o valor ou ajuste. Para ajustes de ativo/desativado, utilize os botões +/-.

### **(Ilustração - página 35)**

### **OBSERVAÇÃO**

Estes ajustes não são salvos quando se desliga o instrumento. Caso se deseje guardá-los, salve-os em um banco de Usuário (User) no Ajuste One Touch (página ).

### Recuperando o Valor Padrão

Se o ajuste de parâmetros for alterado, é possível recuperar o ajuste padrão instantaneamente pressionando os botões +/- simultaneamente.

### Valores Negativos

Para entrar valores negativos diretamente (para os parâmetros que têm valores negativos), pressione simultaneamente o botão - e o botão do número desejado.

## **5 Ajuste outros parâmetros conforme a necessidade.**

Para selecionar e ajustar outros parâmetros, repetir os passos 2 - 4 acima.

## **6 Saia do modo Function.**

Uma vez que todos os ajustes desejados foram feitos, pressione um dos outros botões de modo (SONG, STYLE ou VOICE).

### **Parâmetros Function - Som Dual**

Os parâmetros Function fornecem todos os ajustes para o som Dual. Como os ajustes similares no modo Main Voice, estes ajustes permitem que se altere ou realce o som Dual separado do som Main. Estes ajustes incluem:

- \* Volume \* Nível de Mandada do Reverb \* Som Dual
- \* Oitava \* Nível de Mandada do Chorus \* Dual on/off
- \* Pan \* Nível de Mandada do Efeito DSP

### **Parâmetros Function**

### **(Tabela - página 35)**

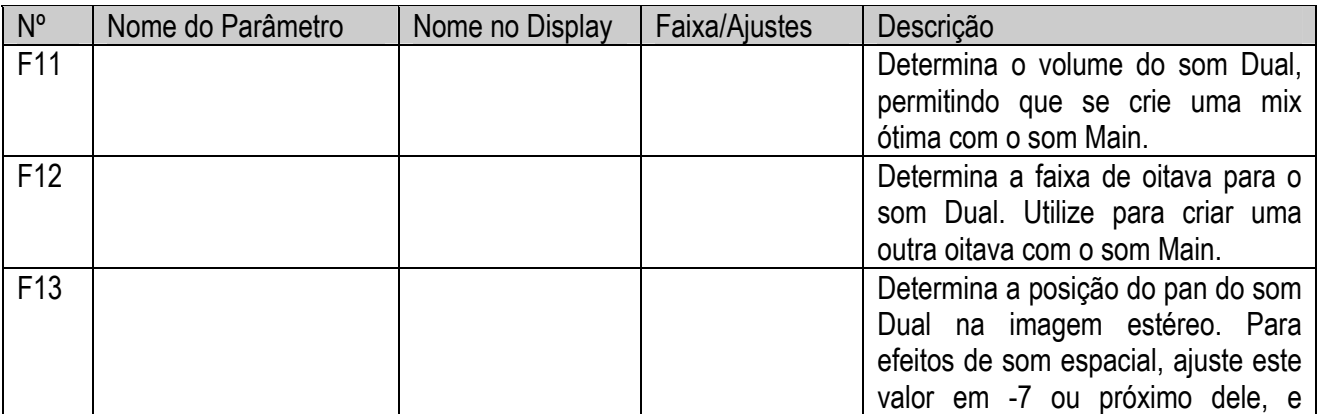

PSR-270

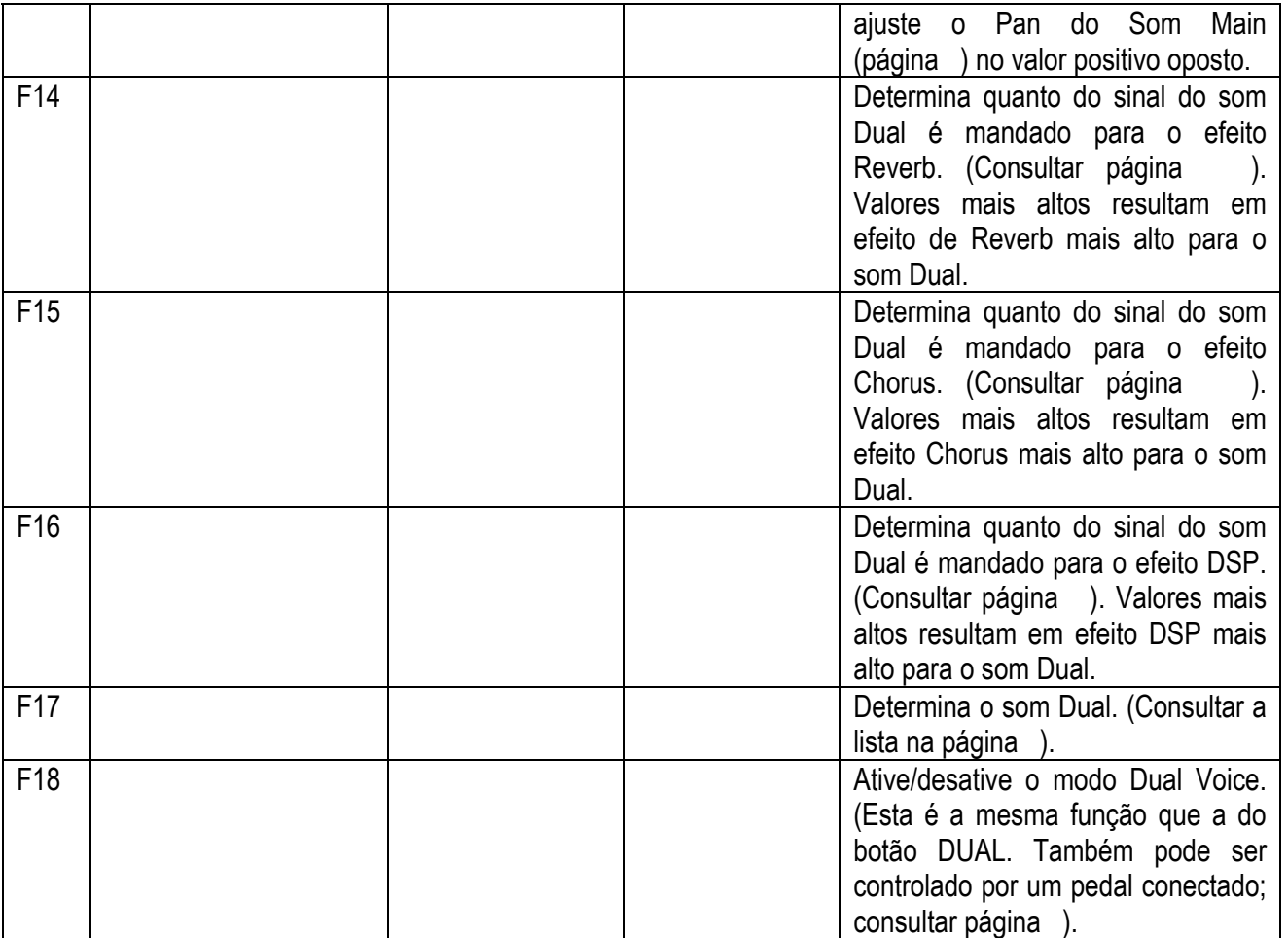

(página 36)

# TOCANDO DOIS SONS - SOM SPLIT

No modo Split Voice, é possível determinar dois sons diferentes para seções opostas do teclado e tocar um som com a mão esquerda enquanto a mão direita toca outro. Por exemplo, seria possível tocar o baixo com a mão esquerda e tocar piano com a direita. O som da mão direita (ou superior) é selecionado no modo Main Voice (página ) e o som da mão esquerda (ou inferior) é selecionado no modo Split Voice, como descrito abaixo.

**(Ilustração - página36) (A ) Ponto de Split (Divisão) (B ) Som Split (C ) Som Main** 

# **1 Ative o modo Function**

Pressione o botão FUNCTION.

### **2 Selecione o número do parâmetro Split On/Off.**

Enquanto a indicação "FUNCTION" está piscando, utilize o teclado numérico para selecionar o parâmetro #28 (Split On/Off).

### **(Ilustração - página 36)**

Os números do parâmetro Function podem ser selecionados da mesma maneira que os sons (consultar página ) - com o teclado numérico, as teclas +/- , ou o botão FUNCTION.

## **3 "Ative" Split**

Depois que a indicação "FUNCTION" pára de piscar Pressione o botão + para ativar o modo Split Voice. (Pressionando o botão - desativa-se o modo Split Voice.)

### **(Ilustração - página 36)**

### **4 Faça outros ajustes para o som Split (se desejado).**

Faça isto da maneira normal:

- 1) Pressione o botão FUNCTION.
- 2) Selecione o parâmetro desejado (com o teclado numérico).
- 3) Depois que "FUNCTION" pára de piscar, mude o valor/ajuste (com o teclado numérico). Para ajustes on/off, utilize os botões +/-.

#### Recuperando o Valor Padrão

Se o ajuste de parâmetro foi alterado, é possível recuperar instantaneamente o ajuste padrão pressionando os botões +/- simultaneamente.

#### Valores Negativos

Para entrar valores negativos diretamente (para aqueles parâmetros que têm valores negativos), pressione simultaneamente o botão - e pressione o botão de número desejado.

### **IMPORTANTE**

Como a indicação "FUNCTION" pisca por apenas alguns segundos, certifique-se de selecionar o parâmetros rapidamente após o passo 1 acima.

#### **IMPORTANTE**

Para o som Split ser ouvido adequadamente, certifique-se de:

- Ajustar o volume a um nível apropriado (# 21, Volume do Split).
- Ajustar a oitava para um ajuste musicalmente apropriado (# 22 Oitava do Split). Por exemplo, um som de baixo seria melhor se tocado com um ajuste "-1", enquanto um som de strings soaria melhor com "1".
- Ajuste o Split Point desejado (# 29). Para a maioria dos objetivos, no entanto o Ponto de Split padrão de "059" (o som Main inicia no C central) é adequado. (Consultar a lista "Parâmetros" abaixo para detalhes).

#### **OBSERVAÇÃO**

Estes ajustes não são armazenados quando se desliga o equipamento. Caso deseje guardá-los, salve-os em um banco de Usuário (User) no Ajuste One Touch (página ).

(página 37)

# **5 Saia do modo Function.**

Uma vez que todos os ajustes desejados foram feitos, pressione um dos outros botões de modo (SONG, STYLE ou VOICE).

### **Parâmetros Function - Som Split**

Os parâmetros Function fornecem todos os ajustes para o som Split. Como os ajustes similares no modo Main Voice, estes ajustes permitem alterar ou realçar o som Splt separado do som Main. Estes ajustes incluem:

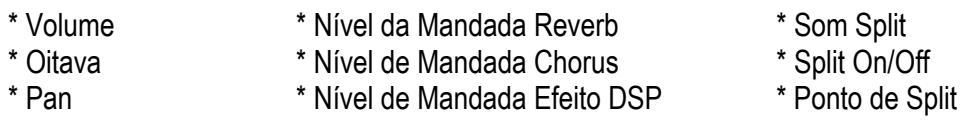

### **Parâmetros Function**

### **(Tabela - página 37)**

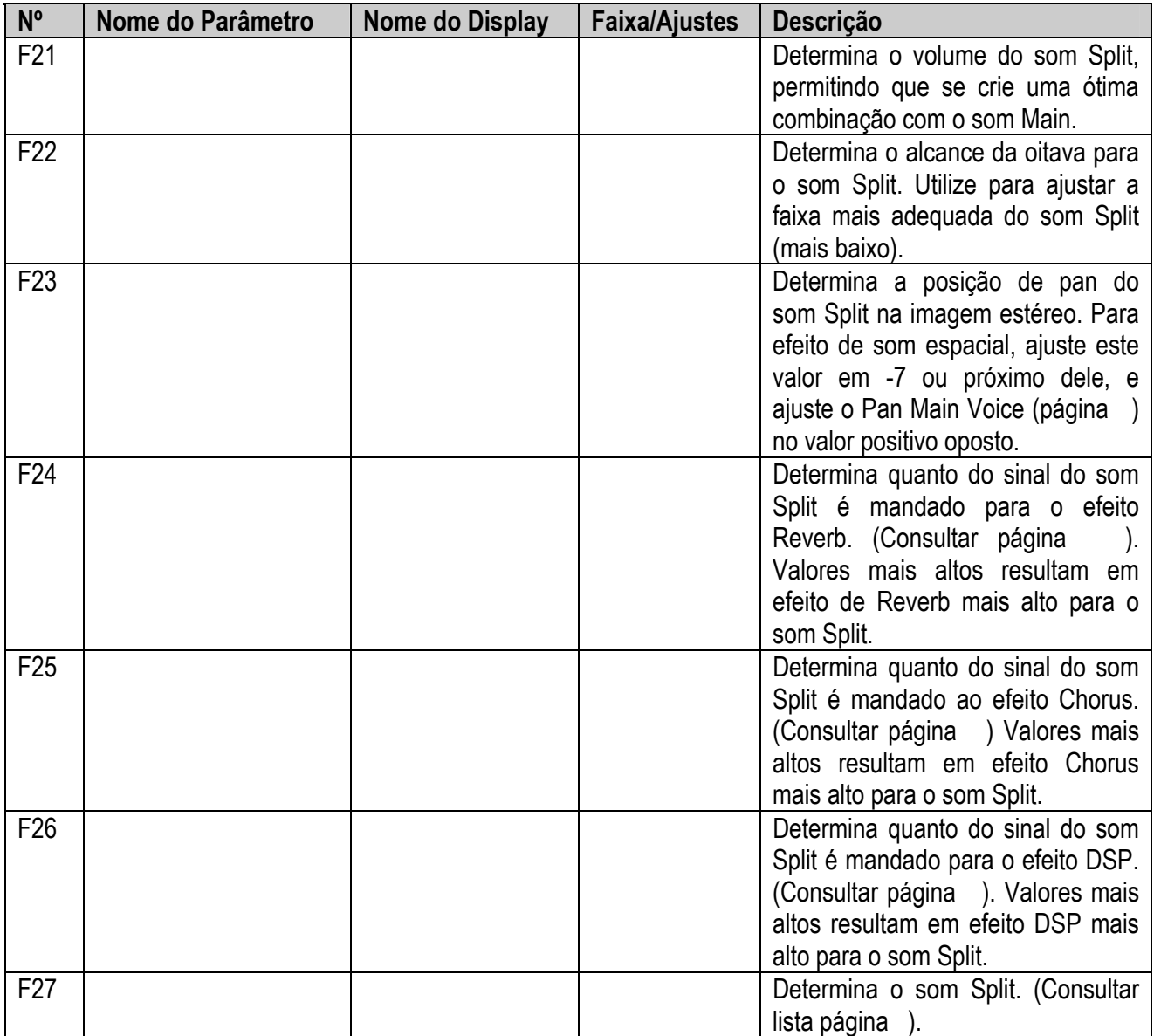

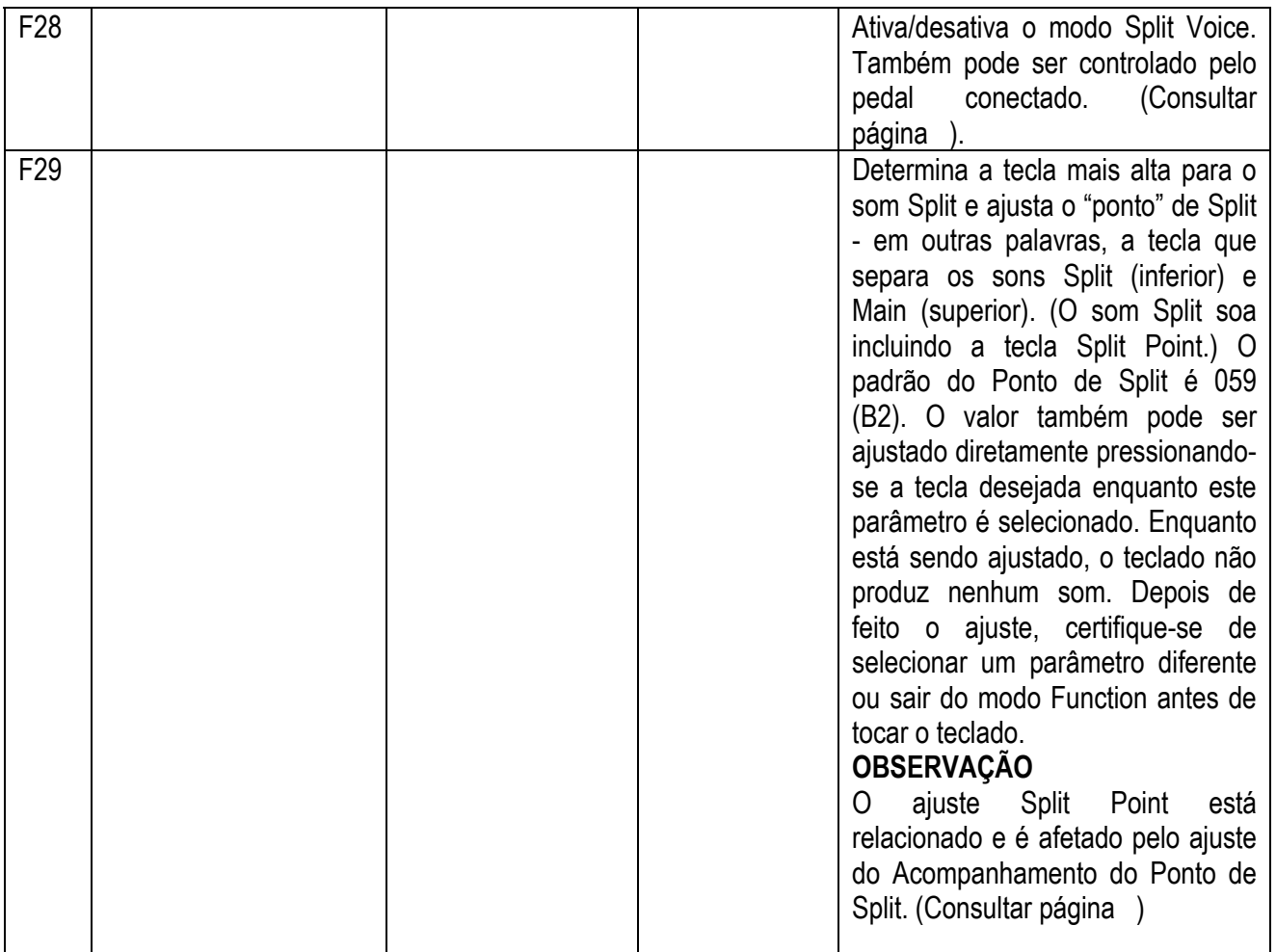

(página 38)

# FUNÇÕES DE SOM ADICIONAIS - AJUSTE DE SOM E SENSIBILIDADE DE TOQUE

O Ajuste de Som e Sensibilidade de Toque são dois parâmetros de som relacionados importantes, e são encontrados na seção Utility dos parâmetros Function.

Quando o Ajuste Voice (descrito em maiores detalhes abaixo) está ativo, é possível ativar automaticamente uma variedade de ajustes de sons relacionados que melhor se adaptam ao som selecionado.

A Sensibilidade de Toque (também descrito abaixo) fornece controle dinâmico abrangente sobre sons permitindo que se ajuste como o volume do PortaTone responde à forma com que se toca.

Uma vez que o parâmetro Touch Sensitivity está ajustado, a resposta de Toque do teclado pode ser ativada ou desativada pressionando-se o botão TOUCH.

### **(Ilustração - página 38)**

**(A ) Indica que Touch Sensitivity está ativo.** 

**(B ) Indica que Touch Sensitivity está desativado.** 

### **1 Ative o modo Function.**

Pressione o botão FUNCTION.

### **2 Selecione o número do parâmetro Function desejado.**

Enquanto a indicação "FUNCTION" está piscando, utilize o teclado numérico para selecionar o parâmetro Voice Set (# 72) ou Touch Sensitivity (# 73). (Para detalhes sobre estes parâmetros, consultar abaixo).

### **(Ilustração - página 38)**

Os números do parâmetro Function podem ser selecionados da mesma maneira que os sons (consultar página ) - com o teclado numérico, teclas +/- ou botão FUNCTION.

## **3 Altere o ajuste de parâmetro ou valor.**

Depois que a indicação "FUNCTION" pára de piscar, utilize o teclado numérico para alterar o valor ou ajuste.

### **(Ilustração - página 38)**

#### **IMPORTANTE**

• Como a indicação "FUNCTION" pisca por apenas alguns segundos, certifique-se de selecionar rapidamente o parâmetro depois do passo 1 acima.

# (página 39)

**Parâmetros Function - Ajuste Voice e Touch Sensitivity** 

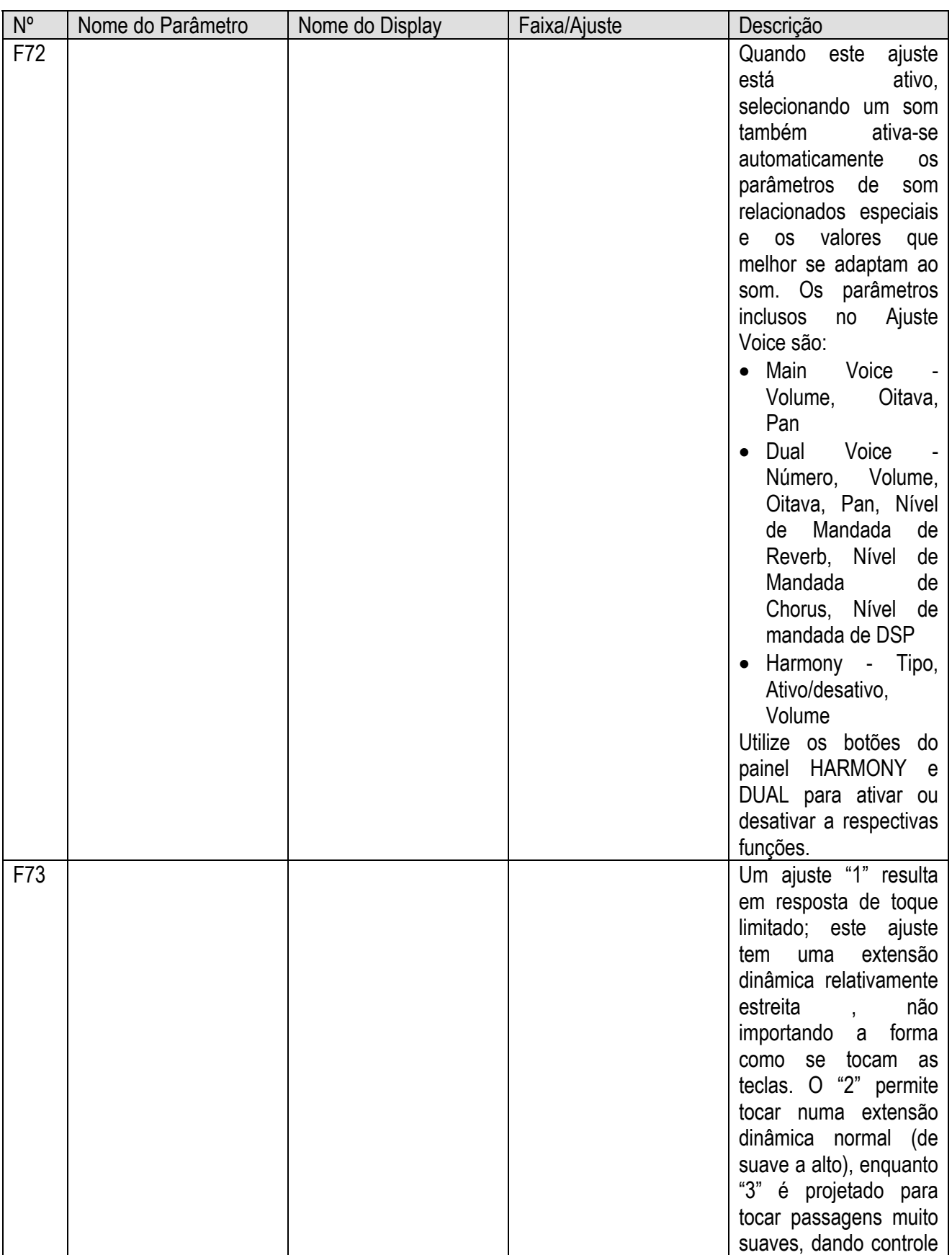

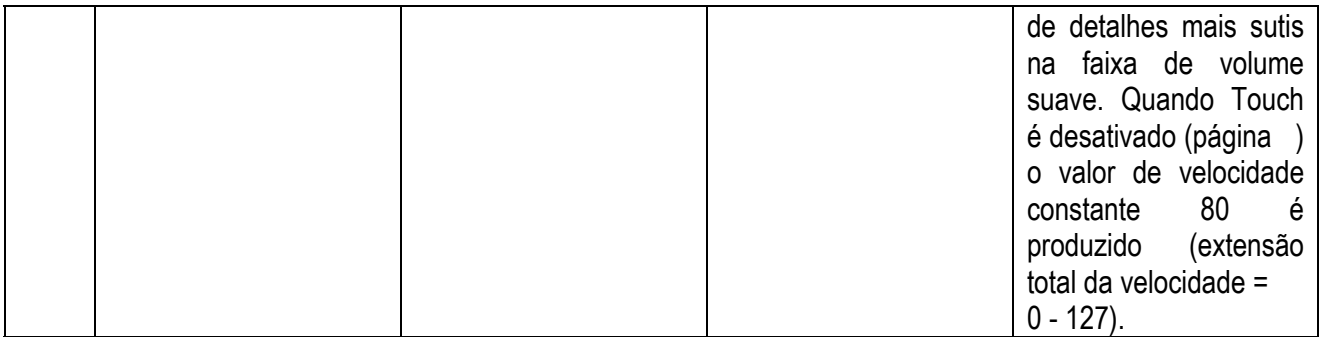

(página 40)

# EFEITOS

**O PortaTone está equipado com uma grande variedade de efeitos que podem ser utilizados para realçar o som. Quatro categorias de efeitos estão disponíveis - Reverb, Chorus, DSP e Harmony - e cada categoria tem vários tipos de efeito à serem escolhidos.** 

A aplicação de efeitos também é excepcionalmente flexível. Os quatro efeitos podem ser utilizados simultaneamente, e o grau de efeitos de Reverb, Chorus e DSP podem ser ajustados independentemente para cada um dos sons: Main, Dual e Split.

# REVERB

O efeito Reverb reproduz o ambiente natural ("wash") do som que ocorre quando um instrumento é tocado numa sala de concertos. Estão disponíveis oito tipos diferentes de Reverb , simulando vários ambientes de performance diferentes.

## **1 Ative o efeito Reverb.**

Pressione o botão REVERB.

**(Ilustração - página 40) (A ) Indica que Reverb está ativo.** 

### **2 Ajuste o Tipo de Reverb desejado no modo Function.**

Faça isto da maneira normal:

- 1) Pressione o botão FUNCTION.
- 2) Selecione o número do parâmetro Function desejado (# 31, #32) com o teclado numérico. (Para uma lista de Tipos de Reverb, consultar página )

### **(Ilustração - página 40)**

3) Depois que "FUNCTION" pára de piscar, altere o valor (com o teclado numérico). Para ajustes on/off, utilize os botões +/-.

### Recuperando o Valor Padrão

Se o ajuste de parâmetro foi alterado, é possível recuperar instantaneamente o ajuste padrão pressionandose os botões +/- simultaneamente.

## **3 Ajuste o Nível de Mandada de Reverb para o(s ) som (s ) desejado (s ).**

Os sons Main, Dual e Split podem ser ajustados para ter quantidades de Reverb diferentes. Utilize os parâmetros correspondentes do Nível de Mandada do Reverb no modo Function (Main: #04, Dual: #14,, Split: #24) para controlar. (Consultar páginas ).

**DICA** 

O Reverb também pode ser ativado ou desativado com um pedal conectado (página ) ou a partir do parâmetro Function # 31 (página ).

### **OBSERVAÇÃO**

- O botão REVERB on/off do painel afeta apenas os sons tocados no teclado. Caso se deseje desativar o efeito Reverb para todos os sons do PortaTone (incluindo acompanhamento e canções), ajuste o Tipo de Reverb (#9, página ) em "off".
- Estes ajustes não são armazenados quando se desliga o instrumento. Caso se deseje guardá-los, salveos em um banco de Usuário no Ajuste One Touch (página ).
- Três Tipos de Reverb adicionais estão disponíveis quando se controla o PortaTone a partir de um dispositivo MIDI. (Para detalhes, consultar página ).

### **OBSERVAÇÃO**

Se o Nível de Mandada de Reverb está ajustado em "000" ou um valor próximo, o efeito Reverb pode não ser ouvido.

(página 41)

## **4 Saia do modo Function.**

Depois que todos os ajustes desejados foram feitos, pressione um dos outros botões de modo (SONG, STYLE ou VOICE).

# **CHORUS**

O efeito Chorus permite que se realce um som através da utilização da modulação de pitch. Dois tipos básicos são fornecidos: Chorus e Flanger. O Chorus produz um som mais denso, mais quente animado, enquanto o Flanger cria um efeito metálico. Quatro tipos de Chorus estão disponíveis.

# **1 Ative o efeito Chorus e ajuste o Tipo de Chorus no modo Function.**

Faça isto da maneira normal:

- 1) Pressione o botão FUNCTION.
- 2) Selecione o número do parâmetro Function (#33, #34) desejado com o teclado numérico. (Para uma lista de Tipos de Chorus, consultar página ).

### **(Ilustração - página 41)**

3) Depois que "FUNCTION" pára de piscar, altere o valor/ajuste (com o teclado numérico). Para ajustes on/off utilize os botões +/-.

### Recuperando o Valor Padrão

Se o ajuste de parâmetro foi alterado, é possível recuperar instantaneamente o ajuste padrão pressionando-se os botões +/- simultaneamente.

## **2 Ajuste o Nível de Mandada de Chorus para o(s ) som (s) desejado (s ).**

Os sons Main, Dual e Split podem ser ajustados para ter quantidades de Chorus diferentes. Utilize os parâmetros de Nível de Mandada de Chorus correspondentes no modo Function (Main: #05, Dual: #15, Split: #25) para este controle. (Consultar páginas ).

## **3 Saia do modo Function.**

Depois que todos os ajustes desejados foram feitos, pressione um dos outros botões de modo (SONG, STYLE ou VOICE).

### **DICA**

O efeito Chorus também pode ser ativado ou desativado com um pedal conectado (página ).

### **OBSERVAÇÃO**

- O efeito Chorus é aplicado apenas aos sons tocados no teclado.
- Estes ajustes não são armazenados quando se desliga o instrumento. Caso se deseje guardá-los, salveos em um banco de Usuário no Ajuste One Touch (página ).
- Três Tipos de Chorus adicionais estão disponíveis quando se controla o PortaTone a partir de um dispositivo MIDI. (Para detalhes, consultar página ).

# **OBSERVAÇÃO**

Se o Nível de Mandada de Chorus está ajustado em "000" ou um valor próximo, o efeito Chorus pode não ser ouvido.

### (página 42)

### **DSP**

A seção de efeito DSP fornece muitos efeitos reverb e chorus, além de uma grande variedade de efeitos dinâmicos e úteis para realçar e alterar os sons. Entre estes efeitos mistos estão reverse gate reverb, phaser, rotary speaker, tremolo, eco, delay, distorção, equalização e wah. Um total de trinta e três tipos de DSP estão disponíveis.

## **1 Ative o efeito DSP e ajuste o Tipo de DSP no modo Function.**

Faça isto da maneira normal:

- 1) Pressione o botão FUNCTION.
- 2) Selecione o número do parâmetro Function desejado (#35, #36) com o teclado numérico. (Para uma lista de Tipos de DSP, consultar página ).

### **(Ilustração - página 42)**

3) Depois que "FUNCTION" pára de piscar, altere o valor/ajuste (com o teclado numérico) Para ajustes on/off, utilize os botões +/-.

### Recuperando o Valor Padrão

Se o ajuste de parâmetro foi alterado, é possível recuperar instantaneamente o ajuste padrão pressionando os botões +/- simultaneamente.

# **2 Ajuste o Nível de Mandada DSP para o(s ) som(s ) desejado(s ).**

Os sons Main, Dual e Split podem ser ajustados para ter quantidades de DSP diferentes. Utilize os parâmetros de Nível de Mandada de DSP correspondentes no modo Function (Main: #06, Dual: #16, Split: #26) para fazer este controle. (Consultar páginas ).

## **3 Saia do modo Function**

Depois que todos os ajustes desejados foram feitos, pressione um dos outros botões de modo (SONG, STYLE ou VOICE).

### **DICA**

O efeito DSP também pode ser ativado ou desativado com um pedal conectado (página ).

### **OBSERVAÇÃO**

- O efeito DSP é aplicado apenas aos sons tocados no teclado.
- Estes ajustes não são armazenados quando se desliga o instrumento. Caso se deseje guardá-los, salveos em um banco de Usuário no Ajuste One Touch (página ).
- Dezoito Tipos de DSP adicionais estão disponíveis quando se controla o PortaTone a partir de um dispositivo MIDI. (Para detalhes, consultar página ).

# **OBSERVAÇÃO**

Se o Nível de Mandada de DSP está ajustado em "000" ou um valor próximo, o efeito Chorus pode não ser ouvido.

(página 43)

### HARMONY

A seção Harmony apresenta uma variedade de efeitos de performance que realçam as melodias tocadas quando se utiliza os estilos de acompanhamento do PortaTone. O total de vinte e seis tipos de Harmony estão disponíveis.

Os efeitos Tremolo, Trill e Eco podem ser utilizados mesmo se o acompanhamento está desativado. Existem cinco Tipos de Harmony diferentes que criam partes de harmonia automaticamente (para notas tocadas na seção superior do teclado) para combinar com os acordes de acompanhamento.

### **1 Ative o efeito Harmony.**

Pressione o botão HARMONY.

#### **(Ilustração - página 43) (A ) Indica que Harmony está ativo.**

# **2 Ajuste o Tipo de Harmony e o Volume de Harmony desejados no modo Function.**

Faça isto da maneira normal:

- 1) Pressione o botão FUNCTION.
- 2) Selecione o número do parâmetro Function desejado (#37, #38, #39) com o teclado numérico. (Para uma lista de Tipos de Harmony, consultar página ).

### **(Ilustração - página 43)**

3) Depois que "FUNCTION" pára de piscar, altere o valor (com o teclado numérico) Para ajustes de on/off, utilize os botões +/-.

Recuperando o Valor Padrão

Se o ajuste de parâmetro foi alterado, é possível recuperar instantaneamente o ajuste padrão pressionando os botões +/- simultaneamente.

#### **DICA**

O efeito Harmony também pode ser ativado ou desativado com um pedal conectado (página ), ou a partir do parâmetro Function #37 (página ).

### **IMPORTANTE**

- Para os cinco primeiros Tipos de Harmony (Dueto, Trio, Bloco, Country e Oitava), os acordes devem ser tocados na seção Accompaniment do teclado.
- A velocidade dos efeitos Trill, Tremolo e Eco depende do ajuste Tempo. (página ).

#### **OBSERVAÇÃO**

Se o Volume de Harmony está ajustado em "000" ou um valor próximo, o efeito Harmony pode não ser ouvido.

### **OBSERVAÇÃO**

Estes ajustes não são armazenados quando se desliga o instrumento. Caso se deseje guardá-los, salve-os em um banco de Usuário no Ajuste One Touch (página ).

(página 44)

# **3 Saia do modo Function.**

Depois que todos os ajustes desejados foram feitos, pressione um dos outros botões de modo (SONG, STYLE ou VOICE).

### **Parâmetros Function - Efeitos**

Os parâmetros Effect Function fornecem todos os ajustes relacionados ao efeito (com exceção dos parâmetros das seções Main, Dual e Split). Estes ajustes incluem:

- \* Reverb On/Off \* Tipo de DSP
	-
- \* Tipo de Reverb \* Harmony On/Off
- 
- 
- \* DSP On/Off
- 
- 
- \* Chorus On/Off \* Tipo de Harmony<br>\* Tipo de Chorus \* Yolume da Harmo \* Volume da Harmony
- 
- 

### **Parâmetros Function**

### **(Tabela - Página 44)**

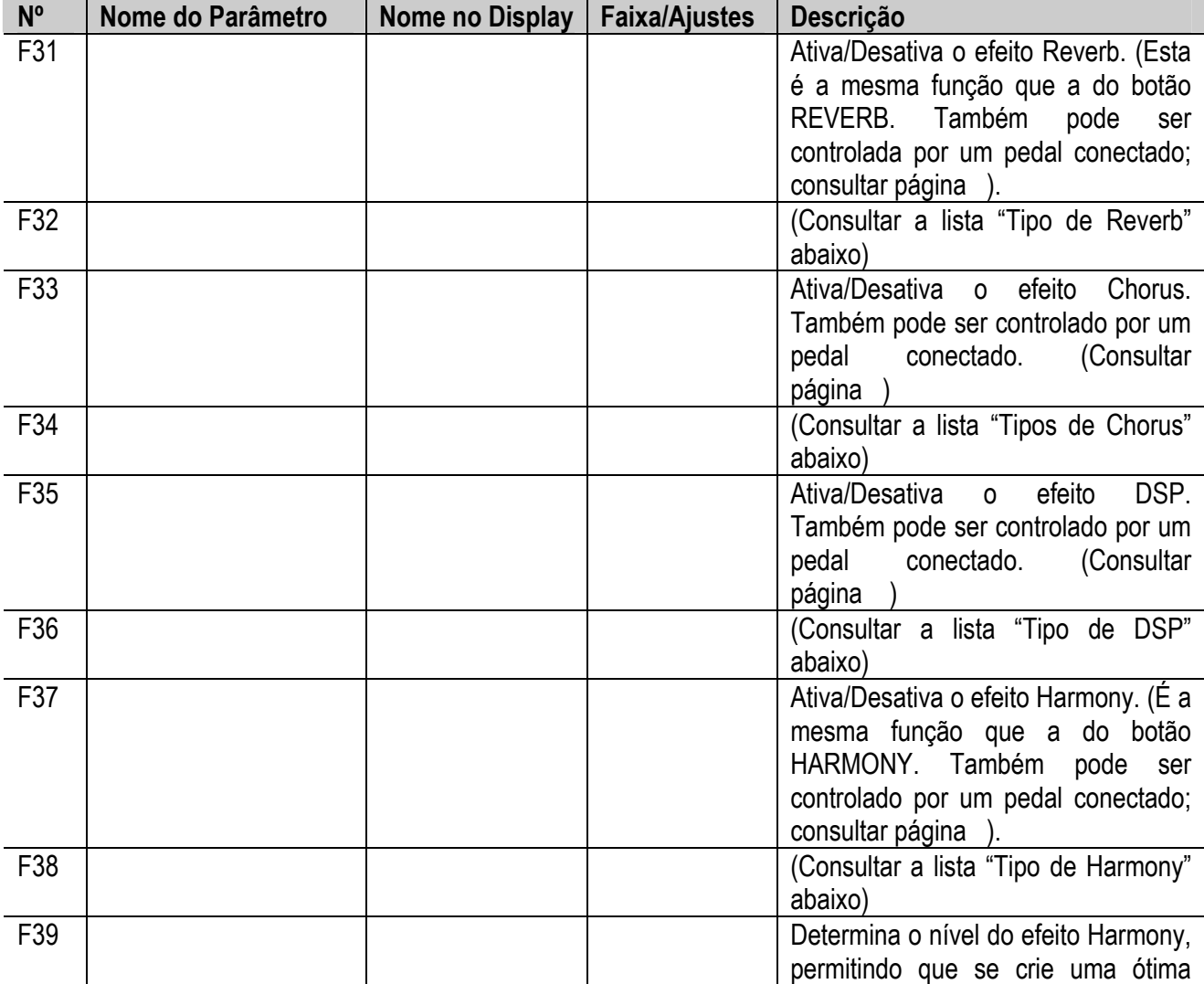

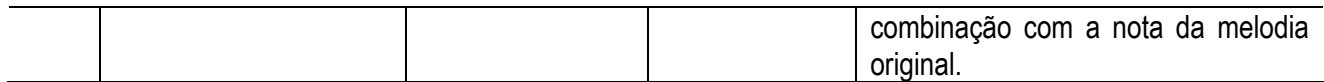

(página 45)

# **Tipos de Efeito**

# **Tipos de Reverb**

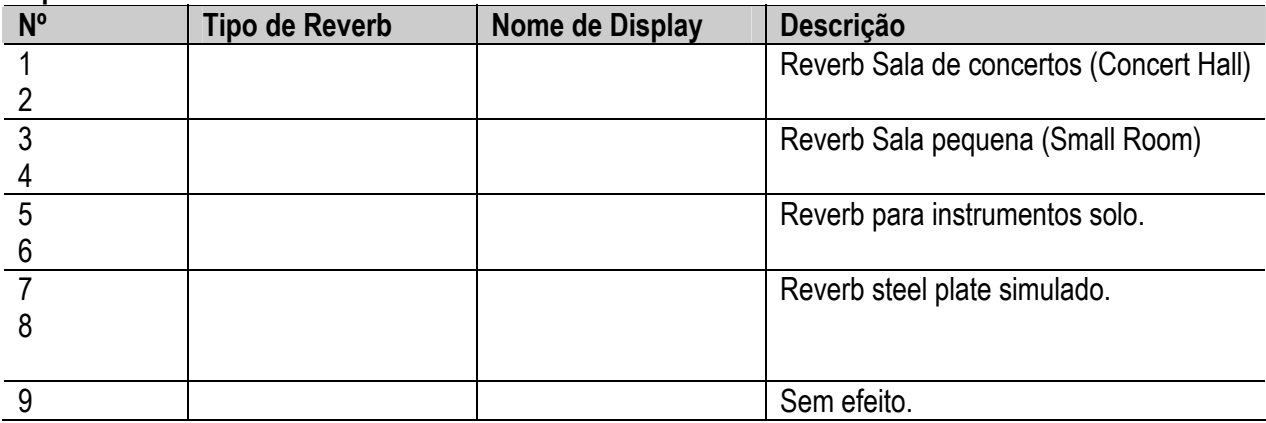

### **Tipos de Chorus**

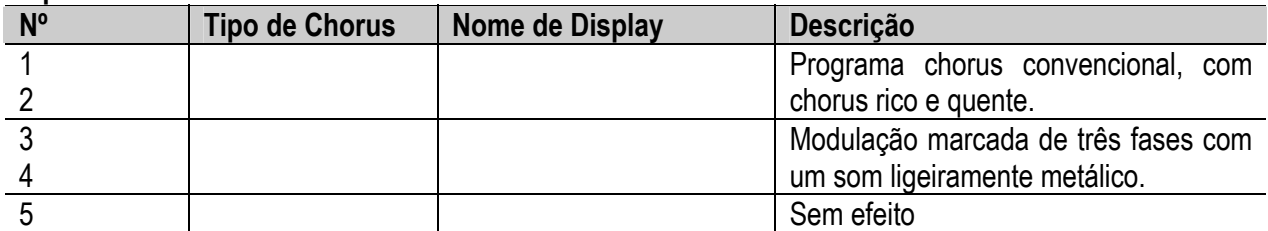

### **Tipos de DSP**

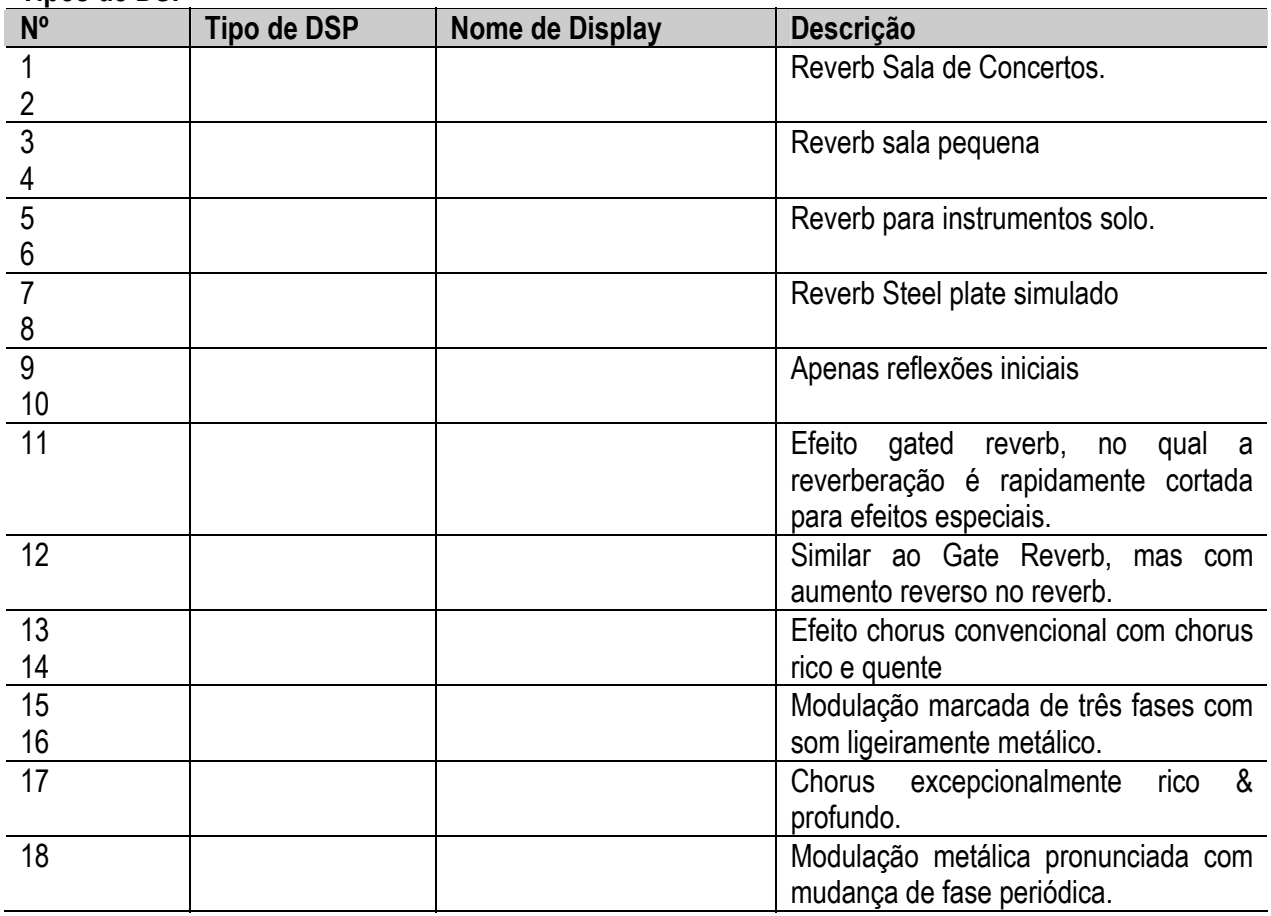

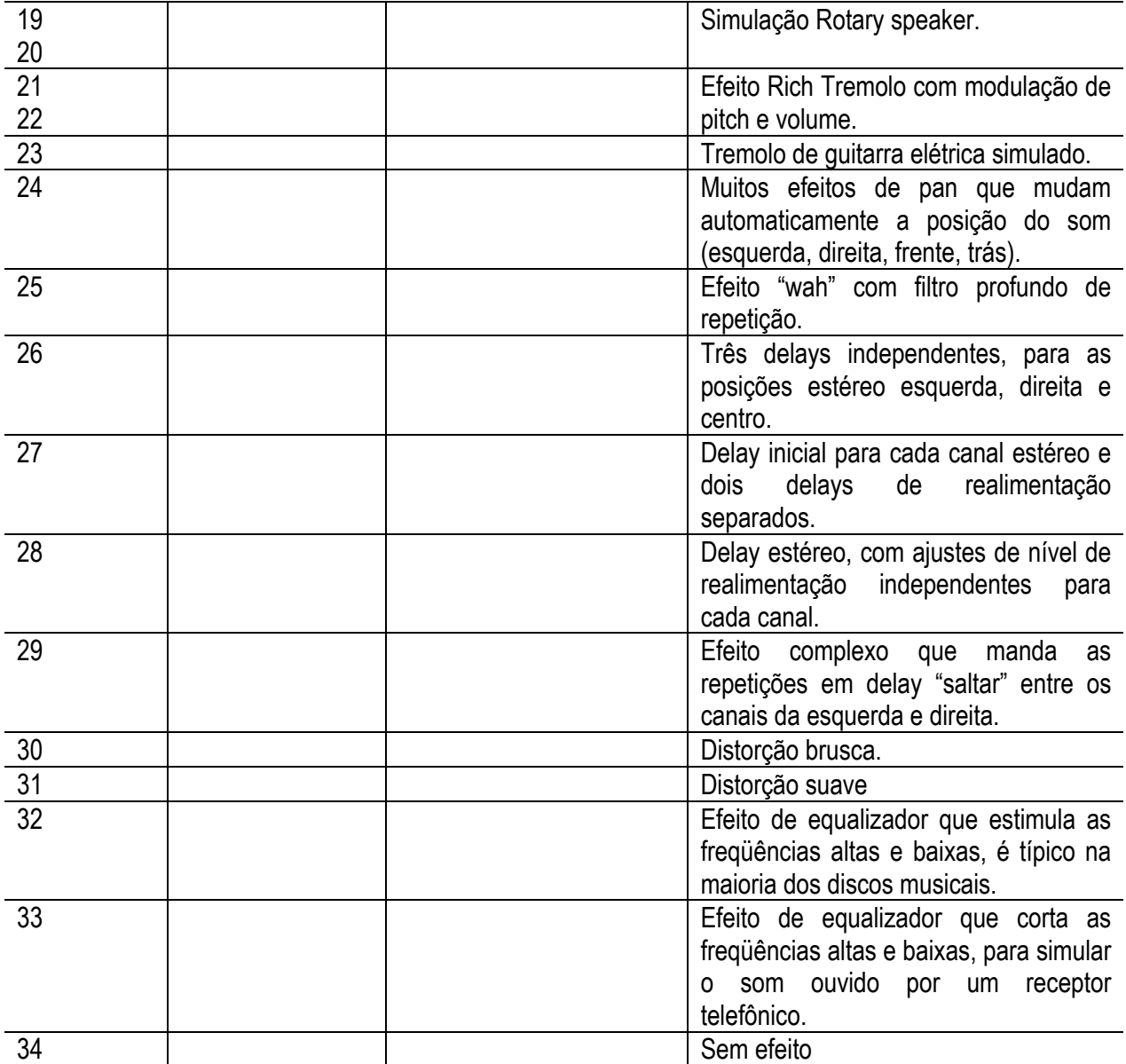

# (página 46)

# **Tipos de Harmony**

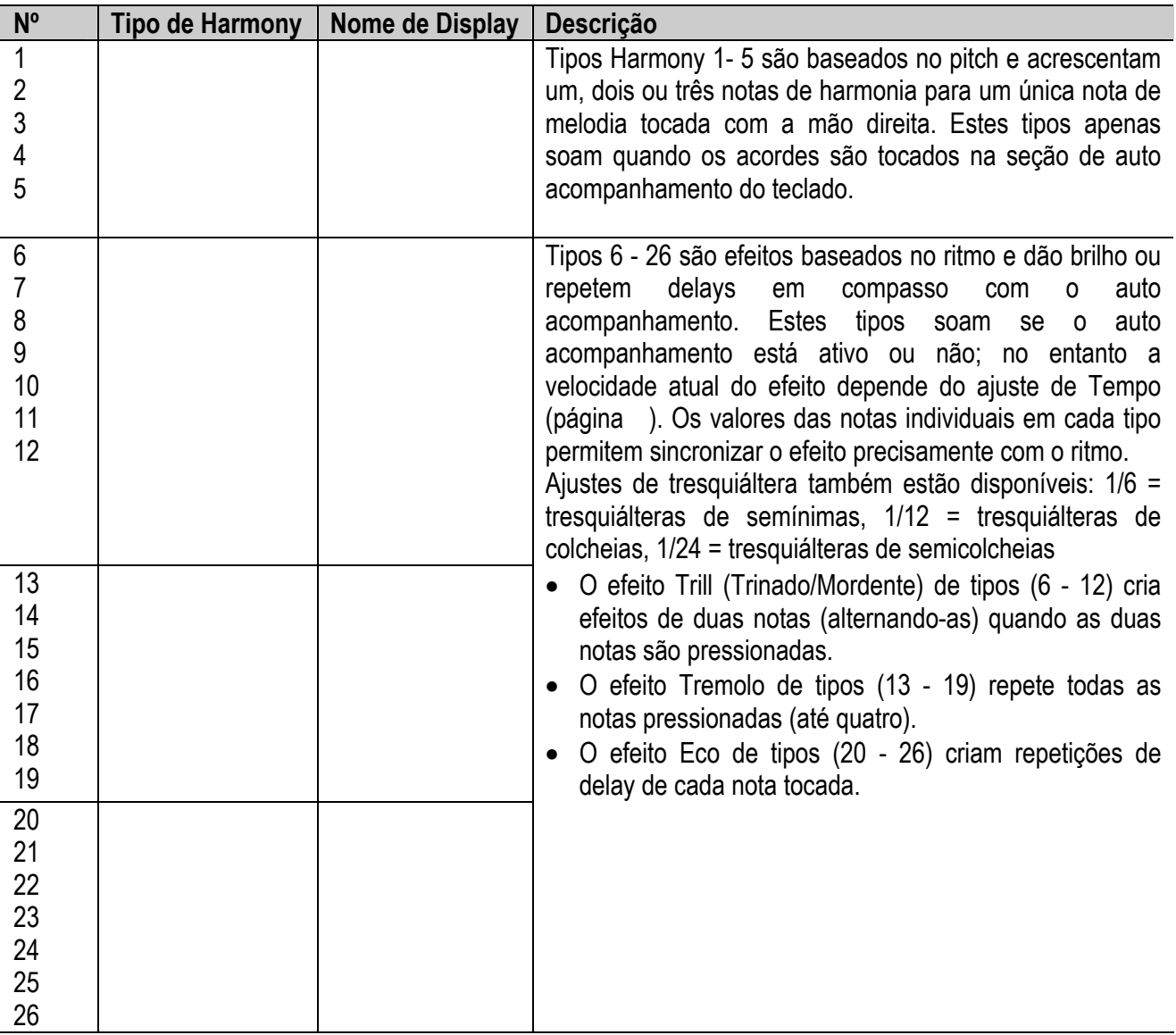

(página 47)

# AUTO ACOMPANHAMENTO - O MODO STYLE

**O modo Style fornece padrões de acompanhamento/ritmos dinâmicos - bem como ajustes de som apropriados para cada padrão - para vários estilos de música popular.** 

O total de 100 estilos diferentes estão disponíveis, em muitas categorias diferentes. Cada estilo é formado por "seções" separadas - Intro, Main A e B (com 4 Fill-ins) e Ending - permitindo ativar seções de acompanhamento diferentes enquanto se toca.

As características de auto acompanhamento que acompanham os ritmos acrescentam a emoção do acompanhamento instrumental à sua performance, permitindo que se controle o acompanhamento pelos acordes que se toca. O auto acompanhamento efetivamente divide o teclado m duas seções: A superior é utilizada para tocar uma linha de melodia e a inferior (ajuste padrão com as teclas F#2 e inferiores) é para a função de auto acompanhamento.

O modo Style também apresenta as poderosas características do Guia de Acordes, que incluem três ferramentas de aprendizagem e performance sofisticadas: Dictionary, Smart e EZ Chord. As funções Dictionary e Smart (páginas ) fornecem ferramentas poderosas de fácil utilização para o aprendizado de acordes e relação de acordes. O EZ Chord (página ) permite que se grave progressões de acordes para uma canção inteira e então percorrer os acordes simplesmente pressionando uma única tecla na seção de auto acompanhamento do teclado.

# SELECIONANDO UM ESTILO E TOCANDO O **COMPANHAMENTO**

### **1 Selecione o modo Style.**

Pressione o botão STYLE.

**(Ilustração - página 47) (A ) Indica que o modo Style está selecionado. (B ) Nome e número do estilo.** 

### **2 Selecione o número do estilo desejado.**

Utilize o teclado numérico. As categorias básicas dos estilos e seus números são apresentados à esquerda do painel. Uma lista completa dos estilos disponíveis é fornecida na página .

**(Ilustração - página 47)** 

(página 48)

Os números de estilo podem ser selecionados da mesma maneira que os sons (consultar página ). É possível utilizar o teclado numérico para entrar diretamente o número do estilo, utilize as teclas +/- para percorrer os estilos, ou pressione o botão STYLE para avançar pelos números dos estilos.

## **3 Inicie o acompanhamento.**

É possível fazer isto de uma das seguintes maneiras:

### **Pressionando o botão START/STOP**

 O ritmo inicia a reprodução imediatamente sem o acompanhamento de baixo e acorde. A seção selecionada atualmente Main A ou B tocará.

### **(Ilustração - página 48)**

#### **OBSERVAÇÃO**

Esta função também pode ser controlada utilizando um pedal conectado. (Consultar página ).

É possível selecionar a seção Main A ou B pressionando a botão apropriado - MAIN A ou MAIN B - antes de pressionar o botão START/STOP. (A seção de ícones no display apresenta rapidamente a letra da seção selecionada: "A" ou "B".)

**(Ilustração - página 48) (A ) Indica a seção selecionada (Main A ou B)** 

### **Utilizando Sync-Start**

O PortaTone também apresenta uma função Sync-Start que permite iniciar o ritmo/acompanhamento simplesmente pressionando uma tecla no teclado. Para utilizar o Sync-Start primeiro pressione o botão SYNC-START (as barras de compasso abaixo do nome do estilo piscam para indicar que o Sync-Start está em stand-by), então pressione qualquer tecla no teclado. (Quando o auto acompanhamento está ativo, toque um tecla ou acorde na seção auto acompanhamento do teclado).

### **(Ilustração - página 48)**

**(B ) Seção de auto acompanhamento** 

(página 49)

### **Iniciando com uma seção Intro**

Cada estilo tem a sua própria seção Intro de dois ou quatro compassos. Quando utilizados com o auto acompanhamento, muitas das seções Intro também incluem mudanças de acordes especiais e realces para as performances.

### **Para iniciar com a seção Intro:**

1) Pressione o botão MAIN A ou MAIN B - para selecionar que seção (A ou B) deve seguir a Intro.

### **(Ilustração - página 49) (A ) Indica a seção selecionada (Main A ou B).**

2) Pressione o botão INTRO.

### **(Ilustração - página 49) (B ) Indica que a Intro está em stand-by.**

#### **OBSERVAÇÃO**

Esta função também pode ser controlada utilizando um pedal conectado. (Consultar página )

### **Para efetivamente iniciar a seção Intro e o acompanhamento pressione o botão START/STOP.**

Quando a seção Intro é encerrada, a seção de ícones do display apresentará rapidamente a letra "A" ou "B" para indicar que a seção Main selecionada está tocando.

### **Utilizando Sync-Start com uma seção Intro**

Também é possível utilizar a função Sync-Start com a seção Intro especial do estilo selecionado.

### **Para utilizar Sync-Start com uma seção Intro:**

1) Pressione o botão MAIN A ou MAIN B - para selecionar que seção (A ou B) deve seguir a Intro.

**(Ilustração - página 49) (A ) Indica a seção selecionada (Main A ou B).**  (página 50)

2) Pressione o botão INTRO.

### **(Ilustração - página 50) (A ) Indica que Intro está em standby.**

3) Pressione o botão SYNC-START para habilitar Sync-Start e inicie a seção Intro e acompanhamento tocando qualquer tecla do teclado. (Quando o auto acompanhamento está ativo, toque uma tecla ou acorde na seção de auto acompanhamento do teclado).

### **(Ilustração - página 50) (B ) Seção de auto acompanhamento**

Quando a seção Intro é encerrada, a seção de ícones do display apresenta rapidamente a letra "A" ou "B" para indicar que a seção Main selecionada está tocando.

### **Sobre o Auto Acompanhamento**

O auto acompanhamento pode ser utilizado com qualquer dos métodos acima. Simplesmente pressione o botão ACMP ON/OFF para ativar o auto acompanhamento. (Isto pode ser feito em qualquer ponto da operação).

### **(Ilustração - página 50)**

### **(C ) Indica que o auto acompanhamento está ativo.**

Quando se utiliza Sync-Start com o auto acompanhamento, apenas as teclas na seção auto acompanhamento podem ser utilizadas para iniciar o acompanhamento. (Para mais informações sobre auto acompanhamento, consultar página )

(página 51)

### **Sobre o Display de Marcação de Compasso**

As barras escuras embaixo do nome do estilo no display piscam no tempo do compasso atual durante a reprodução (ou Sync-Start em standby) do acompanhamento. As barras piscantes fornecem uma indicação visual do ritmo e compasso do acompanhamento. (Para maiores informações, consultar página ).

# **4 Interrompa o acompanhamento.**

É possível fazer isto de três maneiras:

### **Pressionando o botão START/STOP**

O ritmo/acompanhamento interrompe a reprodução imediatamente.

### **Utilizando a seção Ending**

 Pressione o botão INTRO/ENDING. O acompanhamento pára depois que a seção Ending é encerrada.

### **Pressionando o botão SYNC-START**

Desta forma interrompe-se imediatamente o acompanhamento e automaticamente habilita-se o Sync-Start, permitindo que se reinicie o acompanhamento simplesmente tocando um acorde ou tecla na seção auto acompanhamento do teclado.

### **OBSERVAÇÃO**

• Esta função também pode ser controlada utilizando um pedal conectado. (Consultar página )

• Para que a seção Ending vá diminuindo gradualmente conforme se toca, pressione o botão INTRO/ENDING duas vezes rapidamente.
(página 52)

# CONTROLES DE ACOMPANHAMENTO

Quando o modo Style está ativo, os botões do painel a abaixo do display funcionam como controles de acompanhamento.

# **(Ilustração - página 52)**

(A ) Pressionando este botão habilita-se ou cancela-se o acompanhamento de baixo e acorde.(Consultar abaixo)

(B )Pressionando este botão inicia-se ou interrompe-se a reprodução do acompanhamento.

(C ) Pressionando este botão seleciona-se a seção Main A ou acrescenta-se uma seção Fill In A . (Consultar página ).

(D ) Controla as funções do Guia de Acordes. (Consultar página ).

(E ) Pressionando este botão seleciona-se a seção Main B ou acrescenta-se uma seção Fill-in B (Consultar página )

(F ) Controla as seções Intro e Ending. (Consultar páginas ).

(G ) Pressionando este botão habilita-se ou cancela-se a função Sync-Start. (Consultar página ).

# UTILIZANDO AS CARACTERÍSTICAS DE AUTO ACOMPANHAMENTO

# **1 Ative o auto acompanhamento**

Pressione o botão ACMP ON/OFF para ativar (habilitar) o auto acompanhamento.

### **(Ilustração - página 52)**

**(H ) Indica que o auto acompanhamento está ativo.** 

# **2 Selecione um estilo e toque o acompanhamento**

Selecione um dos estilos e inicie a reprodução, como descrito nos passos 1 -3 na página .

(página 53)

# **3 Altere os acordes utilizando a característica de auto acompanhamento.**

Experimente tocar algumas notas simples sucessivas com a mão esquerda e observe como o acompanhamento de baixo e acorde mudam com cada tecla tocada. Também é possível tocar acordes completos para controlar o auto acompanhamento. (Consultar página para maiores informações sobre como utilizar o auto acompanhamento).

**DICA** 

- O botão ACMP ON/OFF também pode ser utilizado para desativar e ativar o acompanhamento de baixo/acorde enquanto se toca - permitindo que se crie paradas rítmicas dinâmicas na sua performance.
- É possível utilizar a função Sync-Start para criar uma parada ainda mais expressiva. Enquanto o acompanhamento está sendo tocado, ao se pressionar o botão SYNC-START interrompe-se automaticamente o acompanhamento e habilita-se o Sync-Start. Isto permite que se toque sem acompanhamento até que se pressione uma tecla na seção de auto acompanhamento para iniciar o acompanhamento novamente. Isto é especialmente eficaz quando se pressiona o botão SYNC-START no final de uma frase musical.

#### **OBSERVAÇÃO**

Acordes tocados na seção de auto acompanhamento do teclado também são detectados e tocados quando o acompanhamento é interrompido. Sendo assim, tem-se um "teclado dividido", com baixo e acordes na mão esquerda e o som selecionado normalmente à direita.

# ALTERANDO O RITMO

A reprodução do Ritmo (e acompanhamento) de uma canção pode ser ajustado numa faixa de 32 - 280 bpm, (beats per minute). Para instruções na alteração do Ritmo (Tempo), consultar página .

#### **OBSERVAÇÃO**

Para cada estilo foi determinado um ritmo padrão. (Para instruções sobre como recuperar o ritmo padrão, consultar página ). Quando a reprodução de acompanhamento é interrompida e um estilo diferente é selecionado, o ritmo volta ao ajuste padrão do novo estilo. Quando se mudam os estilos durante a reprodução, o último ajuste de ritmo é mantido. (Isto permite que se mantenha o mesmo ritmo, mesmo quando se alteram os estilos.)

(página 54)

# SEÇÕES ACOMPANHAMENTO (MAIN A, MAIN B, E FILL-INS)

Enquanto o acompanhamento está sendo tocado, é possível acrescentar variações no ritmo/acompanhamento pressionando o botão MAIN/AUTO FILL A ou B. Assim toca-se automaticamente uma das quatro seções Fill-in e suavemente conduz-se para a seção seguinte - mesmo que seja na mesma seção.

### **(Ilustração - página 54)**

#### **(A ) Isto aparece enquanto a seção Fill-in está tocando.**

Cada estilo tem quatro seções Fill-in diferentes que seguem as seguintes condições:

- Main A  $\otimes$  Main A (Fill-in "AA")
- Main  $A \lll M$  Main B (Fill-in "AB")
- Main  $B \leq B$  Main A (Fill-in "BA")
- Main  $B \leq I$  Main  $B$  (Fill-in "BB")

#### **OBSERVAÇÃO**

- Esta função também pode ser controlada utilizando um pedal conectado (Consultar página )
- Se o botão MAIN A ou B for pressionado, o Fill-in iniciará imediatamente, e a seção selecionada mais recentemente (A ou B) começará a tocar do início da próxima marcação de compasso, a menos que o botão MAIN A ou B seja pressionado durante o última marcação de compasso - em cada caso o Fill-in iniciará a partir da primeira marcação do compasso seguinte.
- Os sons do ritmo e as seções Fill-in não estão disponíveis quando um dos estilos Pianist (#91 #100) estão selecionados

(página 55)

# AJUSTANDO O VOLUME DO ACOMPANHAMENTO

O volume de reprodução do acompanhamento pode ser ajustado. Este controle de volume afeta apenas o volume de acompanhamento. A faixa do volume é 000 - 127.

# **1 Selecione a função Accompaniment Volume no menu Overall.**

Pressione um dos botões OVERALL  $\rightarrow/\bullet$ , repetidamente se necessário, até que "AcmpVol" apareça no display.

**(Ilustração - página 55)** 

**(A ) Valor atual do Volume de Acompanhamento** 

### **(B ) Indica que o Volume do Acompanhamento está selecionado**

# **2 Altere o valor.**

Utilize os botões OVERALL +/ - para aumentar ou diminuir o valor Accompaniment Volume. Mantendo pressionado um dos botões aumenta-se ou diminui-se continuamente o valor.

### **(Ilustração - página 55)**

### **(C ) Diminui-se o valor do Volume de Acompanhamento**

**(D ) Aumenta-se o valor do Volume de Acompanhamento** 

#### Recuperando o Valor Padrão

Para recuperar o valor padrão do Accompaniment Volume (100), pressione os botões OVERALL +/ simultaneamente (quando Accompaniment Volume está selecionado no menu Overall).

#### **OBSERVAÇÃO**

O Volume de Acompanhamento não pode ser alterado a menos que o modo Style esteja ativo.

### (página 56)

# UTILIZANDO O AUTO ACOMPANHAMENTO - MULTI-FINGERING

Quando está ativa (página ), a função de auto acompanhamento gera automaticamente acompanhamento de baixo e acordes para que seja tocada junto, utilizando a operação Multi Fingering. É possível alterar os acordes do acompanhamento tocando teclas da seção de auto acompanhamento do teclado utilizando os métodos "Single Finger" ou "Fingered". Com o Single Finger é possível tocar indicação de acordes com apenas um, dois ou três dedos (consultar Acordes Single Finger abaixo). A técnica Fingered é aquela que toca convencionalmente todas as notas do acorde. Seja qual for o método utilizado, o PortaTone "entende" o acorde indicado e então gera automaticamente o acompanhamento.

#### **Acordes Single Finger**

Acordes que podem ser produzidos com a operação Single Finger são maior, menor, sétima e sétima menor. A ilustração apresenta como produzir os quatro tipos de acordes. (A tecla de C é utilizada aqui como um exemplo; outras teclas seguem as mesmas regras. Por exemplo:  $B \hat{\varphi}$  7 é tocado como  $B \hat{\varphi}$  e A .)

#### **(Ilustração - página 56)**

- **C** Para tocar um acorde maior: Pressione a nota raiz do acorde.
- **Cm** Para tocar um acorde menor: Pressione a nota raiz junto com a tecla preta mais próxima, à esquerda.
- **C7** Para tocar um acorde de sétima: Pressione a nota raiz junto com a tecla branca mais próxima, à esquerda.
- **Cm7** Para tocar um acorde de sétima menor: Pressione a nota raiz junto com as teclas brancas e pretas mais próximas, à esquerda (três teclas juntas).

### **Acordes Fingered**

Utilizando a tecla de C como um exemplo, a tabela abaixo apresenta os tipos de acordes que podem ser reconhecidos no modo Fingered.

**Exemplo para acordes "C"** 

**(Ilustração - página 56)** 

\* As notas colocadas em parênteses são opcionais; os acordes serão reconhecidos sem elas.

(página 57)

**(Tabela - página 57)** 

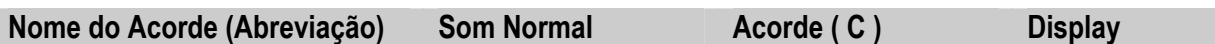

### **OBSERVAÇÃO**

- As notas em parênteses podem ser omitidas.
- Tocando-se duas notas raízes iguais, em oitavas adjacentes produz-se acompanhamento baseado apenas na raiz.
- Uma quinta justa (1 + 5) produz acompanhamento baseado apenas na raiz e na quinta que pode ser utilizada com os acordes maior e menor.
- Os acordes fingering listados são todos na posição "raiz", mas outras inversões podem ser utilizadas com as seguintes exceções:
	- m7, m7 <del>☆</del>5, 6, m6, sus4, aug, dim7,  $7 \approx 5, 6(9)$ ,  $1 + 2 + 5$
- A inversão dos acordes 7sus4 e m7(11) são reconhecidos se as notas apresentadas em parênteses são omitidas.
- O AUTO ACOMPANHAMENTO algumas vezes não será alterado quando acordes relacionados são tocados em seqüência (exemplo: alguns acordes menores seguidos pela sétima menor).
- Duas notas dedilhadas produzirão um acorde baseado no acorde tocado anteriormente.

(página 58)

# AJUSTANDO O PONTO DE SPLIT DO ACOMPANHAMENTO

O Ponto de Split do Acompanhamento determina a tecla mais alta para a seção de acompanhamento. O acompanhamento pode ser tocado com as teclas até a tecla de Ponto de Split de Acompanhamento, incluindo ela.

Este parâmetro pode ser ajustado para mais baixo (mas não mais alto) do que o Ponto de Split no modo Split. Quando se ajustam dois valores diferentes, os dois ajustes afetam um ao outro da seguinte maneira:

• **Quando se está no modo Split, o Ponto de Split é ajustado mais alto do que o Ponto de Split do Acompanhamento:** 

**(Ilustração - página 58) (A ) Acompanhamento (B ) Split** 

- **(C ) Main**
- **Quando se está no modo Split, o Ponto de Split é ajustado para a mesma tecla que o Ponto de Split do Acompanhamento.**

**(Ilustração - página 58) (D ) Som de Split + Seção de acompanhamento** 

# **1 Ative o modo Function**

Pressione o botão FUNCTION.

**(Ilustração - página 58)** 

# **2 Selecione o parâmetro Ponto de Split do Acompanhamento.**

Enquanto a indicação "FUNCTION" está piscando, utilize o teclado numérico para selecionar o parâmetro Ponto de Split do Acompanhamento (#51). (Para detalhes sobre parâmetros, consultar abaixo).

O número do parâmetro Function pode ser selecionado da mesma maneira que os sons (consultar página ) com o teclado numérico, teclas +/- ou o botão FUNCTION.

### **(Ilustração - página 58)**

#### **IMPORTANTE**

Como a indicação "FUNCTION" pisca por apenas alguns segundos, certifique-se de selecionar o parâmetro rapidamente, após o passo 1 acima.

(página 59)

# **3 Alterando o valor ou ajuste de parâmetro.**

Depois que a indicação "FUNCTION" pára de piscar, utilize o teclado numérico para alterar o valor ou ajuste.

# **(Ilustração - página 59)**

O valor também pode ser ajustado diretamente pressionando-se a tecla desejada enquanto este parâmetro está selecionado. Depois deste ajuste, certifique-se de selecionar um parâmetro diferente ou sair do modo Function antes de tocar o teclado.

# **Parâmetro Function - Ponto de Split do Acompanhamento**

#### **Parâmetros Function**

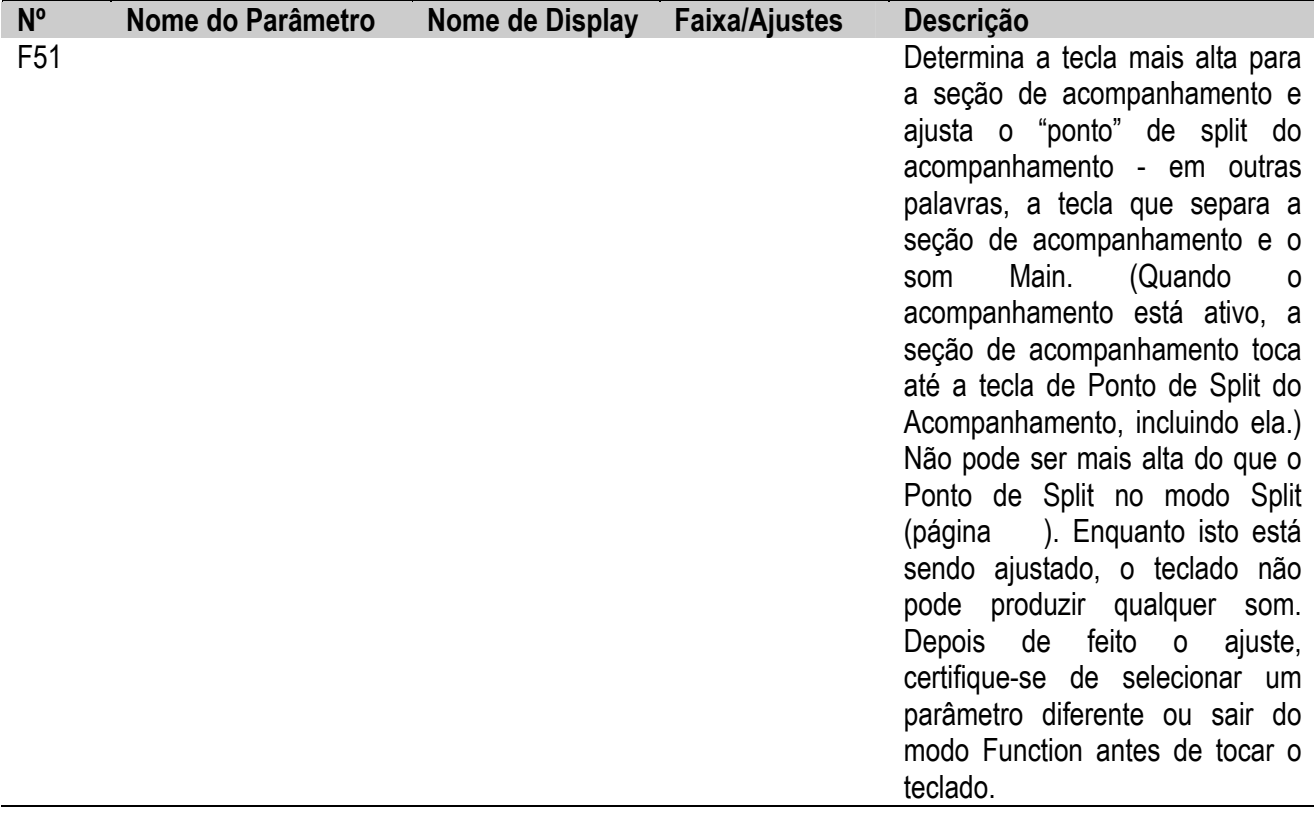

(página 60)

# O QUE É UM ACORDE ?

**A resposta é simples**: Três ou mais notas tocadas simultaneamente é um acorde. (Duas notas todas juntas é um "intervalo" - um intervalo é a distância entre duas notas diferentes. Isto também é chamado de "harmonia"). Dependendo dos intervalos entre três ou mais notas, um acorde pode parecer bonito ou abafado e dissonante.

#### **(Ilustração - página 60)**

A organização das notas no exemplo à esquerda - um acorde perfeito - produz um som agradável, harmonioso. Acordes perfeitos são formados de até três notas e são os acordes mais básicos e comuns na maioria das músicas.

Neste acorde perfeito, a nota mais baixa é a "raiz". A raiz (também chamada de "tônica") é a nota mais importante do acorde, porque ela ancora o som harmonicamente determinando sua "tecla" e forma a base na qual ouvimos as outras notas do acorde.

A segunda nota deste acorde é quatro semitons mais alta do que a primeira, e a terceira é três semitons mais alta do que a segunda. Mantendo a nota raiz fixa e alterando estas notas um semitom acima ou abaixo (bemol ou sustenido), podemos criar quatro acordes diferentes.

**(Ilustração - página 60) (A ) Acorde Maior (ex. C) (A1 ) Terceira menor (A2 ) Terceira maior (B ) Acorde Menor (ex. Cm) (C ) Acorde Aumentado (ex C**aug**) (D ) Acorde Diminuído (ex. C**dim**)** 

Tenha em mente que também é possível alterar o "som" de um acorde - por exemplo, altere a ordem das notas (chamadas "inversões") ou toque as mesmas notas em oitavas diferentes - sem alterar a natureza básica do acorde em si.

#### **(Ilustração - página 60) (E ) Exemplos de inversões para a tecla de C.**

Harmonias que soam bem podem ser feitas desta maneira. A utilização de intervalos e acordes é um dos elementos mais importantes da música. Uma grande variedade de emoções e sentimentos podem ser criados dependendo dos tipos de acordes utilizados e da ordem na qual eles estão arranjados.

(página 61)

# ESCREVENDO O NOME DOS ACORDES

Saber como ler e escrever os nomes dos acordes é fácil e uma habilidade muito valiosa. Os acordes, as vezes são escritos de forma resumida o que os tornam reconhecíveis instantaneamente (e dá liberdade de tocá-los com os sons ou inversões que se preferir). Uma vez que se entenda os princípios básicos de harmonia e acordes, é muito simples utilizar esta forma resumida para escrever os acordes de uma canção.

Primeiro, escreva a nota raiz do acorde em letra maiúscula. Se for necessário especificar bemol ou sustenido, indique à direita da raiz. O tipo de acorde deve estar indicado à direita também. Exemplos para as teclas de C estão apresentadas abaixo.

**(Ilustração - página 60)** 

- **(A ) Acorde Maior**
- **(B ) Acorde Menor**
- **(C ) Acorde Aumentado**
- **(D ) Acorde Diminuído**
- **(E ) Para acordes maiores simples, o tipo é omitido.**

**Um ponto importante**: Acordes são formados por notas "arranjadas" umas sobre as outras e as notas arranjadas estão indicadas no nome do tipo de acorde como um número - o número é a distância da nota a partir da raiz. (Consultar o diagrama do teclado abaixo). Por exemplo, o acorde de Sexta Menor inclui a nota sexta da escala, o acorde sétima maior tem a sétima nota da escala, etc.

#### **Os Intervalos da Escala**

Para entender melhor os intervalos e números utilizados para representá-los no nome do acorde, estude o diagrama da escala de C maior:

**(Ilustração - página 61) (F ) Sétima dominante (sétima bemol)** 

**Outros Acordes** 

**(Ilustração - página 61) (F ) Acorde Dominante (G ) Acorde Maior (H) Acorde Menor (I ) Acorde Diminuído (J ) Sétima diminuída (sétima bemol dupla)**  (página 62)

# GUIA DE ACORDES

As funções Chord Guide (Guia de Acordes) do PortaTone são ferramentas poderosas, de fácil utilização para se aprender acordes e suas relações. O Guia de Acordes apresenta três tipos diferentes de operação: Dicionário, Smart e Acorde EZ.

#### **IMPORTANTE**

- Pressionado o botão CHORD GUIDE ativa-se automaticamente o auto acompanhamento.
- Quando se deseja utilizar o modo Style normalmente sem as funções do Guia de Acordes, certifique-se que OFF esteja selecionado. Para fazer isto:
	- 1) Pressione o botão STYLE para selecionar o modo Style
	- 2) Pressione o botão CHORD GUIDE assim um nome de estilo é apresentado no display (ao invés de "Dict.," "Smart," ou "EZ ").

# **Dicionário**

O tipo Dictionary é um "livro de acordes" interno essencial, que apresenta as notas individuais dos acordes. Ele é ideal quando se sabe o nome de um determinado acorde e se deseja aprender rapidamente como tocálo.

# **1 Com o modo Style ativo, selecione o Guia de Acordes Dictionary**.

Pressione o botão CHORD GUIDE assim aparecerá "Dict." rapidamente no display.

**(Ilustração - página 62)** 

# **2 Especifique a raiz do acorde.**

Pressione a tecla no teclado que corresponde à raiz do acorde desejado (como impresso no painel).

**(Ilustração - página 62)** 

**(A ) Pressionando esta tecla seleciona-se o G raiz.** 

(página 63)

# **3 Especifique o tipo de acorde (maior, menor, sétima, etc...)**

Pressione a tecla no teclado que corresponde ao tipo de acorde desejado (como impresso no painel).

## **(Ilustração - página 63)**

**(A ) Pressionando esta tecla seleciona-se o tipo de acorde de sétima maior (M7). O display apresenta o nome do acorde e as notas individuais - na notação e no diagrama do teclado.** 

- **(B ) Notas individuais do acorde (teclado)**
- **(C ) Notação do acorde**
- **(D ) Nome do acorde (raiz e tipo)**

#### **IMPORTANTE**

Para alguns acordes específicos, nem todas as notas podem ser apresentadas na seção de notação do display. Isto é devido a limitações de espaço no display.

# **4 Toque o acorde**

Toque o acorde (como indicado no display) na seção de auto acompanhamento do teclado. O nome do acorde pisca quando as notas corretas são pressionadas. (As inversões para a maioria dos acordes também são reconhecidas).

**(Ilustração - página 63) (E ) Indica as notas a serem tocadas. Pisca quando as notas corretas são pressionadas**  (página 64)

# **Smart**

O tipo Smart permite que se ajuste a tecla básica para o acompanhamento do acorde. Como está ajustado, pode-se simplesmente pressionar teclas simples na escala e ter acordes apropriados tocados de forma harmônica automaticamente. Por exemplo, com a tecla ajustada em C, tocando um D resultará em um acorde D menor (ao invés de um D maior que é harmonicamente inadequado).

O tipo Smart não é apenas uma característica conveniente por suas diversas progressões de acordes fáceis de tocar com uma tecla específica, mas também é uma excelente ferramenta de aprendizado para descobrir como os acordes se relacionam uns com os outros harmonicamente com uma determinada tecla.

# **1 Selecione um estilo.**

Selecione um dos estilos, como descrito nos passos 1 -2 na página ...

# **2 Selecione o Guia de Acordes Smart.**

Pressione o botão CHORD GUIDE, no display aparecerá rapidamente "Smart".

# **(Ilustração - página 64)**

# **3 Ajuste a tecla desejada.**

Utilize os botões +/- do teclado numérico para percorrer pelas teclas disponíveis, ou utilize o teclado numérico para entrar com o número correspondente à tecla desejada (consultar tabela abaixo).

### **(Ilustração - página 64)**

**(A ) Indica o acidente selecionado (apresenta o número de bemóis ou sustenidos na tecla)** 

**(Tabela - página 64)** 

**Número Tecla (indicação do display, tecla atual)** 

(página 65)

Por exemplo, para tocar a sequência seguinte, selecione o número 15 assim a tecla está ajustada em  $\approx$ =1 (F ou Dm).

# **(Ilustração - página 65)**

# **4 Toque o acompanhamento, e toque os acordes de uma nota (notas raiz) na seção de auto acompanhamento.**

Inicie a reprodução do acompanhamento da maneira desejada. (Para instruções específicas para iniciar o acompanhamento, consultar página ).

Por exemplo, quando a tecla for ajustada em F maior, é possível tocar os seguintes acordes pressionando as notas raízes simples como indicado abaixo:

**(Ilustração - página 65) (A ) Para tocar estes acordes...** 

**(B ) pressione estas notas raízes.** 

Observe que os acordes menores apropriados para a tecla de F maior são convertidos automaticamente.

**(Tabela - página 65)** 

#### **Lista de Acordes Smart**

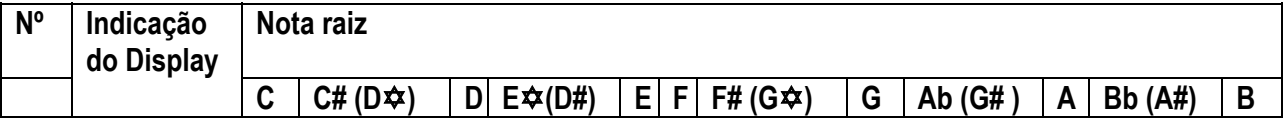

(página 66)

# **Acorde EZ**

A função EZ Chord é uma forma fácil e excepcionalmente flexível de programar o backing semi automático para as suas performances. Permite que se grave todas as mudanças de acordes necessárias para uma canção inteira, e então permite que se "toque" cada acorde na seqüência em que foi programada, simplesmente pressionando uma única tecla na seção de auto acompanhamento do teclado.

Além de ser uma ferramenta de performance conveniente, o Acorde EZ também é ideal para praticar as melodias com a mão direita e as técnicas de solo, pois pode-se produzir facilmente o acompanhamento de acorde com a mão esquerda - permitindo que se concentre na mão direita.

O Acorde EZ tem oito bancos separados (cada um deles contém até 128 espaços de acorde) nos quais é possível gravar acordes. Uma função de banco em série especial torna possível conectar todos os bancos, permitindo que se mude automaticamente de um banco para o outro, sem interromper a sua progressão de acordes.

#### **Acorde EZ - Reprodução**

Uma vez que o seu próprio banco de Acordes EZ (página ) já está gravado, é possível tocá-lo utilizando os passos de operação abaixo.

No entanto, é possível testar o Acorde EZ agora mesmo, sem ter que gravar o seu próprio banco de Acordes EZ. Muitas progressões de acordes já foram gravadas nos bancos de Acordes EZ 1 e 2, permitindo que se teste esta característica conveniente e se tenha uma idéia da melhor maneira de se utilizar o Acorde EZ em suas próprias performances. (Para sua conveniência, as partituras para os bancos programados de fábrica 1 e 2 são fornecidos na página ).

# **1 Ative o modo Style e selecione um estilo. Selecione também um ajuste OTS, se desejado.**

Pressione o botão STYLE e selecione o estilo desejado com o teclado numérico. (Para maiores informações sobre OTS, consultar página )

# **2 Selecione a função EZ Chord**

Pressione o botão CHORD GUIDE, repetidamente se necessário, até que "EZ" apareça. O auto acompanhamento é ativado automaticamente quando o Acorde EZ está selecionado.

**(Ilustração - página 66)** 

(página 67)

# **3 Selecione o banco de Acordes EZ desejado.**

Utilize o teclado numérico. Os botões 1 - 8 selecionam os bancos de Acordes EZ # 1 - # 8, respectivamente. O botão 9 seleciona a série do banco "A-1" (consultar quadro abaixo).

# **4 Inicie o acompanhamento.**

Utilize qualquer um dos métodos descritos na página para iniciar o acompanhamento.

Os acordes do Acorde EZ também podem ser tocados sem o acompanhamento completo (baixo e ritmo). Para fazer isto, simplesmente pule o passo #4.

# **5 Toque os acordes.**

Para tocar um acorde, pressione qualquer uma das teclas da seção de auto acompanhamento do teclado.

# **(Ilustração - página 67)**

- **(A ) Seção auto acompanhamento**
- **(B ) Indica a posição do acorde (estão disponíveis 128 posições em um banco).**
- **(C ) Nome do Acorde**
- **(D ) Cada "bloco" escuro indica um acorde gravado. O bloco selecionado no momento pisca.**

Cada vez que se pressiona uma única tecla na seção de acompanhamento do teclado, o Acorde EZ toca o acorde gravado e avança automaticamente para o acorde seguinte. (Blocos "vazios", não gravados, são ignorados).

Desta forma, é possível controlar o ritmo dos acordes com apenas um dedo da mão esquerda e ainda utilizar as poderosas características de auto acompanhamento para criar um backing completo - enquanto se tocam as melodias ou o solo com a sua mão direita.

### **DICA**

- Para resetar a posição do primeiro acorde no banco, simplesmente pressione o mesmo banco novamente pressionando o botão de número correspondente no teclado numérico.
- O Ponto de Split do acompanhamento pode ser ajustado livremente, permitindo que se determine que teclas compreendem a seção de auto acompanhamento do teclado. (Consultar página ).
- É possível utilizar o pedal para selecionar os acordes sucessivos, permitindo que se toque o teclado completo enquanto ainda é possível utilizar o Acorde EZ. (Consultar página ).

# **Série de Bancos**

Uma função série de bancos especial permite conectar à todos os bancos, possibilitando que se vá automaticamente de um banco ao seguinte, sem interromper a sua progressão de acordes. Para isto, por exemplo, faça com que o acorde programado mude para um conjunto inteiro de canções e não tenha que interromper a sua performance mudando os bancos.

Para utilizar isto, vá ao passo #3 acima (em "Reprodução do Acorde EZ") e pressione o botão "9" do teclado numérico.

**(Ilustração - página 67) (E ) Indica que a série de bancos está selecionada.**  (página 68)

#### **Acorde EZ - Gravação**

# **1 Habilite a gravação.**

Pressione o botão RECORD, repetidamente se necessário, até que a gravação do Acorde EZ esteja selecionada. ("EZ" aparece no display e a indicação "RECORD" pisca por alguns segundos.)

#### **(Ilustração - página 68)**

**(A ) A indicação RECORD pisca rapidamente.** 

# **2 Selecione o banco de Acordes EZ desejado.**

Utilize o teclado numérico. Os botões 1 - 8 selecionam os bancos de Acordes EZ #1 - #8, respectivamente.

### **IMPORTANTE**

#### **Limpando o Banco**

Antes da gravação, é possível que se deseje apagar (limpar) todos os acordes gravados no banco de Acordes EZ selecionado. Para instruções sobre como fazer isto consultar "Limpando um Banco de Acordes EZ" na página .

#### **OBSERVAÇÃO**

Mesmo se que uma gravação tenha sido feita sobre o ajuste de fábrica dos bancos de Acordes EZ, é possível recuperar os bancos originais. (Consultar página )

# **3 Inicie a gravação.**

Quando a indicação "RECORD" pára de piscar (e fica continuamente acesa) é possível iniciar a gravação. A gravação de acordes no Acorde EZ é uma operação em três passos:

1) Selecione o bloco desejado com os botões +/-.

### **(Ilustração - página 68)**

**(B ) Indica a posição do acorde** 

### **(C ) O bloco selecionado no momento pisca.**

2) No bloco selecionado, grave o acorde desejado.

É possível fazer isto de duas maneiras:

- Toque os acordes Multi Fingering na seção de auto acompanhamento. (Consultar página )
- Entre com o acorde raiz e dê um nome a ele a partir da seção ROOT e CHORD TYPE do teclado.

### **(Ilustração - página 68)**

#### **(D ) Número do Banco**

- **(E ) Número do bloco (estão disponíveis 128 espaços em cada bloco)**
- **(F ) Indica o acorde gravado.**

(página 69)

3) Pressione o botão + no teclado numérico.

Desta forma grava-se o acorde no bloco selecionado e muda-se automaticamente para o bloco seguinte.

Este passo é necessário; o acorde na verdade não está gravado até que se pressione o botão +. (Pressionado-se o botão - seleciona-se o bloco anterior sem a gravação do acorde).

Para gravar uma seqüência de acordes, repita os passos 2) e 3) acima (toque um acorde, selecione o passo seguinte, toque um acorde diferente, selecione o passo seguinte, etc...).

# **4 Interrompa a gravação e saia do modo de gravação.**

Quando a gravação de acordes estiver terminada, pressione o botão RECORD. Desta forma sai-se do modo de gravação e permite-se que se reproduza os seus acordes gravados recentemente. (Consultar página ).

#### **Gravando um Espaço**

Para deixar um bloco vazio (criando um espaço entre os blocos), simplesmente selecione o bloco seguinte sem entrar com um acorde. Para deixar o restante de uma fila vazia e iniciar a próxima fila, utilize o botão + para mover para o primeiro bloco na fila seguinte e iniciar a gravação a partir desta posição. (Para maiores informações, consultar a dica "Utilizando Espaços" na página ).

### **Tocando o Acompanhamento Durante a Gravação do Acorde EZ**

Pode ser útil ouvir o estilo e o auto acompanhamento conforme se grava os acordes na função EZ Chord. Para fazer isto:

1) Pressione o botão STYLE.

Desta maneira ativa-se rapidamente o modo Style, enquanto se mantém a gravação do Acorde EZ ativa.

2) Selecione o estilo desejado.

Antes que o display volte para o Acorde EZ (alguns segundos depois de pressionar o botão STYLE), utilize o teclado numérico para selecionar um estilo.

3) Inicie a reprodução do acompanhamento.

Pressione o botão START/STOP.

4) Grave um acorde.

Toque o acorde desejado na seção de auto acompanhamento do teclado. Lembre-se que o Acorde, na realidade, não está gravado até que se pressione o botão + para mudar para o bloco seguinte.

#### **OBSERVAÇÃO**

Caso se entre com o tipo e raiz do acorde de forma manual (como descrito na página ), o acompanhamento de acorde e baixo não soará.

#### **DICA - Utilizando Espaços**

Se a sua progressão de acordes não é longa e o espaço de memória máximo para os acordes não é considerado muito importante, é possível utilizar os espaços entre os blocos gravados para tirar vantagem. (Tenha em mente que espaços não têm nenhum efeito na reprodução; a função EZ Chord pula automaticamente o espaço ou espaços e toca o acorde seguinte.)

#### **Para gravar um espaço:**

Pressione o botão + sem gravar um acorde.

#### **Algumas vantagens em se utilizar espaços:**

- Coloque um ou dois espaços entre os blocos de acorde gravados por exemplo, entre as seções diferentes (verso, coro, pontes, etc) da sua canção. Isto proporciona uma indicação visual clara de onde se está na canção e torna mais fácil fazer a mudança de acordes.
- Independente do estilo musical rock, pop, country, jazz e até mesmo a música mais contemporânea a estrutura da maioria das canções e músicas, em termos de duração dos compassos, está baseada no número quatro e seus múltiplos. Os exemplos incluem frases melódicas de quatro e oito compassos, o popular blues "twelve-bar", e os dezesseis compassos de duração de versos e coros em muitas músicas de padrão jazz e pop. O que isso tem a ver com "espaços" ? Se a progressão de acordes segue este tipo de estrutura, pode-se desejar agrupar as mudanças de acordes para cada seção em quatro, oito, doze ou dezesseis grupos de blocos. Por exemplo, a primeira canção na ilustração abaixo apresenta um grupo de dezesseis blocos, seguido por um grupo de doze e então um de oito.

#### **(Ilustração - página 70)**

(página 71)

#### **Limpando um Banco de Acordes EZ**

Esta operação permite que se apague (limpe) todos os acordes gravados para o banco de Acordes EZ.

# **1 Habilite o modo EZ Chord Record.**

Pressione o botão RECORD, repetidamente se necessário, até que a gravação do Acorde EZ esteja selecionada. ("EZ" aparece no display e a indicação "RECORD" pisca por alguns segundos.)

# **2 Selecione o ponto desejado a partir dos quais os acordes serão apagados.**

Utilize os botões +/-. Todos os acordes segundo o ponto selecionado serão apagados.

# **3 Ative a função EZ Chord Clear.**

Espere alguns segundos até que a indicação "RECORD" pare de piscar e "EZ" apareça no display. Então, pressione o botão "0" até que a mensagem "Clear?" apareça.

**(Ilustração - página 71)** 

# **4 Execute o função Clear.**

Na mensagem "Clear?", pressione o botão + ("YES") para realmente limpar o banco ou pressione o botão para cancelar.

# **5 Continue a gravação ou saia do modo Record.**

A operação retorna para EZ Chord Record, permitindo que se grave um novo banco de acordes. Para sair, simplesmente pressione o botão RECORD.

### **Apagando um Único Acorde**

Para apagar (limpar) um único acorde gravado no banco de Acordes EZ:

1) Habilite o modo EZ Chord Record.

Pressione o botão RECORD, repetidamente se necessário, até que a gravação do Acorde EZ esteja selecionada.

2) Selecione o ponto desejado no qual o acorde será apagado.

Utilize os botões +/-.

3) Execute a função Clear.

Pressione a tecla C6 (a tecla mais alta no teclado) para realmente limpar os dados do acorde.

(página 72)

# AJUSTE ONE TOUCH (OTS)

O Ajuste One Touch é uma função do modo Style poderosa e conveniente, que permite instantaneamente reconfigurar virtualmente todos os ajustes do PortaTone - com o pressionar de um único botão. Dois tipos de Ajustes One Touch estão disponíveis: Usuário (User) e Preset.

# AJUSTE ONE TOUCH - USER

Quatro bancos de Usuário, cada um com quatro ajustes diferentes - num total de dezesseis - estão disponíveis para os ajustes de usuário. Cada um dos dezesseis Ajustes One Touch de Usuário podem ter ajustes diferentes para os seguintes parâmetros:

- Número do som Main
- Todos os Ajustes do som Main (Volume, Oitava, Pan, Nível de Reverb, Nível de Chorus e Nível de DSP)
- Número do som Dual
- Todos os Ajustes do som Dual (On/Off, Ponto de Split, Volume, Oitava, Pan, Nível de Reverb, Nível de Chorus e Nível de DSP)
- Número do Som de Split
- Todos os Ajustes do som de Split (On/Off, Ponto de Split, Volume, Oitava, Pan, Nível de Reverb e Nível de DSP)
- Tipo de Reverb e On/Off
- Tipo de Chorus e On/Off
- Tipo de Harmony, On/Off e Volume
- Número do Estilo e os ajustes relacionados ao estilo: Acompanhamento On/Off, Seção (Main A ou B) e Ponto de Split do Acompanhamento
- Ajustes do menu Overall: Tempo, Transpose, Tuning e Volume de Acompanhamento
- Tarefa do Pedal
- Ajuste Touch Sensitivity

**Gravação de um Ajuste One Touch de Usuário** 

# **1 Faça todos os ajustes desejados no PortaTone.**

Virtualmente todos os ajustes do PortaTone podem ser gravados em um botão de Usuário. Consultar a lista acima para detalhes.

# **2 Selecione o modo OTS Record.**

Pressione o botão RECORD, repetidamente se necessário, até que "OTS User" apareça na parte superior do display.

### **(Ilustração - página 72)**

**(A ) A indicação RECORD pisca rapidamente.** 

# **3 Selecione o banco desejado.**

Utilize os botões +/- ou o teclado numérico para selecionar o número do Banco de Usuário desejado (1 - 4).

### **(Ilustração - página 72)**

(página 73)

# **4 Selecione o número de Usuário desejado.**

Pressione o botão USER ONE TOUCH SETTING correspondente (1 - 4). Ao fazer isto grava-se os ajustes para o botão selecionado.

## **(Ilustração - página 73)**

**(A ) Aparece rapidamente para indicar que os ajustes foram gravados no botão OTS User 1.** 

# **5 Saia do modo Record.**

Pressione o botão RECORD.

#### **Reativando um Ajuste One Touch do Usuário**

Uma vez que foram gravados os ajustes em um botão User, é possível reativar instantaneamente estes ajustes a qualquer momento que se queira.

# **1 Chame o modo Style.**

Pressione o botão STYLE.

# **2 Pressione o botão ONE TOUCH SETTING USER apropriado.**

Pressione o botão USER (1 - 4) correspondente aos ajustes desejados.

# **(Ilustração - página 73)**

### **(B ) Aparece rapidamente para indicar que o OTS User 1 está ativo.**

### **Selecionando um Banco de Usuário**

Antes de selecionar um Ajuste One Touch de Usuário (no passo #2), pode-se desejar selecionar um banco diferente. Para fazer isto:

- 1) Selecione a Função #41. (Pressione o botão FUNCTION, então utilize os botões +/- ou o teclado numérico para selecionar #41.)
- 2) Depois que a indicação "FUNCTION" pára de piscar, selecione o número do banco desejado com os botões +/- ou o teclado numérico.

(página 74)

# AJUSTE ONE TOUCH - PRESET

Os Ajustes One Touch Preset são utilizados de uma maneira um pouco diferente que os ajustes de Usuário. Primeiro, selecione um estilo, então um Preset OTS. Os ajustes A e B Preset foram especialmente programados pela fábrica para combinar com o estilo selecionado. Isto significa que é possível selecionar o estilo desejado e então escolher o Preset que melhor se adapte ao som, efeito e outros ajustes para este estilo.

- Número do som Main
- Todos os Ajustes do som Main (Volume, Oitava, Pan, Nível de Reverb, Nível de Chorus e Nível de DSP)
- Número do som Dual
- Todos os Ajustes do som Dual (On/Off, Volume, Oitava, Pan, Nível de Reverb, Nível de Chorus e Nível de DSP)
- Número do Som de Split
- Todos os Ajustes do som de Split (Volume, Oitava, Pan, Nível de Reverb, Nível de Chorus e Nível de DSP)
- Tipo de Reverb e On/Off
- Tipo de Chorus e On/Off
- Tipo de DSP e On/Off
- Tipo de Harmony, On/Off e Volume
- Ajustes relacionados ao estilo: Acompanhamento On/Off, Seção (Main A ou B) e Ponto de Split do Acompanhamento.

#### **Selecionando um Ajuste One Touch Preset**

# **1 Selecione um estilo.**

Selecione um dos estilos, como descrito nos passos 1 - 2 na página .

# **2 Pressione o botão ONE TOUCH SETTING PRESET apropriado.**

Pressione o botão PRESET (A, B) que corresponde aos ajustes desejados.

### **(Ilustração - página 74)**

**(A ) Aparece rapidamente para indicar que OTS Preset A está ativo.** 

# **3 Toque o acompanhamento.**

Como o Sync-Start e o auto acompanhamento são automaticamente ativados quando o Ajuste One Touch está ativo, tocando-se uma tecla ou um acorde da seção de auto acompanhamento do teclado inicia o acompanhamento.

(página 75)

# SELECIONANDO E TOCANDO CANÇÕES - O MODO SONG

**O modo Song apresenta seis canções - três canções demo que foram criadas utilizando os sons ricos e dinâmicos do PortaTone e três canções de Usuário nas quais é possível gravar suas próprias performances.** 

As canções demo são utilizadas para que você se divirta ouvindo-as; no entanto também é possível tocar junto com elas no teclado.

As canções de Usuário estão "vazias" e não podem ser tocadas até que alguma coisa tenha sido gravada nelas. (Para instruções sobre a gravação de suas próprias canções, consultar a página ).

#### **Display de Reprodução da Canção**

**(Ilustração - página 75)** 

**(A ) Número do compasso atual.** 

**(B ) Indica as pistas que estão sendo tocadas. (Estas podem ser alternadamente colocadas em mute e ativadas durante a reprodução pressionando-se os botões SONG MEMORY correspondentes.)** 

**(C ) Quando se tocam as canções de Usuário utilizando o acompanhamento, as notas e o nome do acorde atual são apresentados no display.** 

**(D ) Os "medidores de nível" apresentam a performance dos dados gravados em cada pista.** 

# SELECIONANDO E TOCANDO UMA CANÇÃO

**1 Selecione o modo Song.** 

Pressione o botão SONG.

**(Ilustração - página 75)** 

**(E ) Indica que o modo Song está selecionado** 

**(F ) Nome e número da canção** 

(página 76)

# **2 Selecione o número da canção desejada.**

Utilize o teclado numérico.

# **(Ilustração - página 76)**

Os números das canções podem ser selecionados da mesma maneira que as vozes (consultar página ). É possível utilizar o teclado numérico para entrar diretamente o número da canção, utilize as teclas +/- para percorrer as canções, ou pressione o botão SONG para avançar pelos números das canções.

# **3 Inicie a canção selecionada**

Pressione o botão START/STOP. Conforme a canção é reproduzida, o número de compassos e acordes são apresentados no display.

# **(Ilustração - página 76)**

#### **OBSERVAÇÃO**

- É possível tocar junto com a canção utilizando o som selecionado atualmente, ou mesmo selecionando um som diferente para tocar junto. Simplesmente ative o modo Voice enquanto a canção está sendo reproduzida e selecione o som desejado.
- Esta função também pode ser controlada utilizando um pedal conectado. (Consultar página )

# **4 Caso se deseje mudar para uma outra canção, repetir o passo 2 acima.**

# **5 Interrompa a canção.**

Pressione o botão START/STOP. Se a reprodução foi iniciada pressionando-se o botão START/STOP, a canção selecionada interrompe-se automaticamente.

# ALTERANDO O RITMO

O ritmo (e estilo) de reprodução canção podem ser ajustados numa faixa de 32 - 280 bpm (beats per minute).

# **1 Selecione o função Tempo no menu Overall.**

Pressione um dos botões OVERALL ◆/◆, repetidamente se necessário, até que "Tempo" apareca no display.

**(Ilustração - página 76)** 

- **(A ) Indica que Tempo está selecionado.**
- **(B ) Valor do Tempo atual**

(página 77)

# **2 Altere o valor.**

Utilize os botões OVERALL +/- para aumentar ou diminuir o valor de Tempo. Mantendo pressionado um dos botões aumenta-se ou diminui-se continuamente o valor.

#### **(Ilustração - página 77)**

- **(A ) Diminui o valor de Tempo**
- **(B ) Aumenta-se o valor de Tempo**

#### Recuperando o Valor de Tempo Padrão

Para cada canção e estilo foi dado um ritmo padrão. Se o tempo for alterado, é possível recuperar o ajuste padrão original pressionando-se os botões OVERALL +/- simultaneamente (quando Tempo está selecionado no menu Overall).

O ritmo ou estilo da canção também retornam ao ajuste padrão quando se seleciona uma canção ou estilo diferentes. (A ajuste de ritmo permanece, quando se mudam os estilos durante a reprodução.) Quando se liga o PortaTone, o ritmo é automaticamente ajustado em 116 bpm.

# SOBRE O DISPLAY DE COMPASSO

Esta seção do display apresenta uma indicação do ritmo para a canção e estilo de reprodução conveniente e de fácil utilização. As barras escuras abaixo do nome da seção no display, piscam em ritmo com o compasso. A primeira barra escura indica a primeira marcação de compasso e as outras barras piscam em seqüência para indicar os compassos subsequentes.

## **(Ilustração - página 77)**

- **(C ) Primeira marcação de compasso**
- **(D ) Segundo compasso**
- **(E ) Terceiro compasso**
- **(F ) Quarto compasso**

(página 78)

# AJUSTANDO O VOLUME DA CANÇÃO

O volume de reprodução da canção pode ser ajustado. Este controle de volume afeta apenas o volume da canção. A faixa de volume é 000 - 127.

# **1 Selecione a função Song Volume no menu Overall.**

Pressione um dos botões OVERALL  $\rightarrow/\bullet$ , repetidamente se necessário, até que "SongVol" apareça no display.

**(Ilustração - página 78) (A ) Indica que Song Volume está selecionado (B ) Valor Song Volume atual** 

# **2 Altere o valor.**

Utilize os botões OVERALL +/- para aumentar ou diminuir o valor Song Volume. Mantendo-se pressionado um dos botões aumenta-se ou diminui-se continuamente o valor.

#### **(Ilustração - página 78)**

- **(C ) Diminui o valor Song Volume**
- **(D ) Aumenta o valor Song Volume**

#### **OBSERVAÇÃO**

O Song Volume (Volume da Canção) não pode ser alterado a menos que o modo Song esteja ativo. (Esta função torna-se o Accompaniment Volume (Volume de Acompanhamento) quando o modo Style está ativo).

#### Recuperando o Valor Padrão

Para armazenar o valor Song Volume padrão (100), pressione os botões OVERALL +/- simultaneamente (quando Song Volume está selecionado no menu Overall).

(página 79)

# GRAVAÇÃO DE CANÇÃO

O PortaTone apresenta características de gravação poderosas e de fácil utilização que permitem gravar suas performances de teclado - utilizando até seis pistas separadas - para criar suas próprias composições completas, totalmente orquestradas. Até três canções de Usuários podem ser gravadas. Existem dois modos de gravação : Tempo Real (RealTime) e Step.

### **(Ilustração - página 79)**

Cada vez que se pressiona o botão RECORD percorre-se os quatro modos Record - RealTime, Step, OTS e EZ Chord - antes de voltar para a operação normal. (Os modos OTS e EZ Chord não estão relacionados à gravação de Canção; eles estão descritos na página e , respectivamente.)

#### **OBSERVAÇÃO**

#### **Capacidade de Memória de Canção**

- Número máximo de notas: aproximadamente 10.000 (quando apenas as pistas "melodia" são gravadas)
- Número máximo de acordes: aproximadamente 5.500 (quando apenas a pista de acorde é gravada)

**Gravação em Tempo Real** é similar à utilização de uma gravador, qualquer coisa que se toque no teclado, é gravado em tempo real conforme se toca. Quando se gravam partes subsequentes em outras pistas, é possível ouvir as partes gravadas anteriormente conforme se gravam as partes novas.

**Gravação Step** permite que se entre com as notas individualmente. Esta forma, é muito similar a escrever as notas numa partitura; as notas são inseridas uma por vez.

Cada método tem as suas próprias vantagens e utilizações. A gravação Step é excelente pela sua precisão e por entrar notas cuja colocação, valor rítmico e velocidade são fixas e consistentes - tais como as partes individuais de uma bateria em um padrão rítmico ou notas simples em uma parte de baixo sincopada. Também fornece o controle preciso na gravação rápida ou passagens complexas que poderiam dificultar ou impossibilitar a gravação em tempo real. A gravação em Tempo Real por outro lado, é melhor para capturar o "sensação" natural da performance, pois permite que se grave conforme se toca e simultaneamente se ouça o que está sendo gravado.

Seja qual for o método utilizado ele depende parcialmente do tipo de música que se deseja criar e em parte da sua preferência pessoal. É possível utilizar os dois métodos juntos. Por exemplo, é possível gravar uma canção guia básica na pista 1 com Tempo Real, então utilizar Step para gravar com precisão partes para outras pistas (e talvez até mesmo regravar a pista 1, uma vez que todas as outras partes estão colocadas). Ou seria possível programar riffs básicos e padrões como primeiro Step, então utilizar o Tempo Real e acrescentar melodias e brilhos.

#### **OBSERVAÇÃO**

Tenha em mente que todas as operações de gravação "substituem" os dados. Em outras palavras, se você gravar em uma pista onde já existam dados gravados, todos os dados anteriores desta pista serão apagados e substituídos pelo dados gravados mais recentemente.

(página 80)

# GRAVANDO UMA CANÇÃO DE USUÁRIO - GRAVAÇÃO EM TEMPO REAL

Em resumo, a operação básica para a gravação é :

- 1) Faça todos os ajustes desejados no PortaTone.
- 2) Selecione o modo Realtime Record.
- 3) Selecione uma canção de Usuário para gravação.
- 4) Selecione um número de pista.
- 5) Inicie a gravação.
- 6) Interrompa a gravação.
- 7) Ouça a sua nova gravação.
- 8) Grave as outras pistas como desejar.
- 9) Saia do modo Record.

#### Dados que podem ser gravados em pistas normais (melodia):

- Note on/ff
- Velocidade
- Ajustes do som Main (Número do Som \*, Volume \*, Oitava, Pan \*, Nível de Mandada do Reverb, Nível de Mandada do Chorus, Nível de Mandada do DSP)
- Ajustes do som Dual (Dual on/off, Número do Som \*, Volume \*, Oitava, Pan \*, Nível de Mandada do Reverb, Nível de Mandada do Chorus, Nível de Mandada do DSP)
- Reverb on/off, Tipo de Reverb \*
- Chorus on/off, Tipo de Chorus \*
- DSP on/off, Tipo de DSP \*
- Harmonia on/off, Tipo de Harmonia
- Sustain on/off
- Ritmo \*, Compasso \* (se não existem dados demais na pista Chord)

Dados que podem ser gravados na pista Chord:

- Número do estilo \*
- Mudanças de acorde e ritmo
- Seções de alteração (Intro, Main A/B, etc.)
- Volume do Acompanhamento \*
- Ritmo, Compasso \*

\* Estes ajustes podem ser gravados apenas uma vez no início da canção; os outros ajustes podem ser alterados no meio de uma canção.

# **1 Faça todos os ajustes desejados no PortaTone**

Antes de iniciar a gravação, será necessário fazer vários ajustes para a canção - tais como selecionar um estilo, ajustar o Ritmo e selecionar um som (Consultar páginas .)

A seleção de um estilo permite que se utilize características de auto acompanhamento sofisticadas como parte da sua canção. Desta maneira, é possível simplesmente tocar os acordes e o PortaTone automaticamente cria o acompanhamento de baixo e acordes apropriados. (Para maiores informações sobre o auto acompanhamento, consultar página )

Se desejado, também faça outros ajustes. Consulte a lista acima para ajustes que podem ser gravados em uma canção.

(página 81)

#### **Utilizando o Metrônomo**

É possível utilizar o Metrônomo ao invés de um estilo se desejado. Isto permite que se mantenha a sua performance "no ritmo", mesmo quando se grava sem um acompanhamento rítmico. Para fazer isto, pressione o botão METRONOME antes da gravação no passo #5 abaixo. Depois que a canção está completamente gravada, simplesmente reproduza a canção com o Metrônomo desligado.

# **2 Selecione o modo Realtime Record.**

Pressione o botão RECORD, repetidamente se necessário, até que "RealTime" apareça na parte de cima do display.

#### **OBSERVAÇÃO**

Os métodos de gravação Tempo Real e Step podem ser misturados na mesma canção, mas não na mesma pista.

#### **(Ilustração - página 81)**

**(A ) A indicação RECORD pisca rapidamente, então fica acesa para indicar que a gravação está em standby.** 

# **3 Selecione uma canção de Usuário para gravação.**

Utilize o teclado numérico para selecionar a canção desejada: Usuário 1 (004), Usuário 2 (005) ou Usuário 3 (006).

Os números da canção de usuário podem ser selecionados da mesma maneira que os sons (consultar página ). É possível utilizar o teclado numérico para entrar diretamente com o número da canção, utilize as teclas +/- para percorrer pelas canções ou pressione o botão SONG para avançar pelos números das canções.

### **(Ilustração - página 81)**

# **4 Selecione um número de pista.**

Pressione o botão SONG MEMORY correspondente à pista desejada.(Este passo é opcional; o PortaTone seleciona automaticamente a primeira pista disponível. Quando não existem dados de canção, a pista 1 é selecionada automaticamente.)

### **(Ilustração - página 81)**

(página 82)

#### **Gravando na Pista Chord**

Um pista Chord especial é fornecida para a gravação de dados de acompanhamento. Ela é gravada automaticamente na pista Chord (pista 6). Para selecionar a pista Chord e ativar o acompanhamento, pressione o botão ACMP ON/OFF.

#### **(Ilustração - página 82)**

Também é possível gravar simultaneamente uma das pistas de melodia (1 - 5) e a pista Chord (6).

#### **OBSERVAÇÃO**

Se o acompanhamento já está ativo antes de entrar no modo Record, a pista Chord é selecionada automaticamente.

# **5 Inicie a gravação.**

Quando a indicação "RECORD" pára de piscar e as barras de marcação de compasso e o número da pista começam a piscar, pode-se iniciar a gravação simplesmente tocando o teclado (ou pressionando o botão START/STOP).

#### **(Ilustração - página 82)**

**(A ) Indica que Record está em standby. A barra de marcação de compasso piscando indica que o Sync-Start está ativo.** 

Caso se deseje ensaiar uma parte antes da gravação, pressione o botão SYNC-START para desativar o Sync-Start. Depois do ensaio, pressione SYNC-START novamente para retornar à condição acima.

#### **OBSERVAÇÃO**

Esta função também pode ser controlada utilizando um pedal conectado. (Consultar página )

#### **Quando se grava a pista Chord**

Como Sync-Start ativo, toque o primeiro acorde da canção na seção de auto acompanhamento do teclado. O acompanhamento inicia automaticamente e é possível continuar a gravação, tocando outros acordes em ritmo com o acompanhamento.

Caso se deseje cancelar a gravação neste ponto, pressione o botão RECORD novamente.

# **6 Interrompa a gravação.**

Depois de terminar de tocar a sua parte, pressione o botão START/STOP.

(página 83)

# **7 Ouça a sua nova gravação.**

Para reproduzir a canção desde o início, simplesmente pressione o botão START/STOP novamente. A reprodução é interrompida automaticamente no final da canção ou quando o botão START/STOP é pressionado novamente.

# **8 Grave as outras pistas como desejar.**

Para fazer isto, simplesmente repita os passos #4 - #7 acima. Certifique-se que ao se pressionar o botão SONG MEMORY correspondente à pista desejada, o número da pista pisca no display.

# **9 Saia do modo Record.**

Pressione o botão RECORD.

#### **Operações Adicionais**

#### **Colocando as Pistas em Mute Durante a Reprodução**

Enquanto a gravação está habilitada, é possível selecionar o mute para pistas diferentes. Isto é útil quando se deseja ouvir claramente certas pistas e não outras durante a gravação. A habilitação do mute também pode ser feita durante a reprodução. Para colocar em mute, pressione o botão SONG MEMORY correspondente, repetidamente se necessário, até que o número da pista desejada esteja apagada no display.

Cada vez que se pressiona o botão SONG MEMORY (quando a reprodução está interrompida) percorre-se os seguintes ajustes:

#### **(Ilustração - página 83)**

**(A ) Número da pista pisca - A pista será gravada \*** 

**\* Não pode ser selecionado durante a reprodução** 

**(B ) Número da pista apagado - A pista está em mute.** 

**(C ) Número da pista aceso - A pista será reproduzida.** 

### **Regravando um Pista**

Se você cometeu um erro e quer gravar uma pista novamente:

Pressione o botão SONG MEMORY correspondente, repetidamente se necessário, até que o número da pista desejada pisque no display (indicando que a gravação está em standby para esta pista). Como isto desativa o Sync-Start, pressione o botão SYNC-START para ativar o Sync-Start novamente, então inicie a gravação (como explicado no passo #5 acima).

De outra maneira, simplesmente pressione o botão START/STOP para iniciar a gravação.

#### **Limpando uma Única Pista**

Caso se deseje apagar uma única pista sem limpar a canção inteira (na operação Song Clear, página ):

- 1) Pressione o botão RECORD.
- 2) Selecione a pista desejada (com o botão SONG MEMORY correspondente).
- 3) Pressione o botão START/STOP mais uma vez para iniciar a gravação, e mais uma vez para interromper (sem tocar nenhuma tecla). Isto apaga os dados anteriores e cria um pista em branco.

# (página 84)

# GRAVANDO UMA CANÇÃO DE USUÁRIO - GRAVAÇÃO STEP

Os passos básicos para a gravação Step são similares as gravações em Tempo Real (RealTime). Em resumo, a operação básica é :

- 1) Faça todos os ajustes desejados no PortaTone.
- 2) Selecione o modo Step Record.
- 3) Selecione uma canção de Usuário para gravação.
- 4) Selecione o número de uma pista.
- 5) Inicie a gravação. Entre as notas e pausas individualmente, reproduzindo a canção ocasionalmente para ouvir os resultados.
- 6) Ouça a sua nova gravação.
- 7) Grave as outras pistas como desejado.
- 8) Saia do modo Record.

#### Dados que podem ser armazenados em pistas normais (melodia):

- Nota on/off
- Velocidade \*\*
- Ajustes do som Main (Número do Som\*, Volume \*, Oitava, Pan \*, Nível de Mandada de Reverb \*, Nível de Mandada de Chorus \*, Nível de Mandada de DSP \*)
- Reverb on/off, Tipo de Reverb \*
- Chorus on/off, Tipo de Chorus \*
- DSP on/off, Tipo d DSP \*
- Ritmo \*, Compasso \* (se não existir tais dados na pista Chord)

Dados que podem ser gravados na pista Chord:

- Número do estilo \*
- Mudança de acorde e ritmo
- Seções de mudança (Intro, Main A/B, etc)
- Volume de Acompanhamento \*
- Ritmo \*, Compasso \*

\* Estes ajustes só podem ser gravados uma vez no início da canção; outros ajustes podem ser alterados no meio de uma canção.

\*\* Todas as notas são inseridas com a mesma velocidade; no entanto, isto pode ser alterado de várias maneiras com a função Velocity Curve (página ).

# **1 Faça todos os ajustes desejados no PortaTone.**

Esta operação é a mesma que da gravação em Tempo Real (página ).

# **2 Selecione o modo Step Record.**

Pressione o botão RECORD, repetidamente se necessário, até que "Step" apareça na parte superior do display.

**(Ilustração - página 84)** 

**(A ) A indicação RECORD pisca rapidamente, então fica acesa para indicar que a gravação está em standby.** 

**OBSERVAÇÃO** 

Os métodos de gravação em Tempo Real e Step podem ser misturados na mesma canção, mas não na mesma pista.
(página 85)

# **3 Selecione uma canção de Usuário para gravação.**

Esta operação é a mesma que a da gravação em Tempo Real (página )

## **4 Selecione o número de uma pista.**

Pressione o botão SONG MEMORY correspondente à pista desejada.

### **(Ilustração - página 85)**

### **Gravação na Pista Chord**

Uma pista Chord especial é fornecida para a gravação de dados de acompanhamento. Isto é gravado automaticamente na pista Chord (pista 6). Para selecionar a pista Chord e ativar o acompanhamento, pressione o botão ACMP ON/OFF.

### **(Ilustração - página 85)**

#### **OBSERVAÇÃO**

Diferente da Gravação em Tempo Real, a gravação Step apenas permite que se grave uma pista por vez; a pista Chord não pode ser gravada simultaneamente com outra pista.

# **5 Inicie a gravação.**

Quando a indicação RECORD pára de piscar e o número da pista começa a piscar, é possível iniciar a gravação. Grave cada nota (ou acorde) e pausa individualmente, como descrito abaixo:

### **Gravando Notas**

- 1) Selecione a posição desejada na canção (ritmo/compasso) com os botões +/-. (Cada vez que se pressiona o botão muda-se um compasso para frente ou para trás.)
- 2) Toque a tecla ou teclas desejadas. (O nome da nota é apresentado na parte superior do display). Ao se gravar acordes na pista Chord, certifique-se de ativar o acompanhamento, então toque o acorde desejado na seção de acompanhamento do teclado.

### **OBSERVAÇÃO**

Mais de uma nota pode ser gravada ao mesmo tempo, apenas a última nota pressionada aparece no display.

(página 86)

3) Selecione o valor nota (tempo) com o teclado numérico. (O valor da nota é apresentado como um ícone no display).

Por exemplo, o C central (C3), então pressione o botão "4" (1/8 da nota).

**(Ilustração - página 86)** 

- **(A ) Nome da nota**
- **(B ) Barras de marcação de compasso**
- **(C ) Valor da nota**
- **(D ) Clicks**
- **(E ) Número da marcação de compasso**
- **(F ) Número do compasso**

As barras de marcação de compasso também indicam a posição atual da gravação (como a marcação de compasso do ritmo).

A nota é inserida automaticamente e a gravação Step muda para a posição seguinte disponível. Por exemplo, ao se entrar uma nota inteira no início do compasso 1, a posição seguinte é o início do compasso 2.

Como mencionado acima, é possível utilizar as teclas +/- para avançar ou retroceder na pista. Quando o material já está gravado, cada nota é tocada em sucessão.

(página 87)

### **Operações Adicionais**

### **Gravando Acordes e Seções na Pista Chord:**

1) Toque um acorde na seção acompanhamento do teclado. ("Chord" e o nome do acorde aparecem no display. )

### **(Ilustração - página 87)**

#### **OBSERVAÇÃO**

- A seção Intro pode apenas ser gravada no início de uma canção.
- Quando um seção Ending está selecionada, outras notas não podem ser gravadas.

Pode-se entrar com os acordes manualmente (com a função Dictionary) ou tocados com o Multi Fingered. (Consultar páginas )

- 2) Selecione uma seção pressionando o botão correspondente. Quando se seleciona a seção Intro ou Ending, a duração é fixa e não precisa ser inserida no passo 3 abaixo.
- 3) Selecione o valor da nota (tempo) com o teclado numérico.

### **OBSERVAÇÃO**

Tresquiálteras são três notas dentro de um único compasso - em outras palavras, um compasso está dividido em três unidades iguais. Cada nota (ou pausa) de uma tresquiáltera deve ser inserida separadamente.

### **(Ilustração - página 87)**

**(D ) Duas colcheias (dentro de um compasso de semínima).** 

**(E ) Três tresquiálteras de colcheia (dentro de um compasso de semínima).** 

### **Gravando Notas Tresquiálteras e Longas:**

- 1) Na posição desejada, pressione o botão do teclado numérico correspondente ("7" para nota mais longa ou "9" para tresquiálteras).
- 2) Pressione o botão do teclado numérico para o valor da nota desejado.

### **(Ilustração - página 87)**

- **(A ) Nota longa**
- **(B ) Tresquiáltera**

### **OBSERVAÇÃO**

Notas longas prolongam a duração de uma nota mais metade - em outras palavras, a duração de uma semínima mais longa é uma semínima mais uma semicolcheia.

### **(Ilustração - página 87)**

### **Gravando Pausas:**

- 1) Selecione a posição desejada na canção com os botões +/-.
- 2) Pressione o botão "8" (pausa) no teclado numérico.
- 3) Caso se deseje gravar uma pausa longa ou uma pausa tresquiáltera, pressione o botão do teclado numérico apropriado ("7" para longa ou "9" para tresquiáltera).
- 4) Pressione o botão do teclado numérico (1 6) correspondente ao valor da pausa desejada. (O valor especificado da pausa aparece como um ícone no display.)

### **(Ilustração - página 87)**

# **(C ) Ícone do valor da pausa (pausa de colcheia)**

5) Depois de gravar o(s) valor(es) de pausa desejado(s), grave a nota seguinte.

## **DICA**

Caso se queira inserir dois ou mais compassos ou pausas consecutivas, pode-se simplesmente utilizar o botão + para avançar na pista (em quantos compassos se desejar). Isto evita que se repita a entrada de pausas quando existem muitos compassos ou compassos de silêncio entre as notas.

(página 88)

# **6 Ouça a sua nova gravação.**

É possível ouvir a pista gravada inteira a qualquer momento pressionando o botão START/STOP. A trilha que está sendo trabalhada é reproduzida (até que seja interrompida) e retorna à gravação Step na posição seguinte.

Tenha em mente que apenas a pista selecionada será tocada. Para ouvir todas as pistas da canção, saia do Step Rec (pressione o botão RECORD), então pressione o botão START/STOP para iniciar a reprodução da canção.

## **7 Grave em outras pistas como desejar.**

Para fazer isto, simplesmente repita os passos #4 - #6 acima. Certifique-se que ao pressionar o botão SONG MEMORY correspondente à pista desejada, o número da pista pisca no display.

## **8 Saia do modo Record.**

Esta operação é a mesma que a do passo #9 da gravação Realtime (página ).

### **Substituindo uma Nota ou Pausa**

Caso se queira mudar uma nota ou pausa que se acabou de gravar, é possível substituí-la facilmente por uma nova. Para fazer isto:

- 1) Selecione a posição desejada na canção com os botões +/-.
- 2) Pressione a nova nota no teclado (ou o botão de valor de pausa apropriado no teclado numérico).
- 3) Entre com o valor da nova nota no teclado numérico. (Entre com a nota mais longa ou a primeira tresquiáltera, se desejado).
- 4) Na mensagem "Delete?" pressione o botão +. Para cancelar, pressione o botão -.

### **CUIDADO**

Esta operação apaga todas as notas gravadas anteriormente que seguem a nota a ser substituída. Certifiquese de realmente querer apagar qualquer nota subsequente antes de substituir a nota ou pausa selecionada.

(página 89)

#### **Entrando com Curva de Velocidade**

Na gravação Step, todas as notas são gravadas com a mesma velocidade ou volume. Para tornar uma pista gravada em Step mais natural ou criar algumas mudanças dinâmicas na pista, utilize a função Velocity Curve.

- 1) Selecione a primeira nota a ser afetada pela Curva de Velocidade (utilizando os botões +/- do teclado numérico). Todas as notas subsequentes terão a velocidade transformada.
- 2) Simultaneamente pressione o botão VELOCITY ("0" no teclado numérico) e pressione + ou para selecionar a Curva de Velocidade desejada.

### **(Ilustração - página 89)**

### **(A ) A Curva de Velocidade selecionada aparece como um ícone no display.**

3) Na mensagem "Change?" pressione o botão + ("YES") para entrar com a Curva de Velocidade selecionada, ou pressione o botão - para cancelar a operação.

### **(Ilustração - página 89)**

#### **OBSERVAÇÃO**

É possível especificar uma Curva de Velocidade no meio de uma pista ANTES da gravação das notas que a curva irá afetar. Para fazer isto, selecione a última nota da pista (utilizando os botões +/-), então entre com a Curva de Velocidade desejada. Neste caso, a Curva de Velocidade NÃO é aplicada à última nota, mas afeta todas as notas que entraram subseqüentemente.

### **Tabela de Curva de Velocidade**

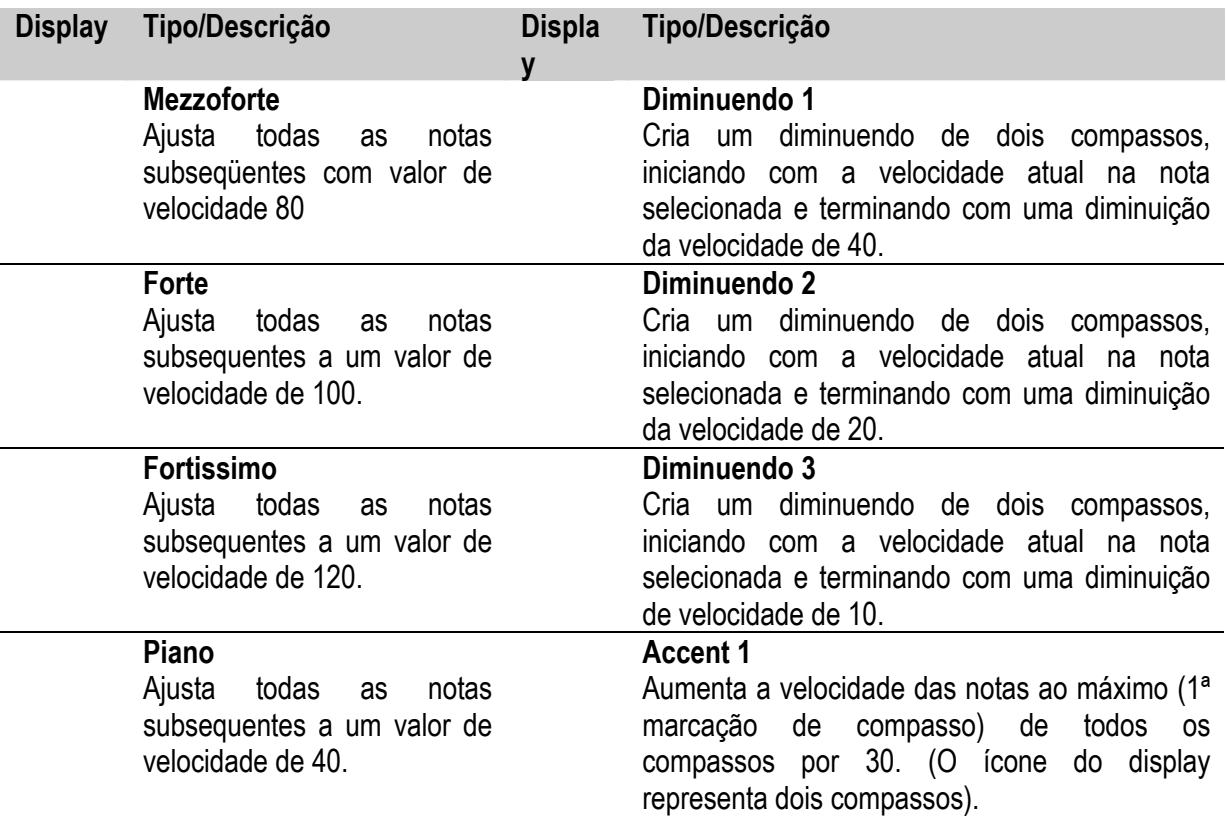

pela .<br>dois

pista.<br>
dois

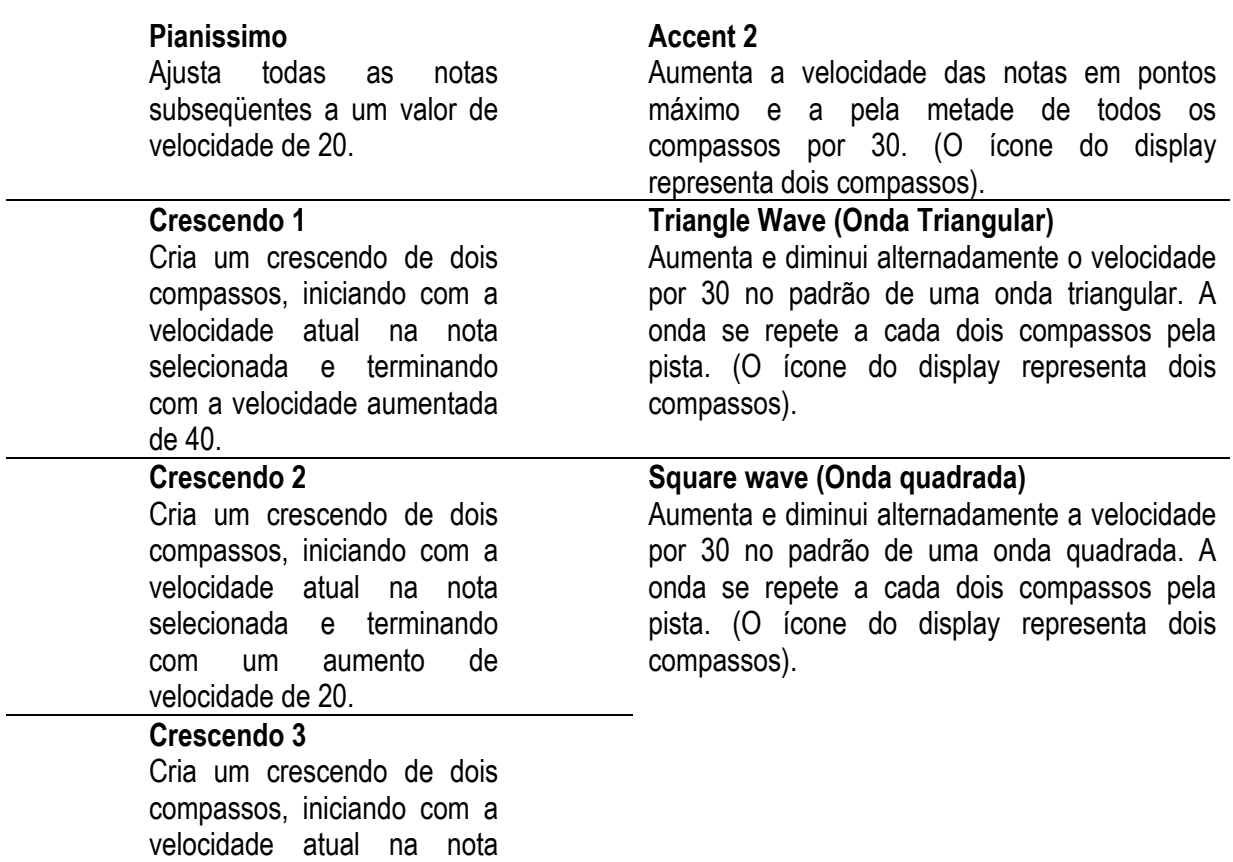

selecionada e terminando com um aumento de

velocidade de 10.

 $\overline{\phantom{a}}$ 

(página 90)

### LIMPANDO UMA CANÇÃO

A operação Song Clear (dos parâmetros Function) apaga completamente do dados gravados em todas as pistas de uma canção de Usuário selecionada. Utilize esta operação apenas quando se tem certeza de querer apagar uma canção e gravar uma nova.

# **1 Selecione o modo Function.**

Pressione o botão FUNCTION.

### **(Ilustração - página 90)**

**(A ) Pisca para indicar que o parâmetro Function pode ser selecionado.** 

# **2 Selecione o parâmetro Function (61 - 63) correspondente à canção que se deseja apagar.**

Enquanto a indicação "FUNCTION" está piscando, utilize o teclado numérico para selecionar o número da parâmetro Function desejado:

- 61 Limpa a canção #1 ("F61 USng1Clr")
- 62 Limpa a canção #2 ("F62 Usng2Clr")
- 63 Limpa a canção #3 ("F63 Usng3Clr")

### **OBSERVAÇÃO**

Estes números de parâmetros podem ser selecionados da mesma forma que os sons (consultar página ). É possível utilizar o teclado numérico para entrar diretamente com o número, utilize as teclas +/- para percorrer pelos parâmetros ou pressione o botão FUNCTION para avançar pelos números dos parâmetros.

#### **IMPORTANTE**

Como a indicação "FUNCTION" pisca apenas por alguns segundos, certifique-se de selecionar o parâmetro rapidamente depois do passo 1 acima.

# **3 Inicie a operação Song Clear.**

Depois que a indicação "FUNCTION" pára de piscar e a mensagem "Clr?" aparece, pressione o botão + para iniciar a operação Song Clear.

### **(Ilustração - página 90)**

### **4 Na mensagem "Sure?", apague a canção desejada.**

Pressione + para apagar a canção correspondente, ou pressione - para cancelar a operação e voltar ao passo 3.

### **(Ilustração - página 90)**

Para sair da operação Song Clear, pressione um dos outros botões de modo: SONG, STYLE ou VOICE.

(página 91)

# PEDAL

**O PortaTone apresenta uma entrada para pedal que pode ser utilizada para controlar uma variedade de funções e operações. Utilizando o seu pé para controlar estas funções, você libera as suas mãos para se concentrar na sua performance.** 

Normalmente, é utilizado como um pedal de abafador, produzindo um sustain controlado por pedal para piano e outros sons de instrumentos que têm um decay natural. Também é possível ser designado para qualquer uma destas onze funções:

- \* Incremento do acorde EZ \* Dual On/Off
- 
- \* INTRO/ENDING
- \* MAIN A \* Chorus On/Off
- \* MAIN B \* DSP On/Off
- \* Harmony On/Off

# **1 Ative o modo Function.**

Pressione o botão FUNCTION.

### **(Ilustração - página 91)**

### **2 Selecione o parâmetro Footswitch Assign.**

Enquanto a indicação "FUNCTION" está piscando, utilize o teclado numérico para selecionar Footswitch Assign |(#71).

Os números do parâmetro Function podem ser selecionados da mesma maneira que os sons (consultar página ) - com o teclado numérico, as teclas +/- ou o botão FUNCTION.

### **(Ilustração - página 91)**

### **IMPORTANTE**

Como a indicação "FUNCTION" pisca por apenas alguns segundos, certifique-se de selecionar a parâmetro rapidamente após o passo 1 acima.

# **3 Selecione a função de pedal desejada.**

Depois que a indicação "FUNCTION" pára de piscar, utilize o teclado numérico para alterar o ajuste. (Consultar a lista de "Funções de Determinação do Pedal" abaixo para detalhes.)

### **(Ilustração - página 91)**

### Recuperando o Valor Padrão

Se os ajustes de parâmetro foram alterados, é possível recuperar instantaneamente o ajuste padrão (Sustain) pressionando os botões +/- simultaneamente.

- \* START/STOP \* Split On/Off
	-
	-
	-

## (página 92)

### **Funções de Determinação do Pedal**

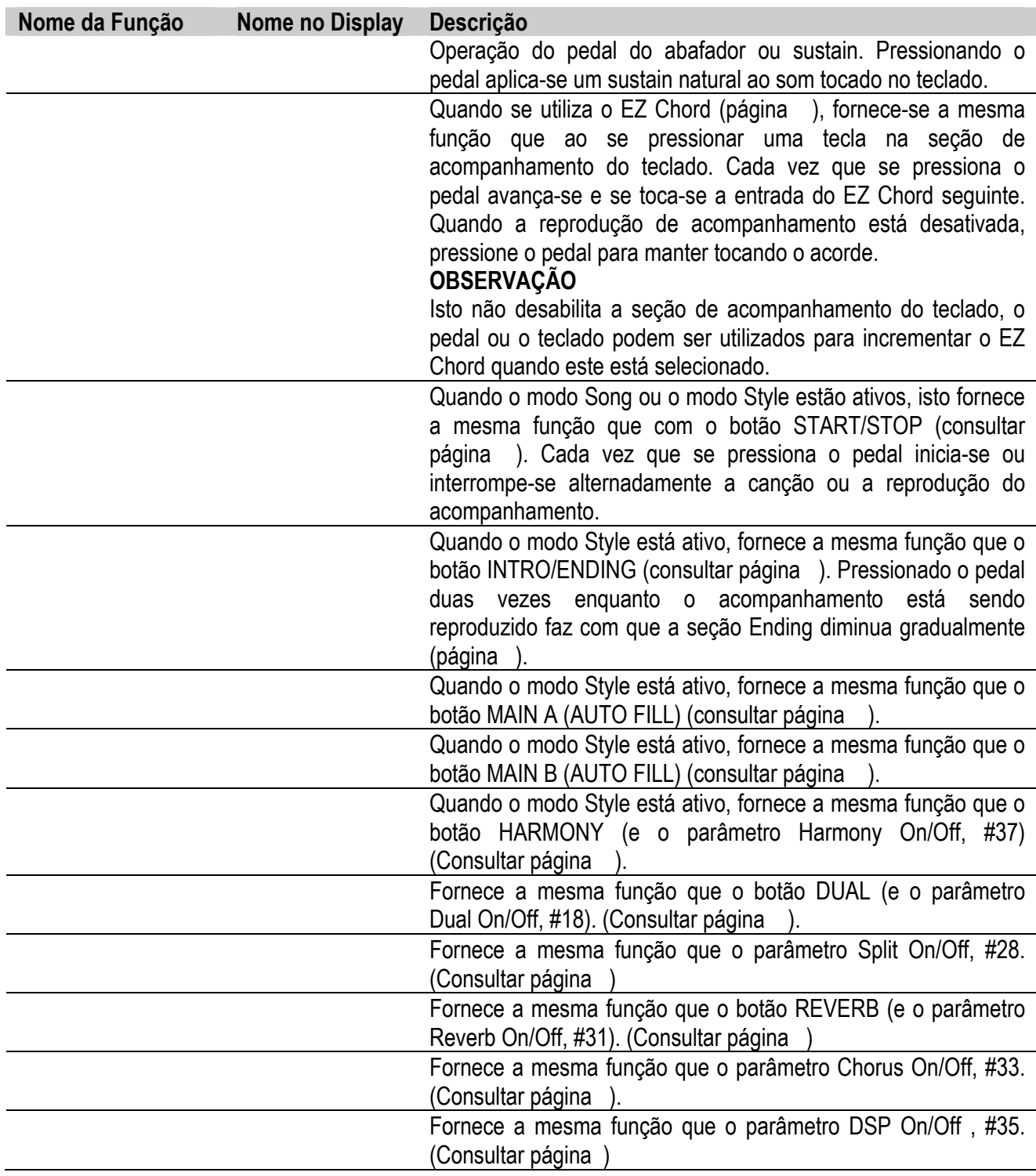

# **4 Saia do modo Function.**

Uma vez que os ajustes desejados já foram feitos, pressione um dos outros botões de modo (SONG, STYLE ou VOICE).

# FUNÇÕES MIDI

**O PortaTone é compatível com MIDI, apresenta terminais MIDI IN e MIDI OUT e fornece uma variedade de controles relacionados ao MIDI. Utilizando as funções MIDI é possível aumentar as suas possibilidades musicais. Esta seção explica o que é o MIDI, e o que ele pode fazer e como o MIDI pode ser utilizado no seu PSR - 270.** 

### **IMPORTANTE** As funções MIDI não podem ser utilizadas no modo Song.

## O QUE É MIDI ?

Com certeza você já ouviu os termos "instrumento acústico" e "instrumento digital". No mundo de hoje, estas são as duas categorias principais de instrumentos. Vamos considerar um piano acústico e um violão clássico como representantes dos instrumentos acústicos. Eles são fáceis de entender. Com o piano toca-se uma tecla e um martelo interno bate em algumas cordas e toca uma nota. Com o violão pressiona-se uma corda e a nota soa. Mas como o instrumento digital toca uma nota ?

### **(Ilustração - página 93)**

- **(A ) Produção de nota no violão acústico**
- **(B ) Pressiona-se uma corda e o corpo ressoa o som.**
- **(C ) Produção de nota no instrumento digital**

**(D ) Baseado nas informações tocadas a partir do teclado, uma amostra de notas armazenadas no gerador de tom é tocada pelos alto falantes.** 

Como apresentado na ilustração acima, em um instrumento eletrônico a nota amostrada (nota gravada anteriormente) armazenada na seção do gerador de tom (circuito eletrônico) é tocada baseada na informação recebida do teclado. Desta forma. que informação do teclado torna-se a base para a produção da nota ?

Por exemplo, vamos dizer que se toque uma nota semínima de "C "utilizando o som grand piano no teclado do PSR-270. Diferente de um instrumento acústico que ressoa a nota, o instrumento eletrônico toca a informação vinda do teclado tal como "com que som ", "com que tecla", "com que força", "quando foi pressionada" e "quando foi liberada". Então cada parte da informação é alterada num número e enviada para o gerador de tom. Utilizando estes números como uma base, o gerador de tom toca a nota sampleada armazenada.

### **Exemplo da informação do Teclado**

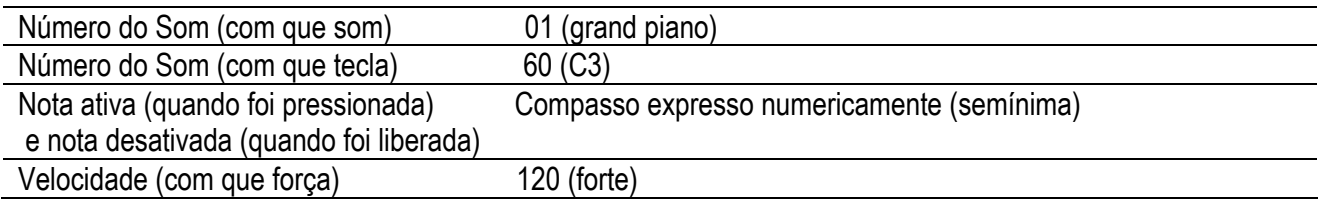

MIDI é um acrônimo para Interface Digital para Instrumentos Musicais, que permite que instrumentos musicais eletrônicos se comuniquem uns com os outros, enviando e recebendo Notas, Mudanças de Controle, Mudança de Programas compatíveis e vários outros tipos de dados MIDI ou mensagens.

O PSR-270 pode controlar um dispositivo MIDI transmitindo dados relacionados as notas e vários tipos de controladores de dados. O PSR-270 pode ser controlado por mensagens MIDI de entrada que determinam automaticamente o modo do gerador de tom, selecionam os canais MIDI, sons e efeitos, alteram valores de parâmetros e é claro tocam os sons especificados pelas diversas partes.

As mensagens MIDI podem ser divididas em dois grupos: mensagens Channel (Canal) e mensagens System (Sistema). Abaixo existe uma explicação dos diversos tipos de mensagens MIDI que o PSR-270 pode receber/transmitir.

### ● Mensagens Channel

O PSR-270 é instrumento eletrônico que pode utilizar 16 canais. Geralmente diz-se que "ele pode tocar 16 instrumentos ao mesmo tempo". As mensagens Channel transmitem informações tais como Nota ON/OFF, Mudança de Programa, para cada um dos 16 canais.

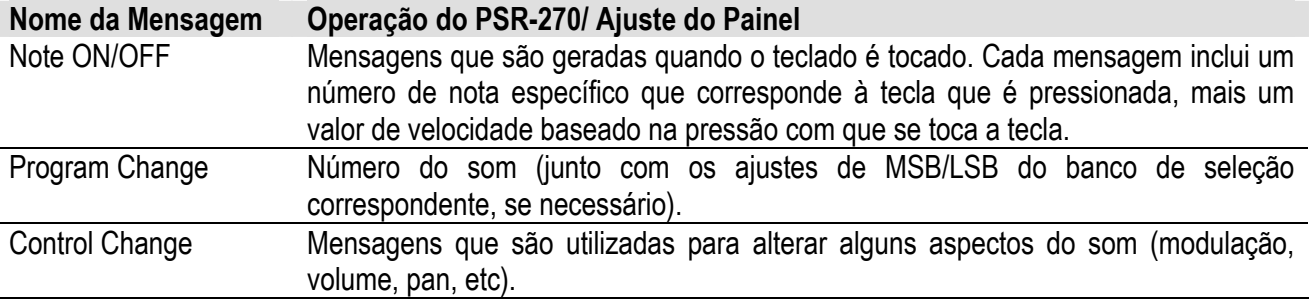

### z **Mensagens System**

Este é um dado que é utilizado em comum com o sistema MIDI inteiro. As mensagens System incluem mensagens como Mensagens Exclusivas que transmitem dados únicos para cada fabricante de instrumentos e Mensagens Realtime que controlam o dispositivo MIDI.

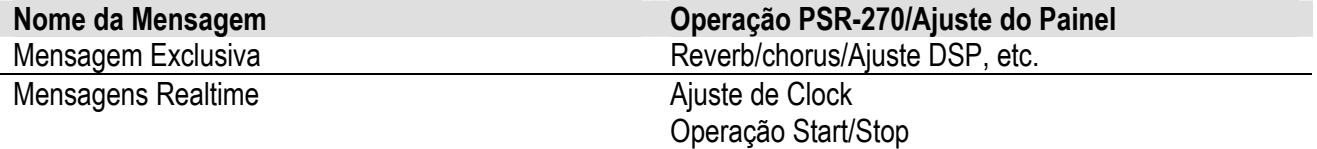

As mensagens transmitidas/recebidas pelo PSR-270 estão apresentadas na Tabela de Implementação MIDI na página .

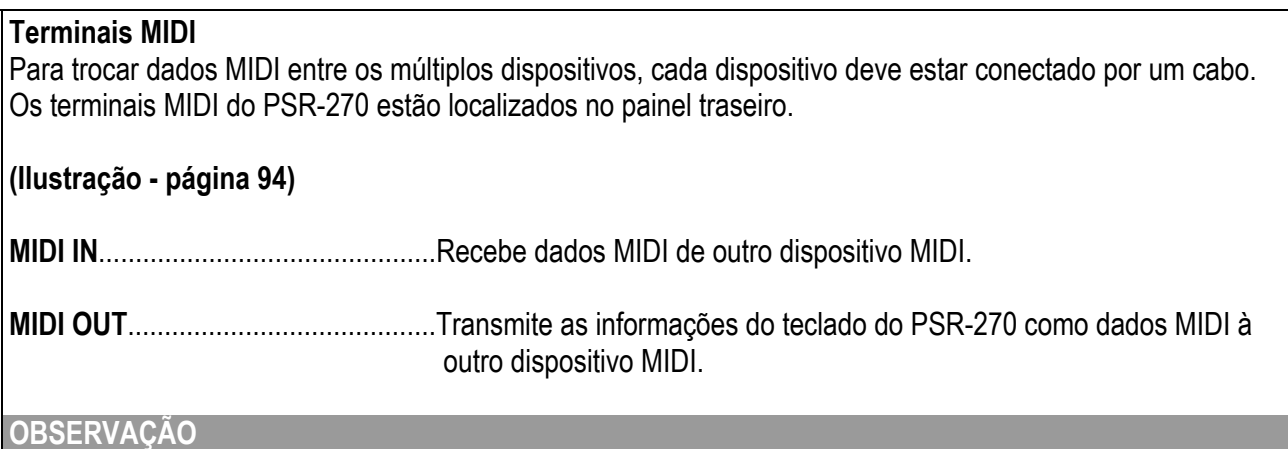

- Cabos MIDI especiais (vendidos separadamente) devem ser utilizados para conectar os dispositivos MIDI. Eles podem ser comprados em lojas de música , etc.
- Nunca utilize cabos MIDI maiores que 15 metros. Cabos mais longos do que isto podem causar ruídos que podem causar erros de dados.

(página 95)

# CONECTANDO A UM COMPUTADOR PESSOAL

Conectando os terminais MIDI do seu PSR-270 a um PC será possível ter acesso a uma grande variedade de softwares para música.

Quando se utiliza um dispositivo de interface MIDI instalado no PC, conecte os terminais MIDI do PC e do PSR-270.

**Utilize apenas cabos especiais MIDI quando for conectar dispositivos MIDI.** 

● Conecte os terminais MIDI do PSR-270 aos terminais MIDI do PC.

**(Ilustração - página 95) (A ) Computador (software do sequenciador)** 

● Quando se utiliza uma interface MIDI com computadores Macintosh, conecte o terminal RS-422 do **computador (modem ou terminal da impressora) à interface MIDI, como apresentado no diagrama abaixo.** 

**(Ilustração - página 95) (B ) Computador (software do sequenciador) (C ) Interface MIDI** 

### **OBSERVAÇÃO**

Quando se utiliza um computador Macintosh, ajuste o clock da interface MIDI no software de aplicação para combinar com o ajuste da interface MIDI que está sendo utilizada. Para detalhes, leia cuidadosamente o manual do proprietário do software que está sendo utilizado.

### (página 96)

# PARÂMETROS FUNCTION - MIDI

Os parâmetros Function fornecem ajustes MIDI adicionais, mais detalhados para o PortaTone. Estes ajustes incluem:

- \* Canal Remoto \* Clock Externo
- \* Saída do Teclado \* Mandada Bulk Dump
- \* Saída do Acompanhamento \* Mandada de Setup Inicial
- \* Controle Local

# **1 Ative o modo Function.**

Pressione o botão FUNCTION.

### **(Ilustração - página 96)**

# **2 Selecione o parâmetro Function desejado.**

Enquanto a indicação "FUNCTION" está piscando, utilize o teclado numérico para selecionar o número do parâmetro MIDI Function desejado (81 - 87). (Consultar a lista "Parâmetros" abaixo para detalhes.)

Os números do parâmetro Function podem ser selecionados da mesma maneira que os sons (consultar página ) - com o teclado numérico, as teclas +/- ou o botão Function.

### **(Ilustração - página 96)**

# **3 Altere o ajuste ou o valor do parâmetro.**

Depois que a indicação "FUNCTION" pára de piscar, utilize o teclado numérico para alterar o valor ou ajuste.

### Recuperando o Valor Padrão

Se os ajustes de parâmetro foram alterados, é possível recuperar, instantaneamente, o ajuste padrão pressionando os botões +/- simultaneamente.

### **OBSERVAÇÃO**

Os ajustes MIDI abaixo são gravados mesmo se a unidade for desligada. No entanto, os ajustes MIDI NÃO estão inclusos nos dados gravados nos bancos de Usuário no Ajuste One Touch (página )

# **4 Ajuste os outros parâmetros se necessário.**

Para selecionar e ajustar outros parâmetros, repetir os passos 1 - 3 acima.

## **5 Saia do modo Function.**

Uma vez que foram feitos todos os ajustes desejados, pressione um dos outros botões de modo (SONG, STYLE ou VOICE).

(página 97)

### **Parâmetros Function**

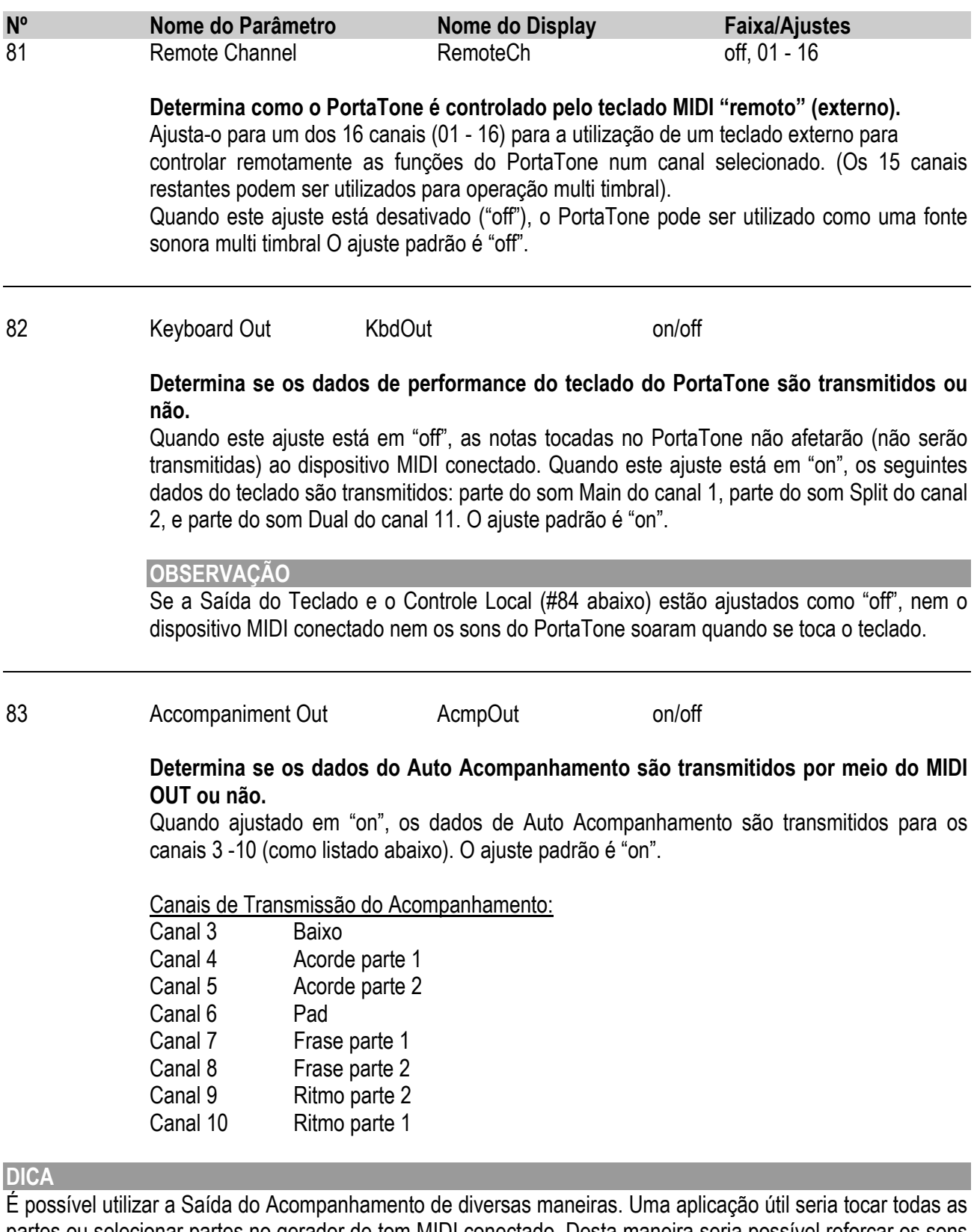

# 84 Local Control Local Control Local Control Local Control Control Local Control Control Control Control Control Control Control Control Control Control Control Control Control Control Control Control Control Control Contr  **Determina se o teclado está "conectado" aos Sons internos do PortaTone.**

 Quando ajustado em "on", os Sons respondem as notas tocadas a partir do teclado. Quando ajustado em "off", os sons respondem apenas aos dados MIDI que estão entrando (por meio do MIDI IN). O ajuste padrão é "on". Caso se esteja utilizando o MIDI OUT do PortaTone em um sequenciador e volta-se no MIDI IN, pode-se querer colocar em "off" para se evitar a "realimentação" MIDI.

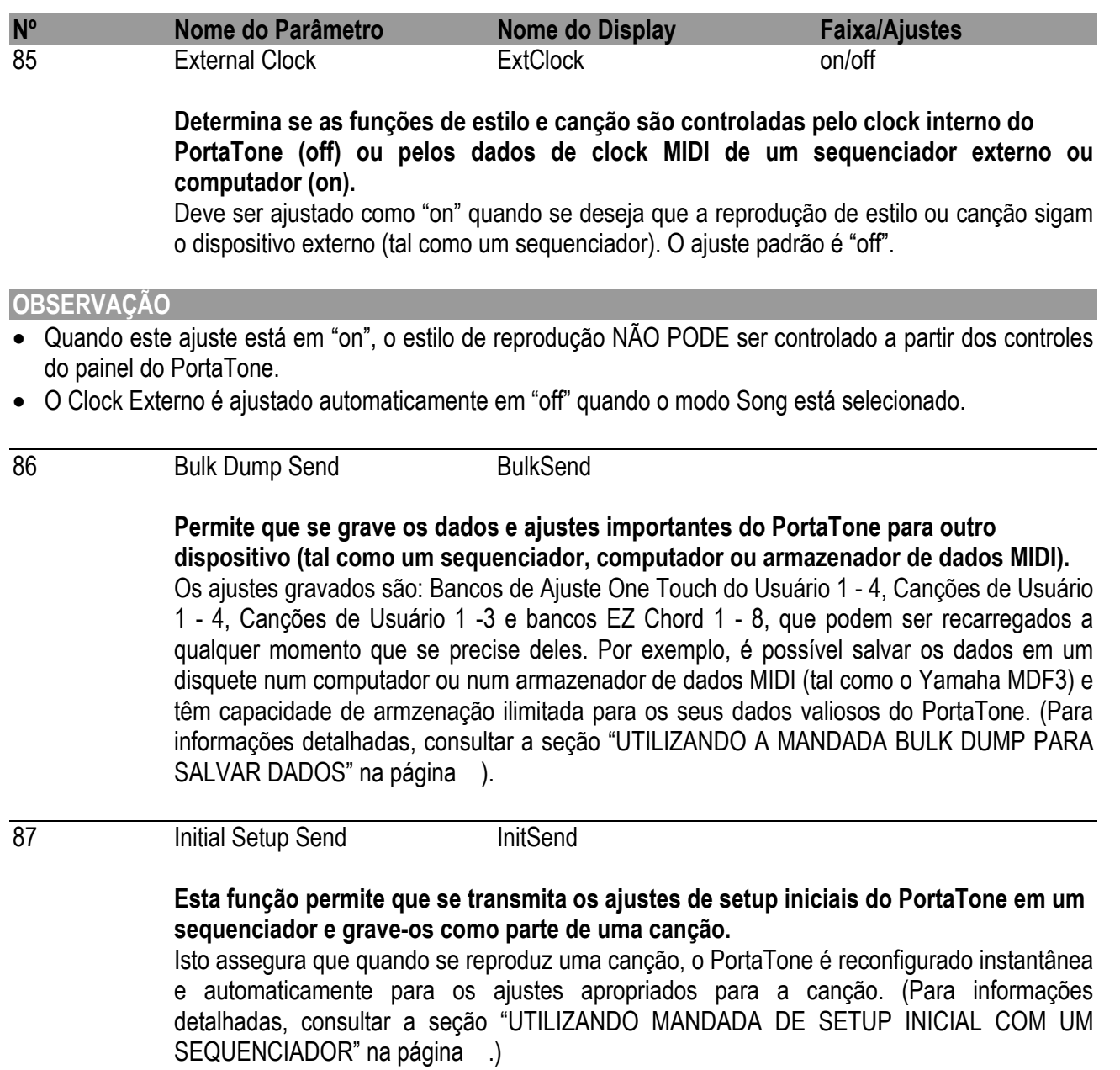

(página 99)

# UTILIZANDO A MANDADA BULK DUMP PARA SALVAR DADOS

### **Salvando os Dados Bulk**

# **1 Primeiro, ajuste o dispositivo MIDI conectado para a gravação de dados.**

A procedimento atual pode diferir dependendo do seu equipamento e software. Por exemplo, se está sendo utilizado o Armazenador de Dados MIDI Yamaha MDF3:

1) Faça as conexões MIDI apropriadas.

# **(Ilustração - página 99)**

2) Ajuste o MDF3 para a gravação de dados MIDI. (Consultar o Manual do Proprietário do MDF3).

# **2 No PortaTone, selecione a função Mandada de Bulk Dump.**

Faça isto da maneira normal:

- 1) Pressione o botão FUNCTION.
- 2) Selecione o parâmetro #86 ( com o teclado numérico).

# **(Ilustração - página 99)**

### **OBSERVAÇÃO**

Esta função não pode ser utilizada no modo Song ou quando o acompanhamento é tocado.

# **3 Na mensagem "BulkSnd?" acima, ajuste a operação para standby.**

Pressione o botão + para iniciar a operação Mandada de Bulk Dump.

(página 100)

## **4 Na mensagem "Sure?", inicie o envio de dados.**

Pressione o botão + para iniciar a transmissão de dados, ou pressione o botão - para cancelar a operação e voltar ao passo 3.

### **(Ilustração - página 100)**

Conforme os dados estão sendo enviados, o display indica os vários estágios da transmissão de dados até que a operação seja concluída:

**(Ilustração - página 100)** 

**(A ) Indica que os dados de Ajuste One Touch de Usuário estão sendo enviados.** 

**(B ) Indica que os dados de Canção do Usuário estão sendo enviados.** 

**(C ) Indica que os dados EZ Chord estão sendo enviados.** 

### **OBSERVAÇÃO**

A Mandada Bulk Dump pode ser cancelada no meio da operação pressionando-se o botão - .

Quando o operação é concluída, o display a seguir aparece:

### **(Ilustração - página 100)**

# **5 Saia da operação Mandada de Bulk Dump.**

Para sair da Mandada de Bulk Dump, pressione um dos outros botões de modo: SONG, STYLE ou VOICE.

(página 101)

### **Carregando os Dados Bulk**

Uma vez que os dados do PortaTone foram salvos como descrito acima, é possível recarregar facilmente os dados para o PortaTone.

## **1 Ajuste o dispositivo MIDI conectado para enviar os dados apropriados.**

O procedimento atual pode diferir dependendo do seu software e equipamento em particular. Por exemplo, se está sendo utilizado o Armazenador de Dados MIDI Yamaha MDF3:

1) Faça as conexões MIDI apropriadas.

### **(Ilustração - página 101)**

2) Insira o disquete apropriado (contendo os dados desejados) no Armazenador de Dados MIDI.

### **2 Certifique-se que o PortaTone esteja ajustado no modo Style.**

Certifique-se que o PortaTone NÃO está ajustado no modo Song, e que não esteja no meio de uma operação, tal como gravação ou reprodução de uma canção, reprodução de acompanhamento, gravação EZ Chord, Mandada Bulk Dump, etc.

# **3 Inicie o envio de dados do dispositivo MIDI conectado.**

Envie os dados do dispositivo conectado. (Consultar o manual do proprietário do dispositivo para detalhes).

O PortaTone recebe automaticamente os dados. Como os dados estão sendo recebidos, o display do PortaTone indica os diversos estágios da recepção de dados até que a operação seja concluída:

### **(Ilustração - página 101)**

**(A ) Indica que os dados do Ajuste One Touch de Usuário estão sendo recebidos.** 

**(B ) Indica que os dados de Canção de Usuário estão sendo recebidos.** 

**(C ) Indica que os dados EZ Chord estão sendo recebidos.** 

### **OBSERVAÇÃO**

Quando o PortaTone está recebendo dados bulk, nenhum dos controles de painel podem ser utilizados.

(página 102)

Quando a operação é concluída, a mensagem a seguir aparece brevemente (antes de voltar à operação original).

### **(Ilustração - página 102)**

# UTILIZANDO A MANDADA DE SETUP INICIAL COM UM EQUENCIADOR

A utilização mais comum para a função Initial Setup Send é na gravação de uma canção num sequenciador que se pretende reproduzir com o PortaTone. Essencialmente, é tirada uma "foto" dos ajustes do PortaTone e envia-se os dados para o sequenciador. Gravando esta "foto" no início da canção (antes de qualquer performance de dados) é possível recuperar instantaneamente o ajustes necessários no PortaTone. Contanto que exista uma pausa na canção, é possível também fazer isto no meio da canção - por exemplo, mudando completamente os ajustes do PortaTone para a seção seguinte da canção.

**Mandando os Dados do Setup Inicial** 

# **1 Primeiro, ajuste o sequenciador para gravação.**

O procedimento atual pode ser diferente dependendo do seu equipamento e software.

O ideal seria deixar dois ou mais compassos de silêncio (sem dados de performance) antes que a canção inicie. Os dados Initial Setup devem ser gravados neste espaço da canção.

### **2 No PortaTone, selecione a função Initial Setup Send.**

Faça isto da maneira normal:

- 1) Pressione o botão FUNCTION.
- 2) Selecione o parâmetro #87 (com o teclado numérico).

### **(Ilustração - página 102)**

(página 103)

# **3 Na mensagem "InitSnd?" acima, coloque a operação em standby.**

Pressione o botão +.

### **(Ilustração - página 103)**

# **4 Inicie a gravação no sequenciador, então envie o dados Initial Setup.**

Inicie a gravação no sequenciador da maneira normal, então - com o menor delay possível - pressione o botão + para iniciar a transmissão de dados.

A mensagem "End" aparece rapidamente no display quando a operação está completa, seguido pela mensagem "InitSnd?".

# **5 Interrompa a gravação no sequenciador.**

Interrompa a gravação no sequenciador da maneira normal. Certifique-se que quaisquer dados de performances gravadas subseqüentemente sejam gravados com pelo menos um compasso depois dos dados Initial Setup.

# **6 Saia da operação Initial Setup Send.**

Para sair do Initial Setup Send, pressione um dos outros botões de modo: SONG, STYLE ou VOICE.

(página 104)

# SOLUCIONADO PROBLEMAS

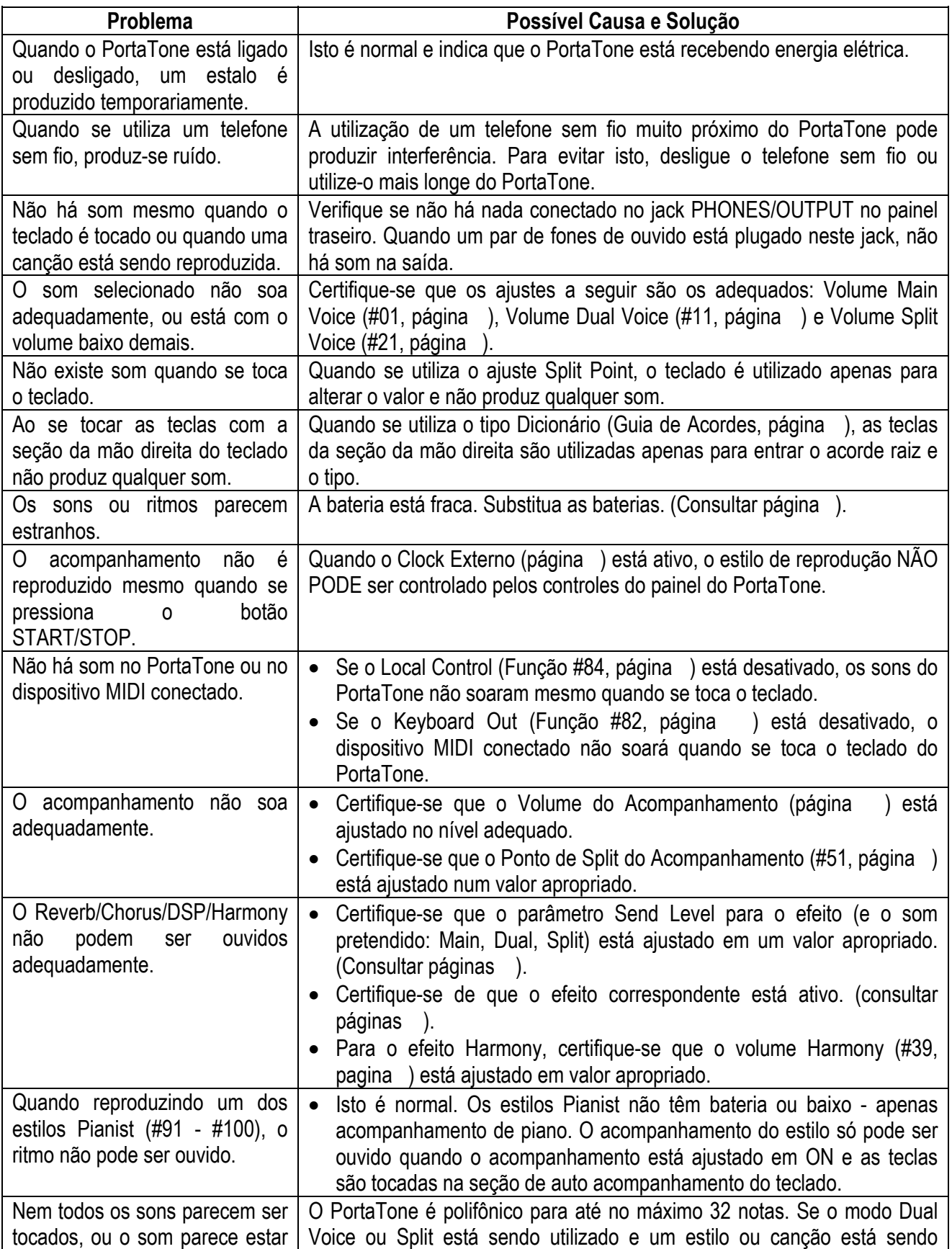

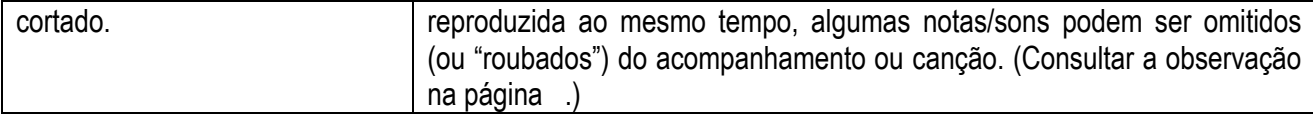

(página 105)

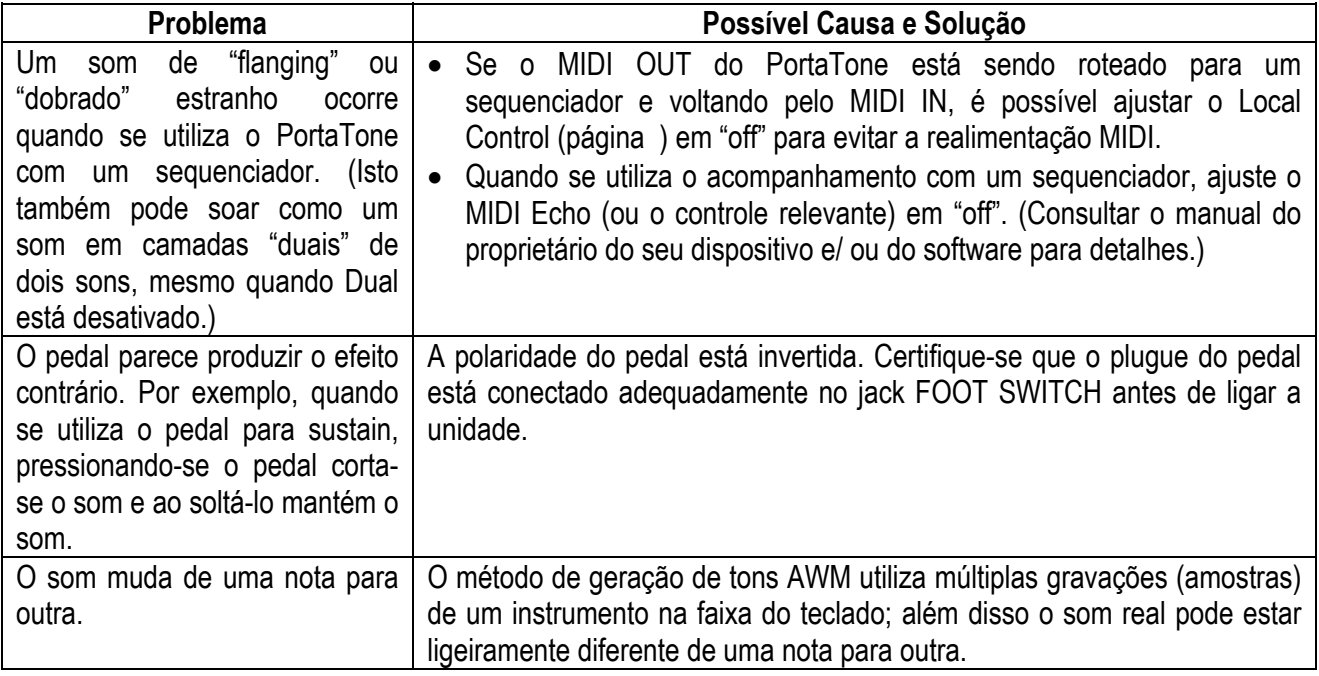

# BACKUP DE DADOS & INICIALIZAÇÃO

Excluindo os dados listados abaixo, todos os ajustes de painel do PSR-270 são resetados para os seus ajustes iniciais quando a unidade é ligada. Os dados listados abaixo são back ups - isto é são mantidos na memória - enquanto um adaptador de AC está conectado ou um jogo de baterias está instalado.

- \* Dados de Canção de Usuário \* Volume do Metrônomo
- \* Dados de Ajuste de Usuário One Touch \* Touch On/Off
- \* Número do Banco de Ajuste One Touch \* Sensibilidade de Toque
- \* Dados EZ Chord \* Ponto de Split
- 
- 
- 
- 
- 
- 
- \* Dados do Número do Banco EZ Chord \* Ponto de Split do Acompanhamento<br>\* Número do Smart Chord \* \* Funcão Footswitch Assign
	- \* Funcão Footswitch Assign

### **Inicialização de Dados**

Todos os dados podem ser inicializados e recuperados nas condições de preset de fábrica ao ligar a unidade enquanto se pressiona o tecla branca mais alta (a tecla mais à direita). "CLr Backup" aparecerá rapidamente no display.

### **(Ilustração - página 105)**

### **CUIDADO**

- Todos os ajustes One Touch (usuário) e dados de memória de canção, além dos outros ajustes listados abaixo, serão apagados e/ou alterados quando o dados de procedimento de inicialização é executado.
- A execução dos dados de procedimento de inicialização irão recuperar a operação normal se o PSR-270 trava ou começa a atuar de forma imprevisível por qualquer razão.

# ESPECIFICAÇÕES

### **Teclado**

61 teclas de tamanho padrão (C1- C6), com Reposta de Toque e Filtro Dinâmico.

### **Display**

Display multifunção grande (backlit).

### **Setup**

 STANDBY/ON MASTER VOLUME: MIN - MAX

### **Controles de Painel**

OVERALL  $(*\bullet, +, -)$ , FUNCTION, SONG, VOICE, STYLE, PORTABLE GRAND, METRONOME, [0] - [9], [+] (YES/FWD), [-] (NO/BWD), DEMO, TOUCH

### **Canção Demo**

3 canções

### **Som**

- 100 sons de painel + 10 Baterias + 128 Sons GM
- Polifonia : 32
- Voice Set
- Modo Dual Voice
- Modo Split Voice

### **Auto Acompanhamento**

- 100 estilos
- Controle de Acompanhamento: ACMP ON/OFF, SYNC-START, START/STOP, INTRO/ENDING, MAIN A/B (AUTO FILL)
- Indicador de Compasso
- Fingering: Multi fingering
- Volume do Acompanhamento

### **Conjunto Educacional Yamaha**

• Guia de Acordes: Dictionary, Smart Chord, EZ Chord

### **Ajuste One Touch**

- Preset A e B (para cada estilo)
- Usuário (4 Ajustes x 4 Bancos)

### **Controles Overall**

- Ritmo
- Transpose
- Afinação
- Volume de Acompanhamento
- Volume da Canção

• Volume do Metrônomo

### **Efeitos**

- Reverb: 8 tipos
- Chorus: 4 tipos
- DSP: 33 tipos
- Harmony: 26 tipos

### **Song**

- 3 Canções Preset (Demo) + 3 Canções de Usuário
- Song Clear

### **Gravação**

- Canção
	- Canção de Usuário: 3 canções Gravação em Tempo Real/Gravação Step Gravação de Pistas: 1, 2, 3, 4, 5, 6/CHORD
- EZ Chord 8 Bancos + Cadeia de Bancos
- OTS (Ajuste One Touch) Usuário: 4 Ajustes x 4 Bancos

### **MIDI**

- Ajustes de Transmissão
- Ajustes de Recepção
- Controle Local
- Clock
- Bulk Send/Receive
- Mandada Inicial

### **Jacks Auxiliares**

• PHONES/OUTPUT, DC IN 10-12V, MIDI IN/OUT, FOOTSWITCH

### **Amplificador**

3,0 W + 3,0 W

### **Alto Falantes**

 $\bullet$  12cm x 2

### **Consumo de Potência**

• 15 W (quando utilizando o adaptador PA-3B)

### **Fonte de Alimentação**

 Adaptador: Adaptador de potência Yamaha PA-3B AC Pilhas: Seis pilhas do tipo "D", SUM-1, R-20 ou equivalente

### **Dimensões (L x P x H)**

• 933 x 370 x 129 mm

### **Peso**

• 5,7kg

### **Acessórios Fornecidos**

- Estante
- Manual do Usuário

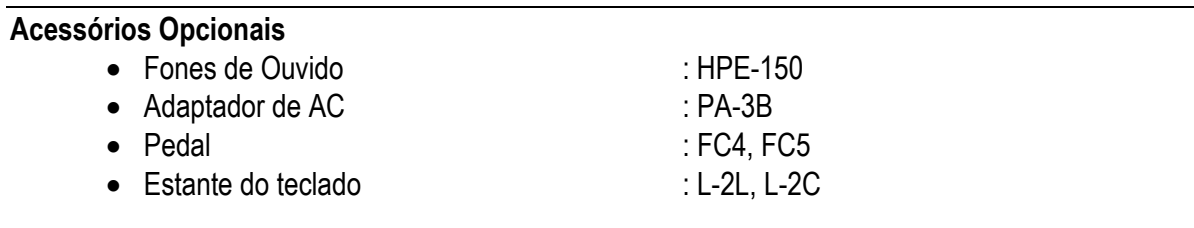

\* As especificações e descrições deste manual do proprietário têm apenas a finalidade de informação. A Yamaha Corp. se reserva o direito de alterar ou modificar produtos ou especificações a qualquer momento sem aviso prévio. Como as especificações, o equipamento ou opções podem não ser as mesmas em cada localidade, verifique com o seu revendedor Yamaha.

(página 107)

# PARTITURA DE CANÇÕES (Banco EZ Chord 1, 2)

(página 108)

## LISTA DE SONS

### **Polifonia Máxima**

O PSR-270 tem polifonia máxima de 32 notas. Isto significa que ele pode tocar no máximo 32 notas de uma vez, independente das funções que estão sendo utilizadas. O Auto Acompanhamento utiliza o número de notas disponíveis, assim quando o Auto Acompanhamento é utilizado o número total de notas disponíveis para tocar no teclado é reduzido correspondentemente. O mesmo se aplica as funções Dual Voice, Split Voice e Song.

### **OBSERVAÇÃO**

- A Lista de Sons inclui os números de mudança de programa MIDI para cada som. Utilize estes números de mudança de programa quando se toca o PSR-270 pelo MIDI a partir de um dispositivo externo.
- Alguns sons podem soar continuamente ou ter um decay longo depois que as notas foram liberadas enquanto o pedal de sustain (pedal) é pressionado.

(página 109)

### **Lista de Sons de Painel**

# **(Tabela - página 109)**

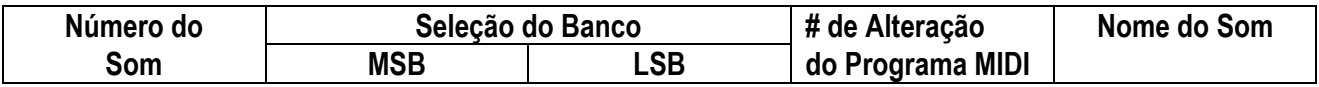

(página 110)

# **Lista de Sons GM**

# **(Tabela - página 110)**

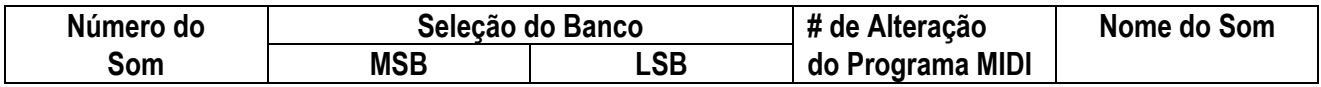

(página 111)

**(Tabela - página 111)** 

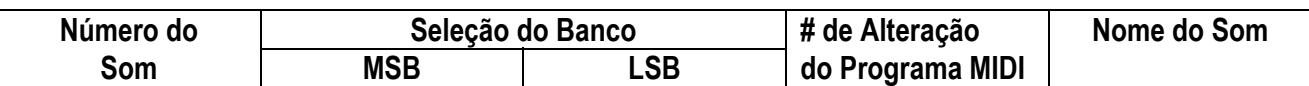

# LISTA DE ESTILOS

**(Tabelas - página 111)** 

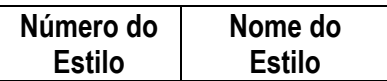

(página 112)

# LISTA DE BATERIAS

- " $\leftarrow$  ------ " indica que o som da bateria é o mesmo que "Standard Kit 1".
- Cada som de percussão utiliza uma nota.
- O MIDI Note # e Note são na realidade uma oitava abaixo do que o listado. Por exemplo, em "101: Standard Kit 1", o "Seq Click H" (Nota #36/Nota C1) corresponde a (Nota#24/Nota C0).
- Key Off: As teclas marcadas com " $\bigcirc$ " interrompem o som no instante em que são liberadas.
- Os sons com o mesmo Número de Nota Alternada (\*1 ... 4) não podem ser tocados simultaneamente. (Eles são projetados para serem tocados alternadamente um com o outro).

**(Tabela - página 112)** 

(página 113)

**(Tabela - página 113)**
(página 114)

## TABELA DE IMPLEMENTAÇÃO MIDI

Tabela de Implementação MIDI

[Teclado Portátil] [Teclado Portátil] [Data: 7 de dezembro de 1998<br>Modelo: PSR-27 [Data: 7 de dezembro de 1998] [Data: 7 de dezembro de 1998]

## **(Tabela - página 114)**

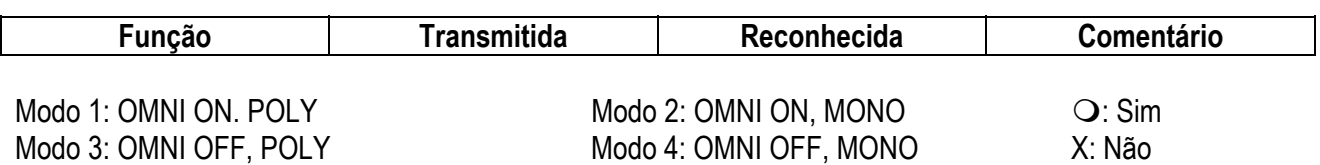

(página 115)

## **OBSERVAÇÃO:**

- \*1 Pelo padrão (ajustes de fábrica) o PSR-270 funciona como um gerador de tom multitimbral de 16 canais, e os dados de entrada não afetam o sons do painel ou os ajustes de painel. No entanto, as mensagens MIDI listadas abaixo afetam os sons do painel, auto acompanhamento e canções.
	- Afinação Master MIDI
	- Sistema de mensagens exclusivo para alteração do Tipo de Reverb, Tipo de Chorus, Tipo de DSP.

O Canal Remoto pode ser determinado pela utilização do parâmetro Função #81. As mensagens recebidas pelo canal de ajuste são manuseadas da mesma maneira que os dados da tecla recebidos do PSR-270. A mensagens a seguir podem ser recebidas pelo ajuste de canal determinado neste parâmetro Function, todas as outras mensagens serão ignoradas.

- Note ON
- Note OFF
- Mudança de Controle: Banco seleciona MSB, LSB (Apenas Som Main), Modulação, Volume, Expressão, Sustain, Todos os sons desativado, Todas as notas desativadas
- Mudança de Programa (Apenas Som Main)
- Curva de Pitch
- \*2 As mensagens para estes números de mudança de controle não podem ser transmitidas do PSR-270 em si. No entanto, elas podem ser transmitidas quando se toca o acompanhamento ou se utiliza o efeito Harmony.

#### \*3 Exclusivo

<Sistema GM ON> F0H, 7EH, 09H, 01H, F7H

• Esta mensagem recupera automaticamente todo os ajustes padrão para o instrumento, com exceção do MIDI Master Tuning.

<Volume Master MIDI> F0H, 7FH, 7FH, 04H, 01H,II, mm, F7H

- Esta mensagem permite que o volume de todos os canais sejam alterados simultaneamente (Sistema Universal Exclusivo)
- Os valores "mm" são utilizados para MIDI Master Tuning. (Os valores para "II" são ignorados).

<MIDI Master Tuning> F0H, 43H, 1nH, 27H, 30H, 00H, 00H, mm, II, cc, F7H

- Esta mensagem altera simultaneamente o valor da afinação de todos os canais.
- Os valores de "mm" e "II" são utilizados para o MIDI Master Tuning.
- O valor padrão de "mm" e "II" são 08H e 00H, respectivamente. Qualquer valor pode ser utilizado para "n" e "cc".

<Bulk Dump>

• Utilizado para salvar (gravar) os dados de Usuário (Canções de Usuário, Ajuste One Touch de Usuário e EZ Chord)

<Clock Interno, Clock Externo> (recepção Apenas) F0H, 43H, 73H, 01H, 02H, F7H (Clock Interno) F0H, 43H, 73H, 01H, 03H, F7H (Clock Externo) •Estas mensagens controlam o ajuste de clock para o acompanhamento.

<Tipo de Reverb> F0h, 43H, 1nH, 4CH, 02H, 01H, 00H, mmH, IIH, F7H

• mm: MSB Tipo Chorus • II: LSB Tipo Reverb Consultar o Mapa de Efeitos (página ) para detalhes.

<Tipo Chorus> F0H, 43H, 1nH, 4CH, 02H, 01H, 20H, mmhIIH, F7H

- mm: MSB Tipo Chorus
- II: LSB Tipo Chorus

Consultar Mapa de Efeitos (página ) para detalhes.

<Tipo DSP> F0H, 43H, 1nH, 4CH, 02H, 01H, 40H, mmH, IIH, F7H

- mm: MSB Tipo DSP
- II: LSB Tipo DSP

Consultar Mapa de Efeitos (página ) para detalhes.

<Nível DRY> F0H, 43H, 1nH, 4CH, 08H, 0mH, 11H, IIH, F7H •II: Nível Dry (Seco) •0m: Número do Canal

- \*4 É possível mudar entre clock Interno e Externo.
- \*5 Quando o acompanhamento é iniciado, uma mensagem FAH é transmitida. Quando o acompanhamento é interrompido, uma mensagem FCH é transmitida. Quando o clock está ajustado em External, FAH (início do acompanhamento) e FCH (interrupção do acompanhamento) são reconhecidos.

Nenhuma mensagem MIDI pode ser recebida ou transmitida no modo Song.

(página 116)

### ■ Mapa de Efeitos

\* Se o valor recebido não contém o tipo de efeito em TYPE LSB, o LSB será direcionado para TYPE 0.

\* Os Efeitos de Painel são baseados no "Nome do Efeito (Número)".

\* Utilizando um sequenciador externo, que é capaz de editar e transmitir o sistema de mensagens exclusivo e alterações de parâmetros, é possível selecionar os tipos de efeito Reverb, Chorus e DSP que não estão disponíveis a partir do painel do PSR-270. Quando um dos efeitos está selecionado por um sequenciador externo "-" aparecerá no display.

**(Tabelas - página 11¨)** 

(página 117)

# ÍNDICE